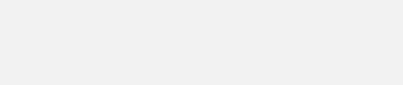

arabatt D

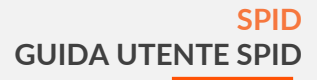

## SPID Guida Utente SPID

**Aruba S.p.A.** Via San Clemente 53 - 24036 Ponte San Pietro (BG) - P.IVA: 01573850516 *Versione 3.2*

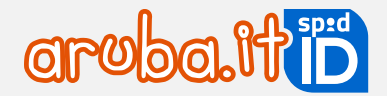

# Firmato

Data: 24/08/2023 Approvazione: Andrea Sassetti Classificazione documento: Pubblico

digitalmente il 01/12/2023

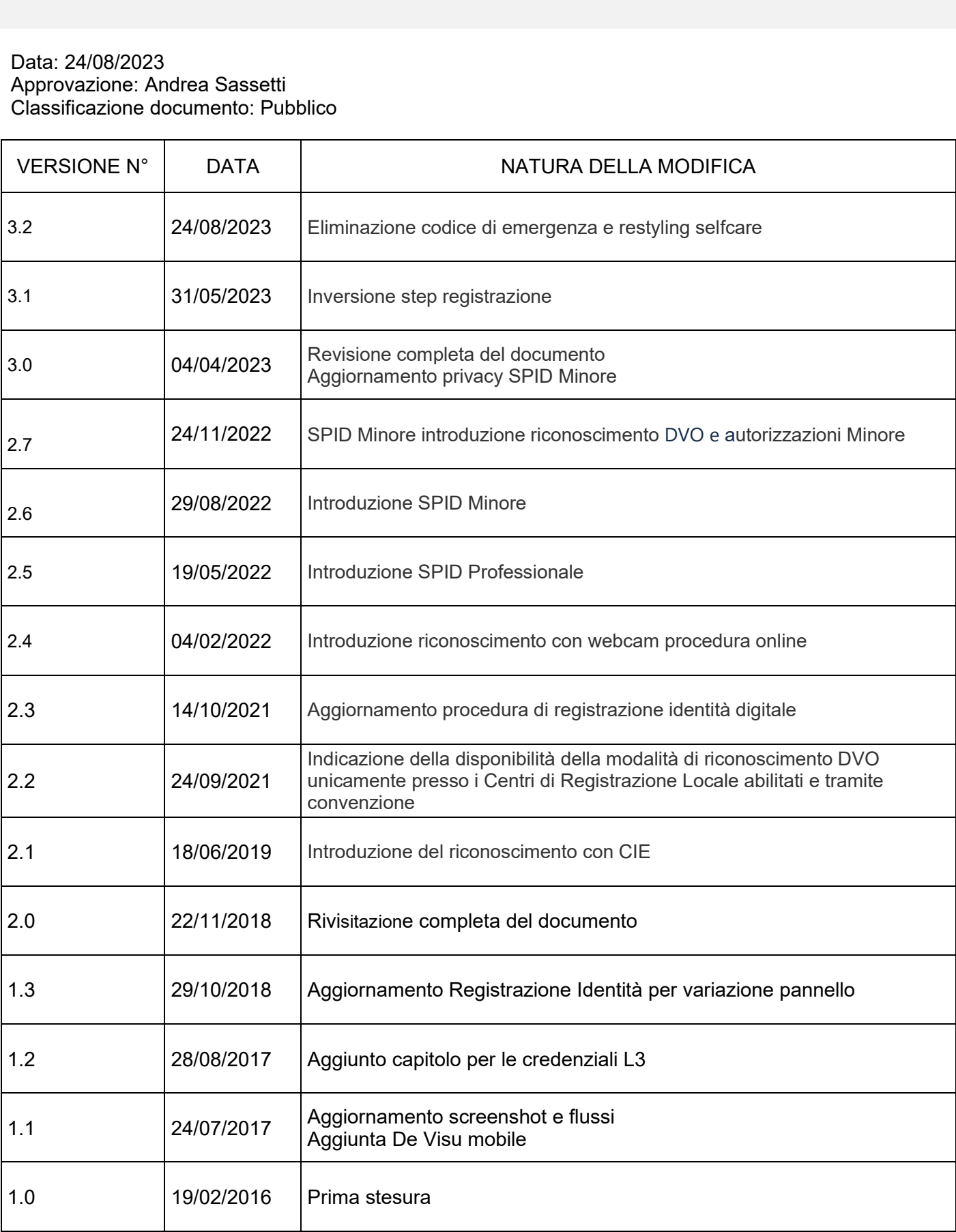

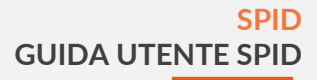

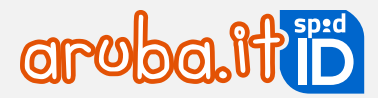

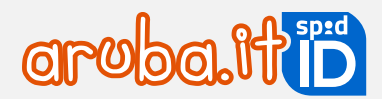

## Sommario

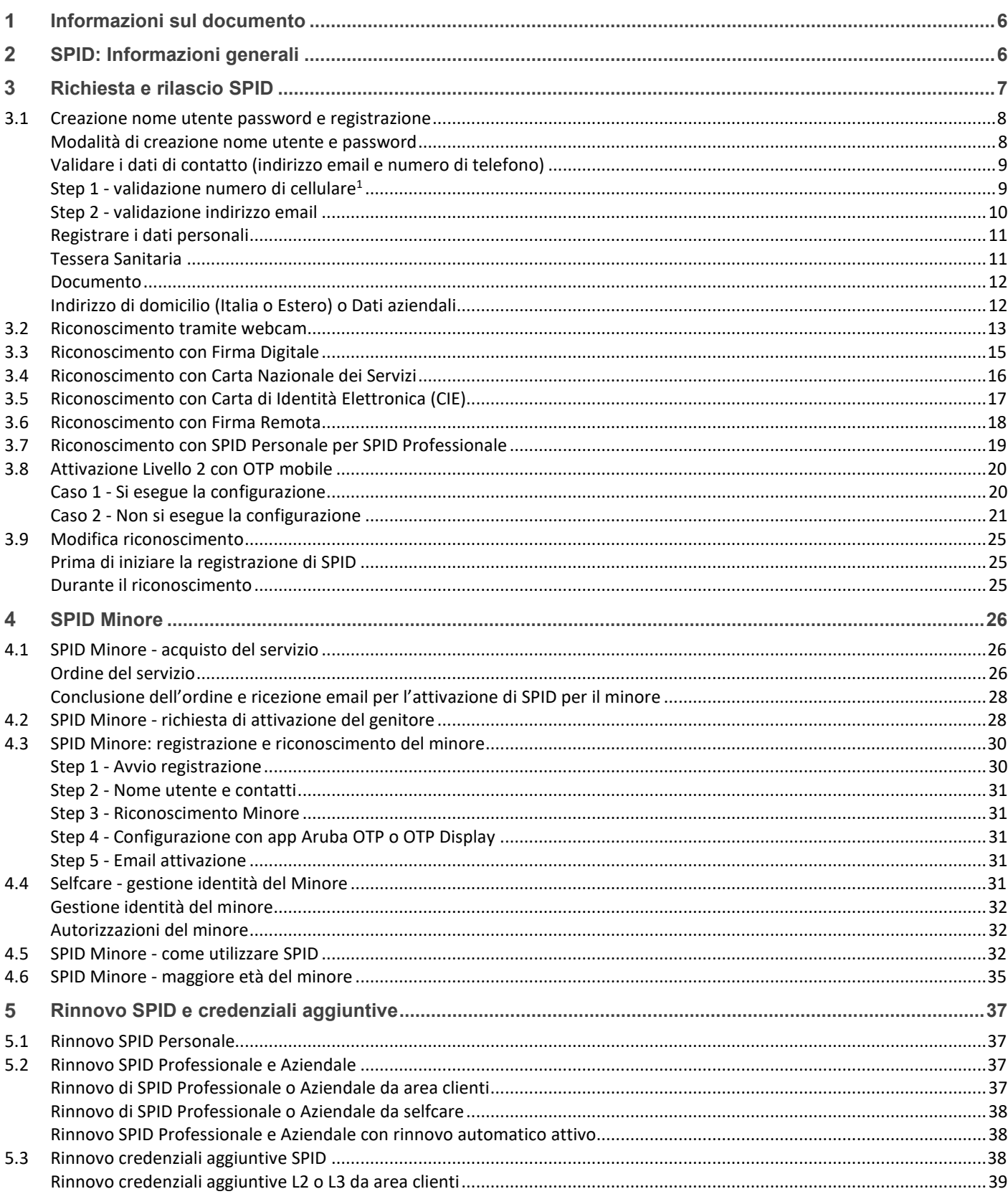

 $\overline{4}$ 

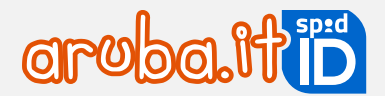

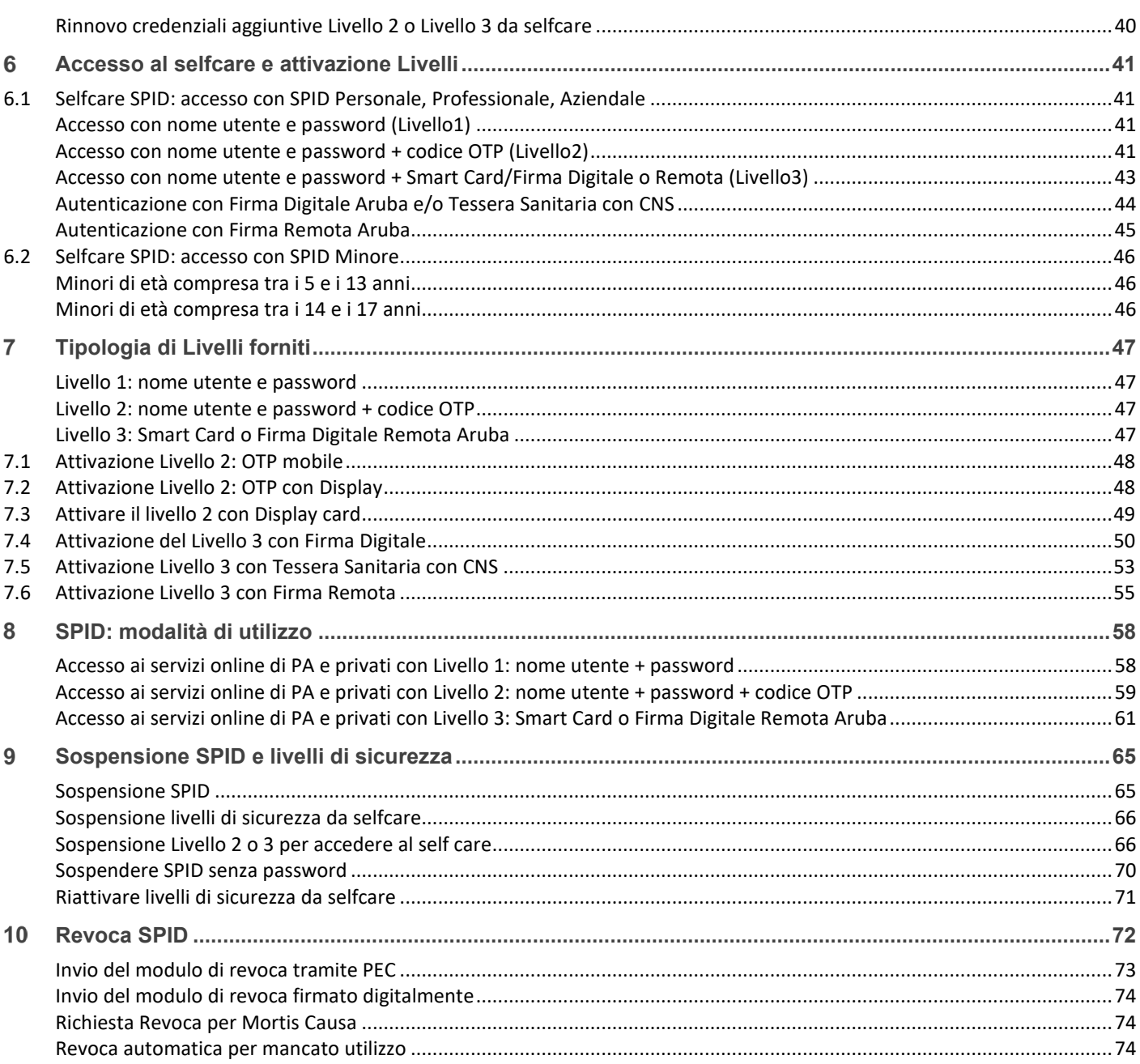

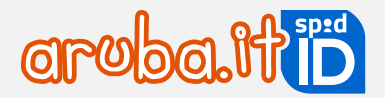

## <span id="page-5-0"></span>**Informazioni sul documento**

Il presente documento intende essere una guida all'uso per il titolare di credenziali SPID erogate da Aruba PEC nell'ambito del suo ruolo di **IDP** per l'erogazione del **servizio SPID**:

- acquisto credenziale SPID;
- registrazione identità digitale;
- riconoscimento richiedente e validazione e verifica dati forniti in fase di registrazione;
- rilascio credenziale SPID di Livello 1;
- associazione di credenziali di Livello 2;
- associazione di credenziali di Livello 3;
- utilizzo credenziali e accesso ai servizi online della Pubblica Amministrazione;
- sospensione e revoca delle credenziali SPID;
- variazione dati della credenziale.

## <span id="page-5-1"></span> **SPID: Informazioni generali**

**SPID** (**Sistema Pubblico per l'Identità Digitale**) nasce per garantire a tutti i cittadini ed alle imprese un accesso unico, sicuro e protetto ai servizi digitali proposti dalla Pubblica Amministrazione e dai soggetti privati aderenti.

Rappresenta il passo successivo verso l'autenticazione e l'identificazione sicura: l'idea di fornire ai cittadini ed alle imprese un'unica identità digitale per accedere online a molteplici servizi sia privati che pubblici eliminando la necessità di dover utilizzare profili e password sempre diversi è un'idea vincente.

La sicurezza è garantita poiché il rilascio e la gestione dell'Identità SPID e dei suoi attributi qualificati possono essere effettuati unicamente da soggetti accreditati ad AgID.

Di seguito i soggetti coinvolti nei processi SPID:

- **IdP Identity Provider o Gestore dell'identità digitale**: soggetto accreditato da AgID con finalità di creazione e gestione delle identità.
- **SP Service Provider o Fornitore di servizi**: soggetto, sia pubblico che privato, che eroga dei servizi dai propri siti internet utilizzando come modalità di accesso le credenziali SPID.
- **Utente:** soggetto fruitore dei servizi, titolare di un'identità SPID Aruba ID.

Acquistare il servizio da [www.pec.it.](http://www.pec.it/) È possibile ordinare **SPID Personale** (riservato a privati, liberi professionisti, ditte individuali), **SPID Professionale** (riservato ai professionisti e imprese, permette di gestire la propria attività lavorativa), **SPID Aziendale** (per aziende e imprese) e **SPID Minore** (destinato ai minorenni dai 5 ai 17 anni compresi, per l'accesso ai servizi scolastici e ai portali della Pubblica Amministrazione dedicati). L'identità digitale uso professionale contiene l'attributo-estensione Purpose valorizzato con codice P come specificato dalle linee guida agid (art. 5 delle Linee guida per il rilascio dell'identità digitale per uso professionale).

Di seguito i requisiti indispensabili per richiedere **SPID Personale, SPID Professionale** e **SPID Aziendale**:

- documento di riconoscimento (carta d'identità o patente o passaporto) in corso di validità. Per **SPID Aziendale** il documento d'identità deve essere del legale rappresentante;
- tessera sanitaria in corso di validità;
- per **SPID Aziendale** è poi necessario che l'impresa che richiede il servizio abbia la visura registrata presso una CCIAA e che in tale visura figuri il richiedente del servizio quale legale rappresentante dell'impresa stessa.

Per **SPID Minore** occorre:

- documento di riconoscimento valido (carta d'identità, patente o passaporto) del genitore non richiedente rilasciato dallo stato italiano o copia di un documento che attesti di essere l'unica persona esercente la responsabilità genitoriale (esempio: nomina in qualità di tutore);
- documento di riconoscimento del minore (carta d'identità o passaporto) in corso di validità;
- tessera sanitaria in corso di validità del minore.

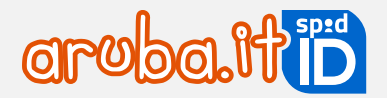

## <span id="page-6-0"></span> **Richiesta e rilascio SPID**

La richiesta ed il rilascio del **servizio SPID** avviene a seguito dell'ordine da [www.pec.it.](https://www.pec.it/)

Le procedure e le operazioni di registrazione e attivazione sono comuni a **SPID Personale**, **Professionale** e **SPID Aziendale**. Per **SPID Minore** è possibile scegliere tra le modalità di riconoscimento indicate al paragrafo **Errore. L'origine riferimento non è stata trovata.**.

Di seguito una esemplificazione degli step da eseguire per l'attivazione di SPID – Aruba ID, diversi a seconda del riconoscimento scelto in fase di ordine. Tutte le procedure devono essere concluse correttamente nell'ordine indicato. In caso contrario il sistema non consente di proseguire al passaggio successivo:

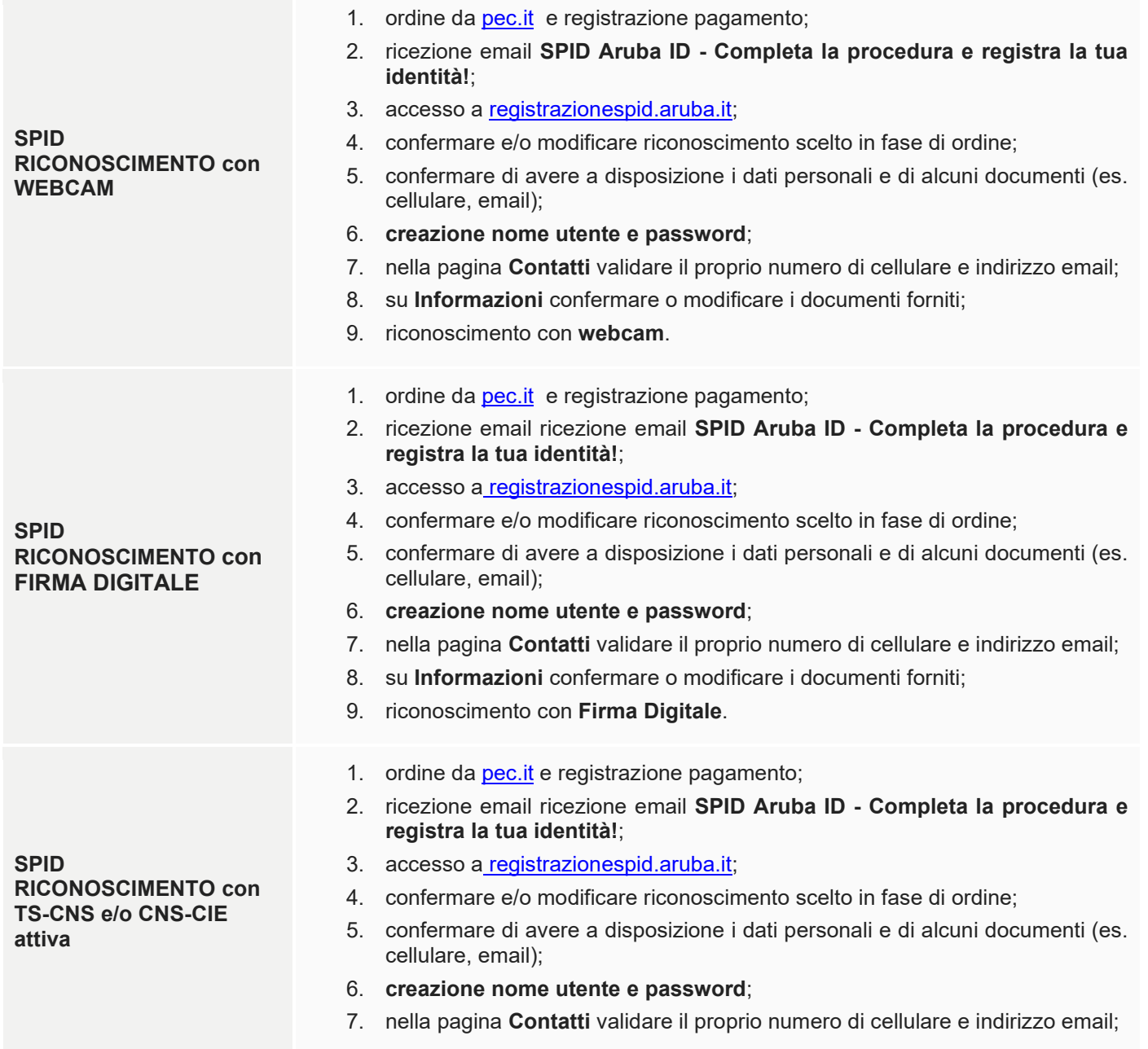

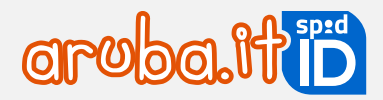

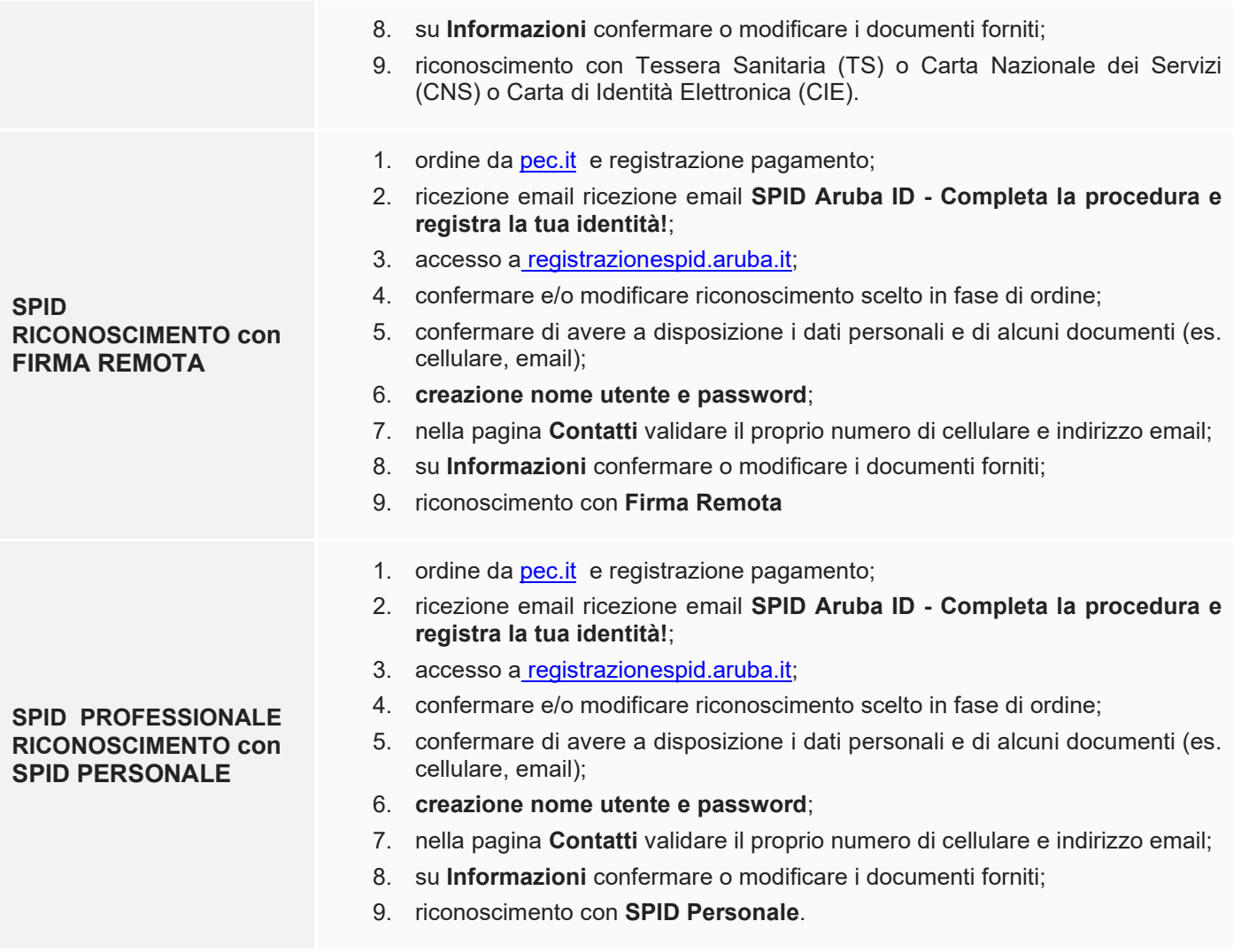

## <span id="page-7-0"></span>**3.1 Creazione nome utente password e registrazione**

Di seguito sono elencate le procedure da seguire per creare il nome utente e password, validare i propri dati di contatto (numero di telefono ed indirizzo email) e registrare i dati anagrafici richiesti.

## <span id="page-7-1"></span>**Modalità di creazione nome utente e password**

#### Su **Crea credenziali SPID**:

- digitare il nome utente **SPID** desiderato;
- **scegliere e confermare** la password secondo le regole indicate nei criteri password. Cliccando su **Genera password** casuale i campi sono compilati in automatico dal sistema che assegna la password stessa;
- per visionare la password in chiaro utilizzare utilizzare l'icona occhio:

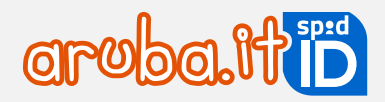

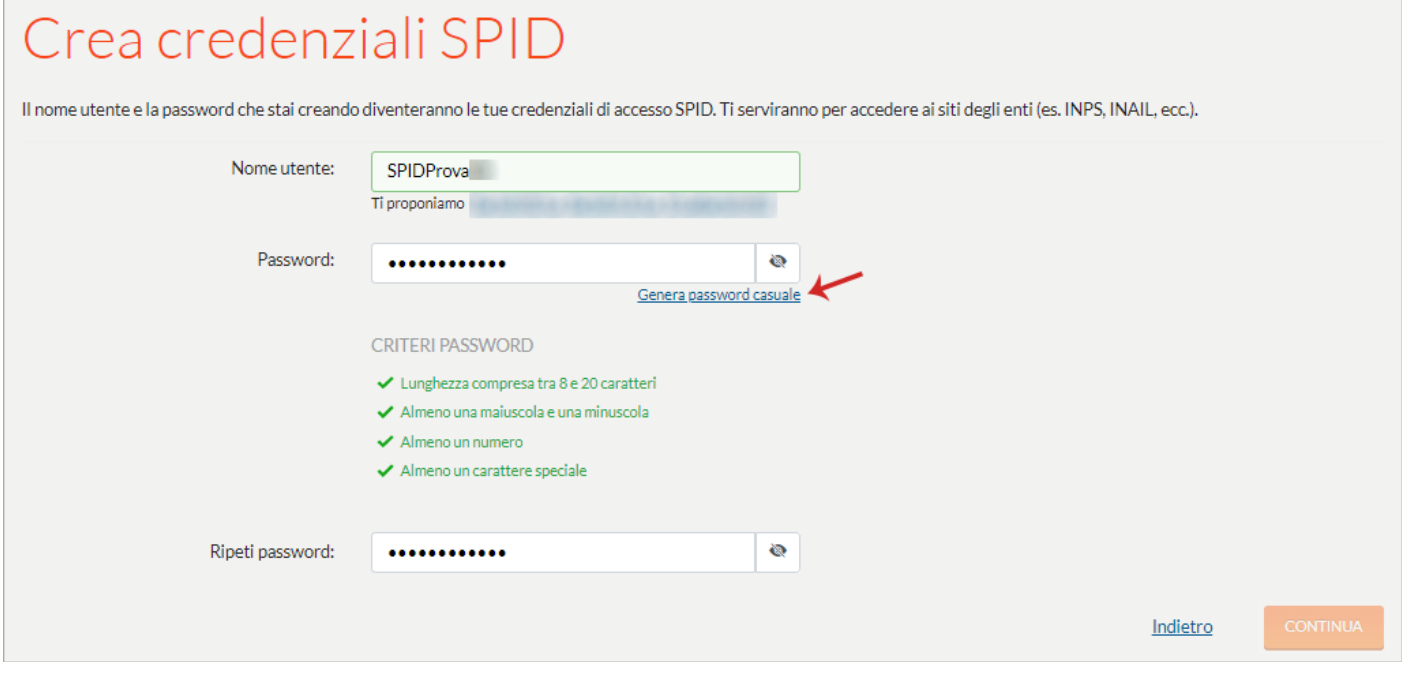

Cliccare su **Continua** per accedere alla pagina **Contatti** dove validare i propri dati personali.

<span id="page-8-0"></span>**Validare i dati di contatto (indirizzo email e numero di telefono)**

#### <span id="page-8-1"></span>**Step 1 - validazione numero di cellulare1**

Su **Numero di Cellulare** è leggibile il numero di cellulare indicato in fase di ordine (se il numero non è corretto è possibile variarlo). Per indicare un numero di cellulare estero, cliccare prima sull'icona mappamondo indicata in figura.

Il **numero di cellulare** rappresenta un canale di contatto riservato e importante fattore di autenticazione. Pertanto, deve essere **riconducibile ad un'unica persona**.

Per validare il numero:

cliccare su **Invia SMS** di verifica:

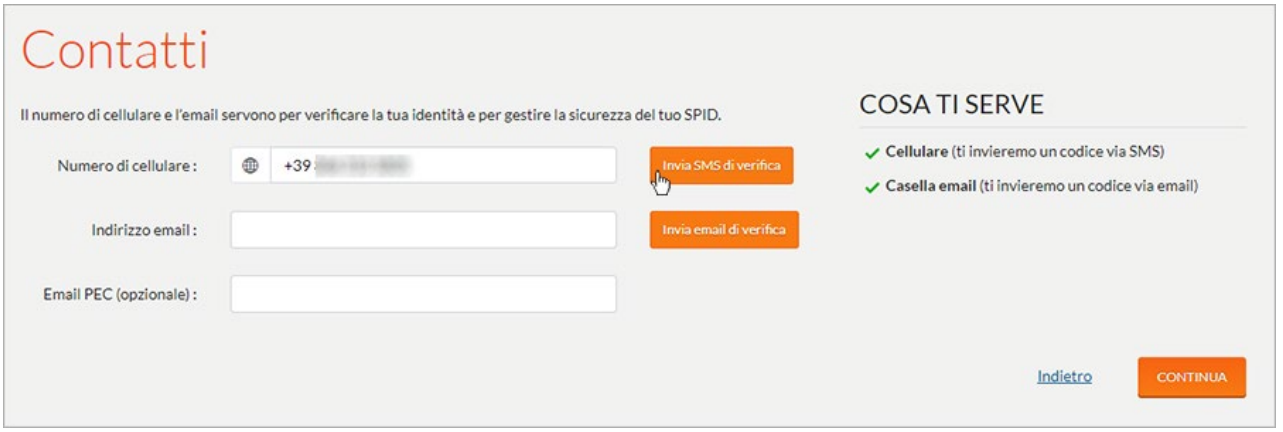

<sup>1</sup>*Qualora si proceda con la richiesta di registrazione presso un Centro di Registrazione Locale abilitato (C.D.R.L.), alcuni dei presenti passaggi sono compiuti dall'operatore del C.D.R.L*

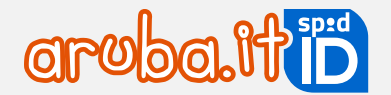

- a questo punto nella finestra che si apre digitare il **codice di verifica** ricevuto tramite SMS: SPID. Se non si è ricevuto il codice cliccare su **Invia di nuovo**;
- 3) il pulsante <sup>®</sup> consente di visualizzare il codice in chiaro. Scegliere Verifica per validare:

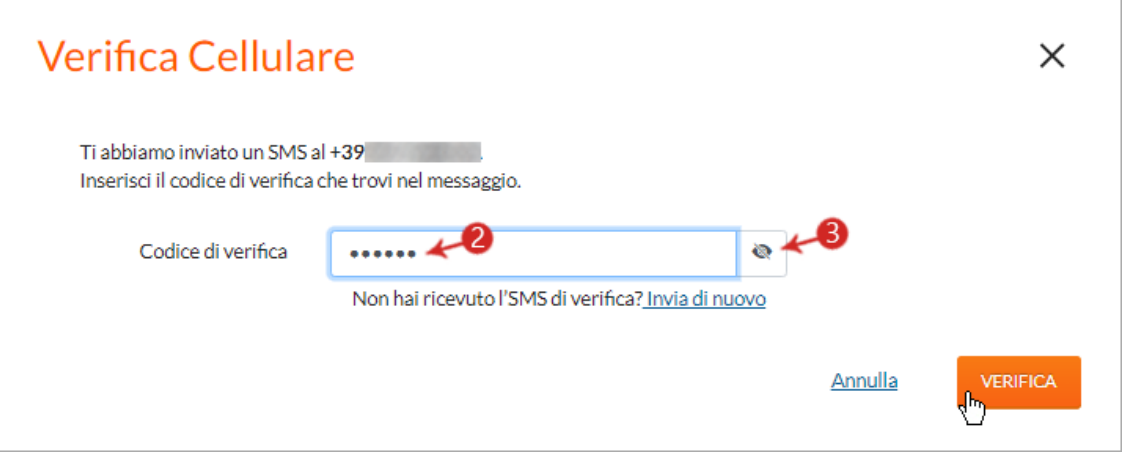

Il **codice di verifica** occorre per effettuare operazioni come la sospensione o la revoca dell'identità e delle credenziali, o il reset della password.

#### <span id="page-9-0"></span>**Step 2 - validazione indirizzo email**

Su **Indirizzo email** è leggibile l'indirizzo email indicato in fase di ordine (se non è corretto è possibile variarlo).

**L'indirizzo email** rappresenta un canale di contatto riservato e importante fattore di autenticazione. Deve essere riconducibile ad un'unica persona.

Per validare l'indirizzo email:

cliccare su **Invia email** di verifica:

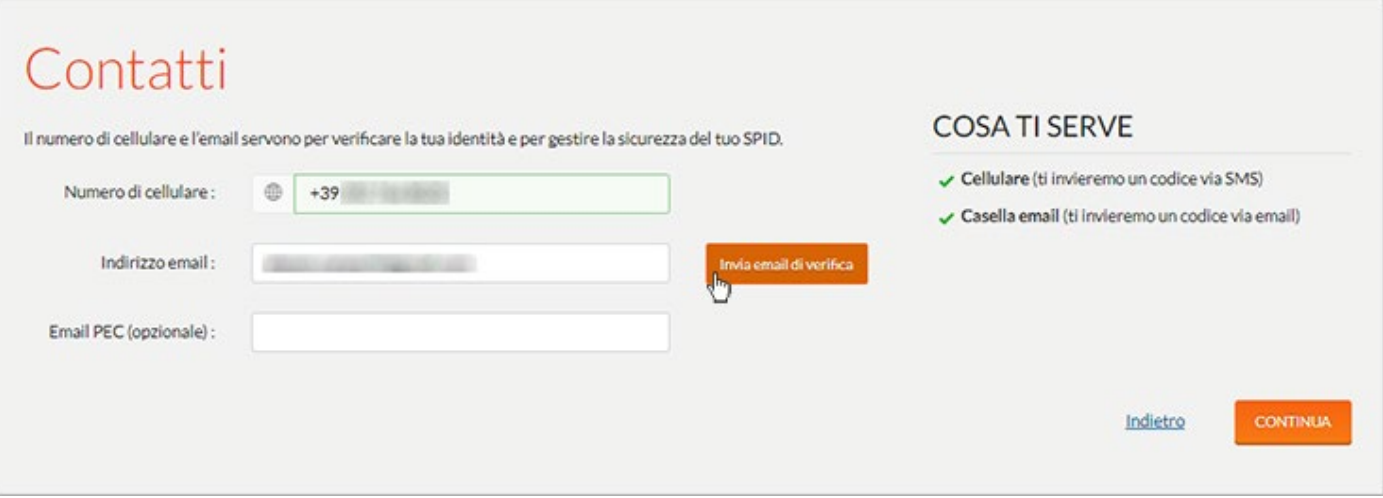

- a questo punto nella finestra che si apre digitare, il codice di verifica ricevuto con apposita email: **SPID Aruba ID - Verifica indirizzo email**. Se non si è ricevuto il codice cliccare su **Invia di nuovo.**
- 3) il pulsante consente di visualizzare il codice in chiaro. Scegliere Verifica per validare il numero di cellulare:

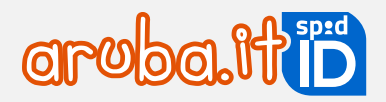

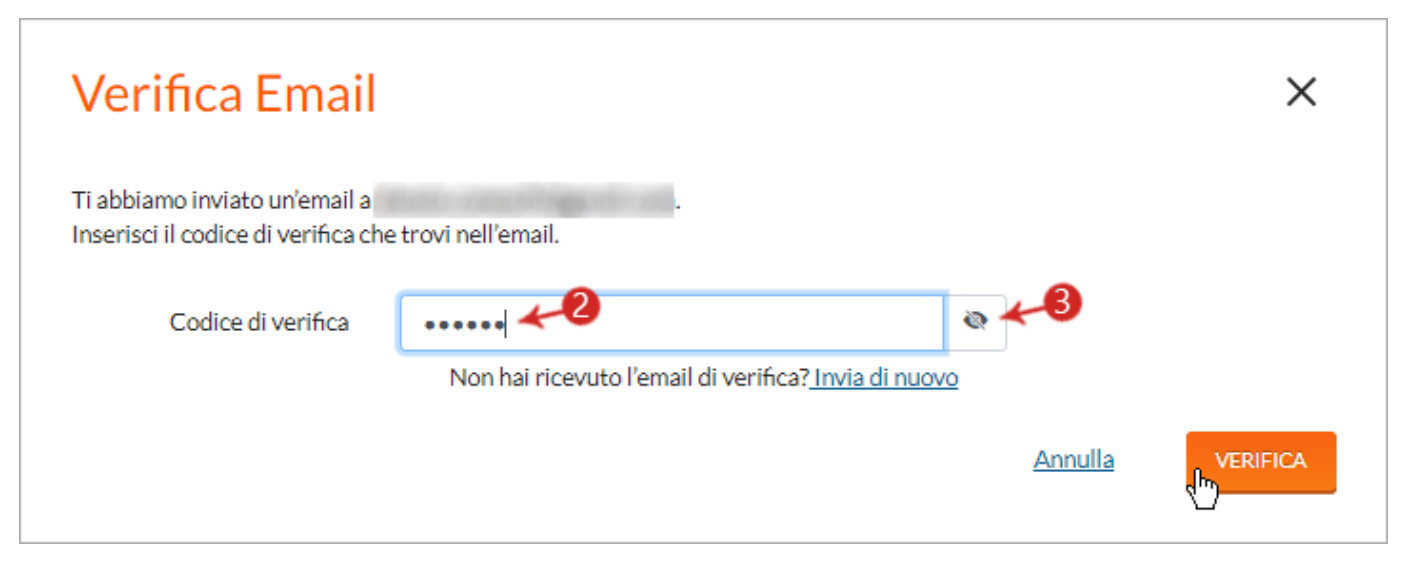

Il **codice di verifica ricevuto** via email occorre per effettuare operazioni come la sospensione o la revoca dell'identità e delle credenziali, o il reset della password.

Cliccare su **Continua** per accedere alla pagina Informazioni personali, dove registrare i propri dati personali.

## <span id="page-10-0"></span>**Registrare i dati personali**

Completata la creazione del nome utente e della password e validati i dati di contatto (numero di telefono ed indirizzo email) è obbligatorio registrare i propri dati personali compilando le sezioni sotto elencate con le informazioni richieste.

## <span id="page-10-1"></span>**Tessera Sanitaria**

Indicare **numero e scadenza** della propria Tessera Sanitaria. Se non si possiede una Tessera Sanitaria rilasciata dallo stato italiano, inserire il flag in corrispondenza della voce "Non sono in possesso della tessera sanitaria", in questo caso, il campo N° identificativo tessera sarà precompilato da sistema con tutti zeri e sarà lasciato vuoto il campo Scadenza.

#### I **cittadini italiani residenti all'estero** possono **richiedere SPID se in possesso di**:

- documento d'identità valido rilasciato dallo Stato Italiano (uno tra carta d'identità, patente o passaporto).
- Tessera Sanitaria con codice fiscale. In alternativa, se sprovvisti della Tessera Sanitaria, è possibile esibire il tesserino del codice fiscale che nel retro riporta il **Numero di identificazione della tessera**. Se sprovvisti anche del tesserino del codice fiscale, è possibile richiederlo all'Agenzia delle Entrate tramite l'Ufficio consolare di riferimento (per maggiori informazioni consultare il sito ufficiale: [https://www.esteri.it/it/servizi-consolari-e](https://www.esteri.it/it/servizi-consolari-e-visti/italiani-all-estero/codice_fiscale)[visti/italiani-all-estero/codice\\_fiscale\)](https://www.esteri.it/it/servizi-consolari-e-visti/italiani-all-estero/codice_fiscale) e utilizzare il certificato prodotto dall'Agenzia delle Entrate contenente il codice fiscale vidimato dall'Ufficio Consolare.

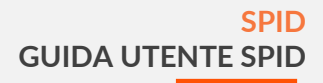

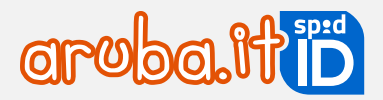

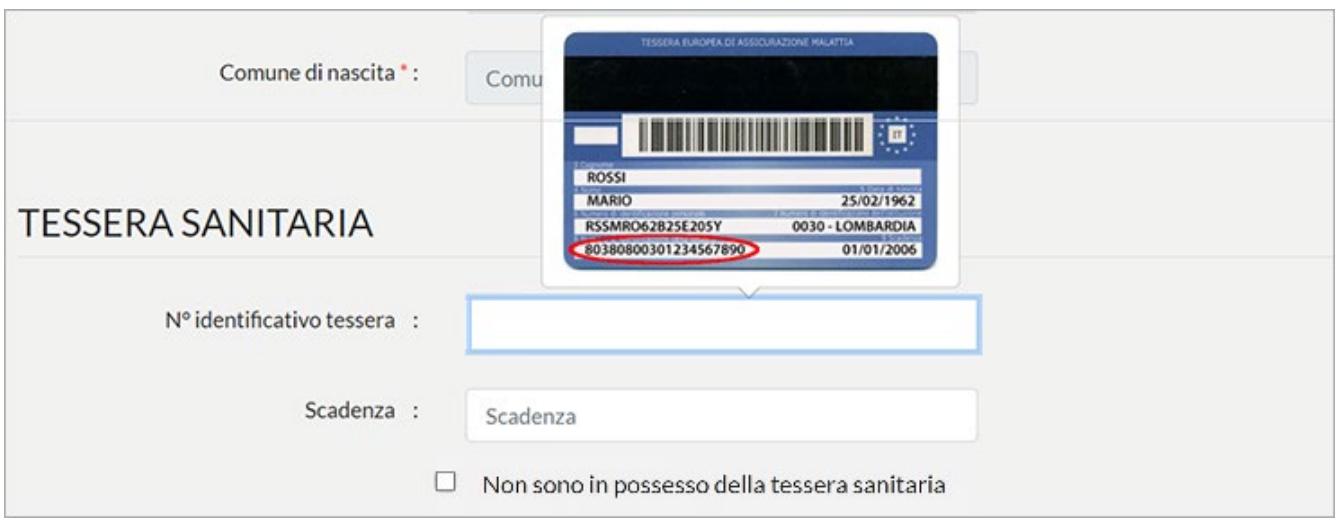

## <span id="page-11-0"></span>**Documento**

Dal menu a tendina **Documento** selezionare il tipo di documento di riconoscimento tra quelli disponibili: carta d'Identità, Carta d'Identità Elettronica, patente e passaporto.:

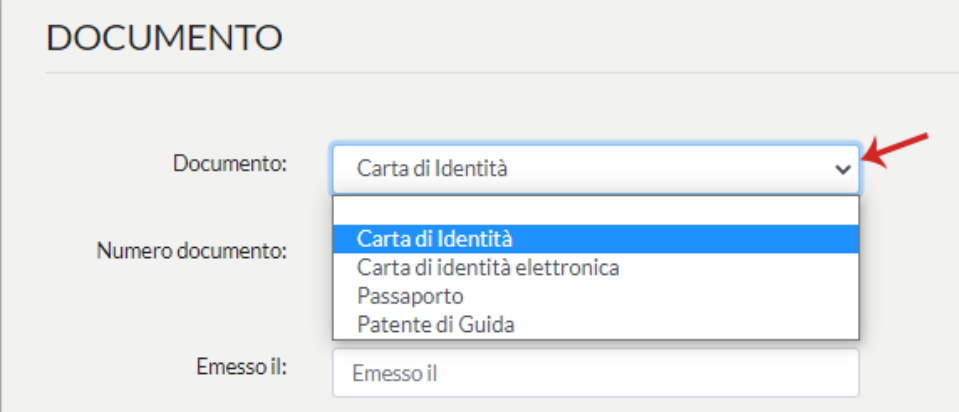

Dopo aver selezionato il documento, il sistema chiede di indicare gli estremi.

In riferimento al campo **Rilasciato da**:

- in caso di **carta d'Identità** selezionare Comune, a seguire indicare Provincia e Comune di rilascio;
- in caso di **Carta d'Identità Elettronica** (CIE rilasciata dallo stato italiano) selezionare Ministero Degli Interni.

## <span id="page-11-1"></span>**Indirizzo di domicilio (Italia o Estero) o Dati aziendali**

In caso di **SPID Personale o Professionale** è presente la sezione **Indirizzo di domicilio**, da aggiornare se diverso dall'indirizzo di residenza.

In caso di **SPID Aziendale** è presente la sezione **Dati aziendali** su cui riportare le informazioni dell'azienda (ragione sociale, partita IVA, codice fiscale azienda, visura camerale o documento equivalente, nazione, provincia, comune, CAP, indirizzo, civico sede legale).

Soltanto dopo l'inserimento di tutti i dati richiesti nelle sezioni precedenti, il pulsante **Continua** risulterà editabile. Se sono presenti errori nelle informazioni fornite cliccare su **Indietro** (situato a sinistra in calce alla pagina) in modo da tornare nelle pagine precedenti e poter modificare i campi errati.

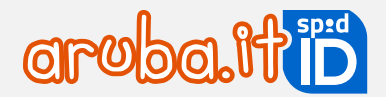

## <span id="page-12-0"></span>**3.2 Riconoscimento tramite webcam**

Di seguito gli step da seguire per effettuare il video riconoscimento con operatore via webcam (DVO - De Visu online).

Step 1 - consenso privacy e verifica della compatibilità del microfono e della webcam

Per eseguire il riconoscimento è necessario confermare di aver preso visione dell'informativa Privacy di Aruba PEC S.p.A e fornire il consenso al trattamento dei dati personali per il processo di identificazione a vista da remoto e confermare che i dati presenti nel Modulo di adesione siano corretti:

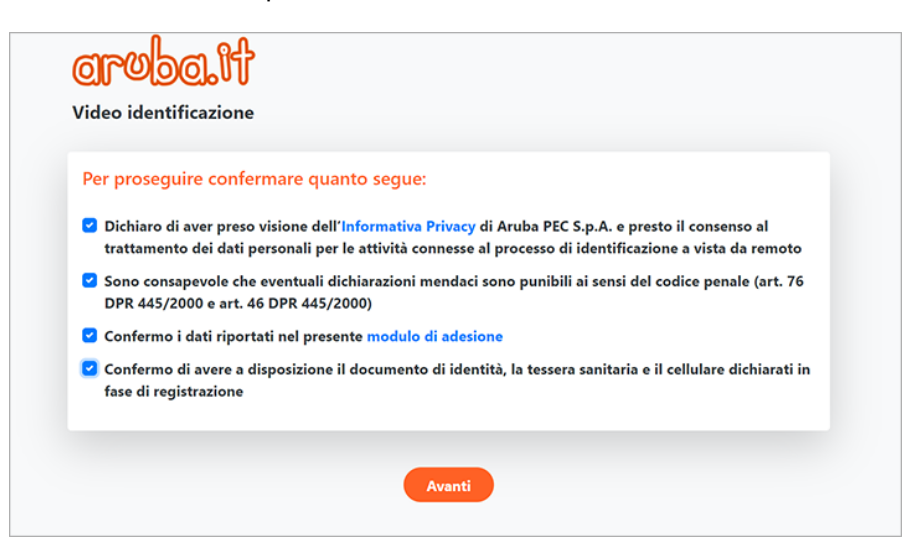

13 L'identificazione via webcam avviene con strumenti audio/video quindi è indispensabile utilizzare un microfono e una webcam funzionanti. Pertanto, il sistema verifica la compatibilità degli strumenti:

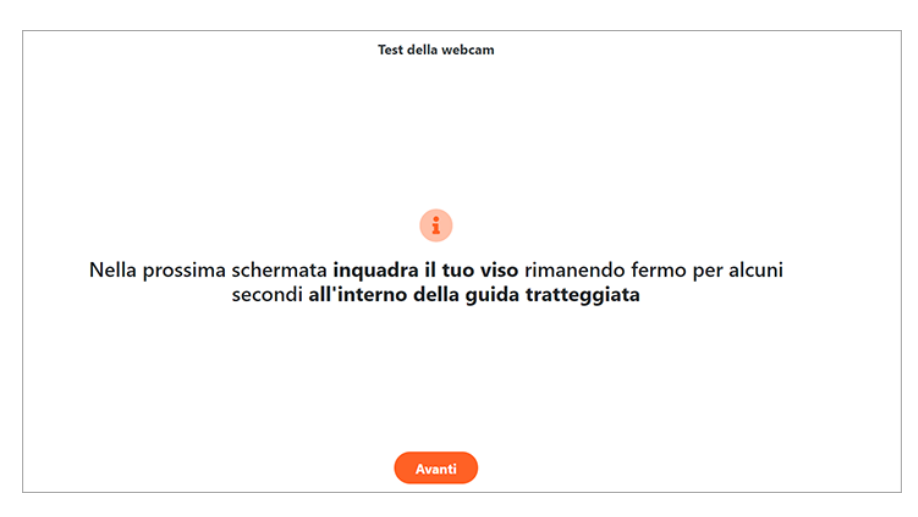

Nel caso in cui il microfono abbia volume troppo basso, o sia impostato su muto, o ancora la webcam non sia disponibile poiché in uso su altre applicazioni, il sistema non consentirà di proseguire con la procedura.

Il riconoscimento deve avvenire in ambienti privi di evidenti elementi di distorsione o disturbo. Cliccando su **Ripeti il test** è possibile procedere con un nuovo tentativo:

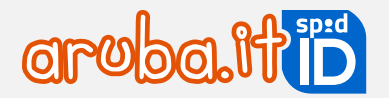

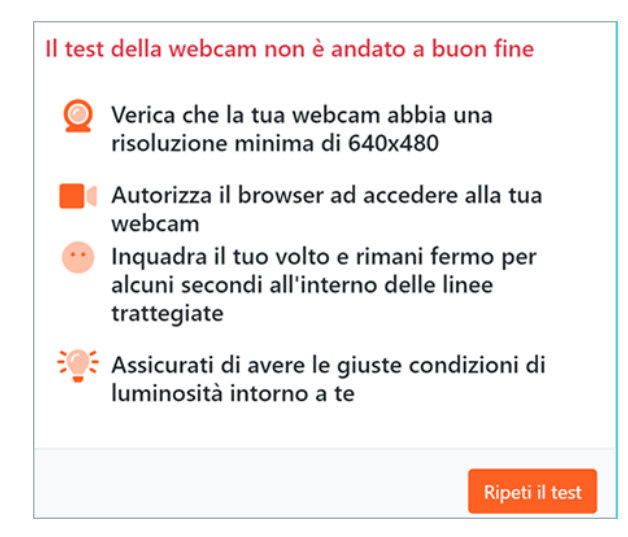

Eseguita correttamente la compatibilità del microfono e della webcam cliccando su **Avvia** si verrà messi in contatto con un operatore:

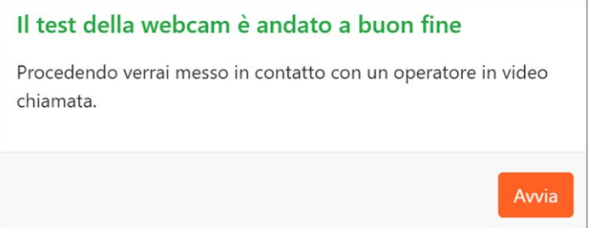

Attendere il proprio turno per essere collegati con il primo operatore disponibile e completare il videoriconoscimento (in questo caso non eseguire alcuna operazione). Il **Tempo di attesa stimato** indica quanto manca al collegamento:

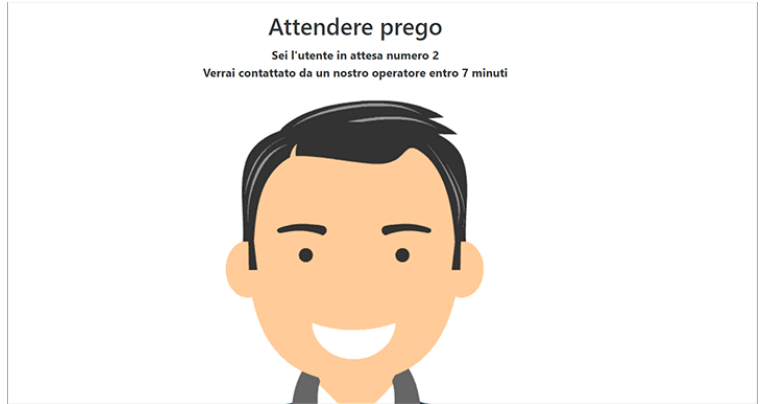

#### Step 2 - collegamento con operatore

Il collegamento con l'operatore avviene non appena lo stesso sia disponibile. Per concludere il riconoscimento seguire le indicazioni date dall'operatore stesso. L'identificazione avviene con strumenti audio/video: tutti i dati di registrazione, nonché l'esplicita volontà del soggetto di dotarsi di identità digitale verranno memorizzati su file audio/video, immagini e metadati strutturati in formato elettronico.

L'operatore verifica che le generalità dichiarate in video corrispondano a quelle presenti nel modulo di adesione (i dati inseriti durante la registrazione). Il controllo prevede che il richiedente:

• proceda alla lettura della data e l'ora visualizzata sul device utilizzato;

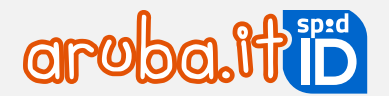

- confermi la volontà di voler procedere all'identificazione utile al rilascio dell'identità SPID;
- compia un'azione casuale su richiesta dell'operatore (es. alzi la mano destra);
- proceda alla lettura del codice di 6 cifre ricevuto via SMS al numero di telefono;
- mostri in webcam il documento di identità e la Tessera Sanitaria.

Effettuato il controllo dei documenti, l'operatore riepiloga l'attiva svolta durante il riconoscimento e conferma la validazione del riconoscimento.

Durante il riconoscimento è obbligatorio avere a portata di mano:

- documento d'identità dichiarato in fase di registrazione (non inserito in custodia). In caso di SPID intestato a persona giuridica può essere chiesta l'esibizione della Visura Camerale;
- tessera sanitaria in corso di validità;
- telefono indicato in fase di registrazione identità digitale.

#### **Il servizio è attivo dal lunedì al sabato, dalle ore 8.00 alle ore 20.00, festivi esclusi**.

## <span id="page-14-0"></span>**3.3 Riconoscimento con Firma Digitale**

Per eseguire il riconoscimento con firma digitale, è necessario accedere su [registrazionespid.aruba.it](https://registrazionespid.aruba.it/#/login) per completare l'attivazione di SPID.

#### **L'intestatario della firma digitale** e quello dell'identità **SPID devono coincidere**.

Verificare di avere il necessario per firmare digitalmente il documento, come il dispositivo di firma (Aruba Key o smart card o token) collegati al computer e il PIN del dispositivo firma e procedere come di seguito descritto:

- scaricare il documento e controllare le informazioni presenti all'interno. Se presenti degli errori, tornare indietro e correggerli. **Non modificare il documento, verrà aggiornato automaticamente**;
- caricare il documento nel software di firma (es.Aruba Sign o Aruba Key) e firmarlo inserendo il PIN;
- caricare il documento firmato (PDF o .PDF, non è valida la firma autografa ossia scritta a mano) utilizzando il pulsante **Sfoglia**;
- cliccare su **Prosegui**:  $\mathbf{A}$

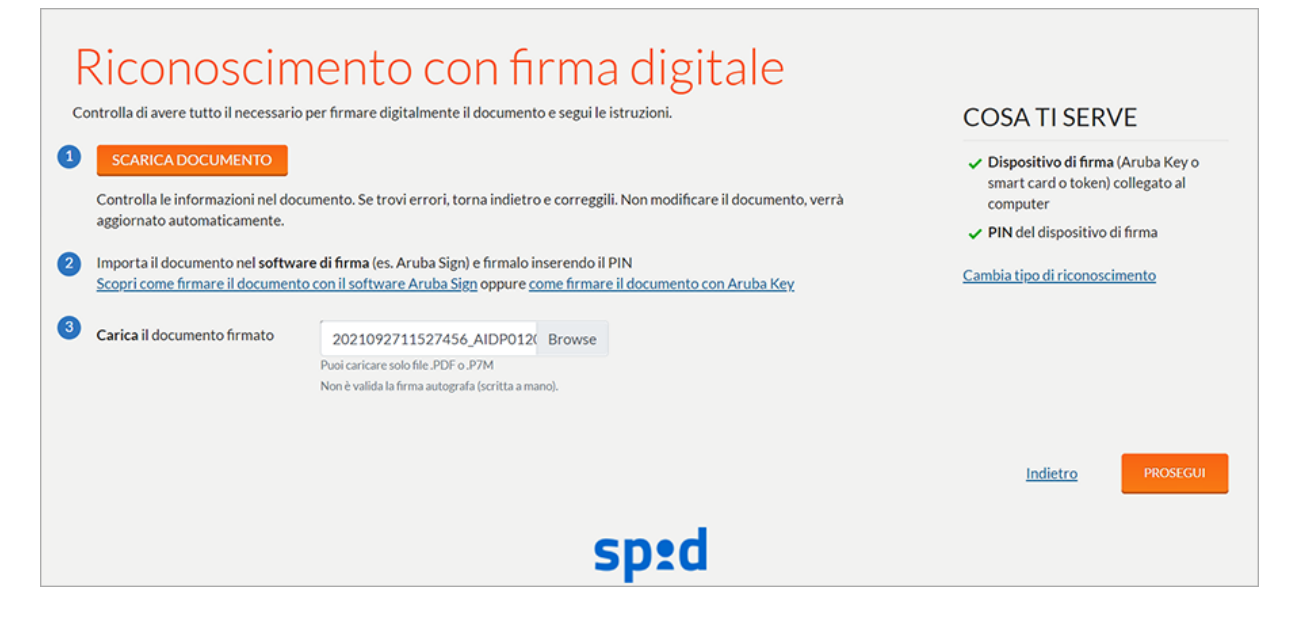

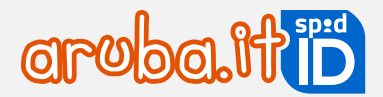

Il riconoscimento è concluso, proseguire con la creazione dell'account sull'app Aruba OTP per la creazione del Livello 2 compresa nella configurazione base, che permetterà l'accesso ai servizi online della Pubblica Amministrazione e dei privati.

## <span id="page-15-0"></span>**3.4 Riconoscimento con Carta Nazionale dei Servizi**

Per eseguire il riconoscimento con Tessera Sanitaria – Carta Nazionale Servizi**,** è necessario accedere su [registrazionespid.aruba.it](https://registrazionespid.aruba.it/#/login) per completare l'attivazione di SPID, si accede alla schermata **Riconoscimento con Carta Nazionale dei Servizi** dove procedere come di seguito indicato.

#### **Prerequisiti**:

- è indispensabile che la tessera sia stata precedentemente attivata con la procedura indicata dall'ente che l'ha erogata e in corso di validità;
- essere in possesso del PIN e di un lettore per collegarla al PC.

Verificare di avere il necessario per procedere con il riconoscimento come il lettore smart card collegato al computer e la CNS o Tessera Sanitaria – CNS e il PIN della CNS o TS-CNS e procedere come di seguito descritto:

- collegare il lettore smart card al computer;
- 2) inserire nel lettore la CNS o Tessera Sanitaria- CNS;
- eseguire il riconoscimento, selezionando la CNS o Tessera Sanitaria- CNS:

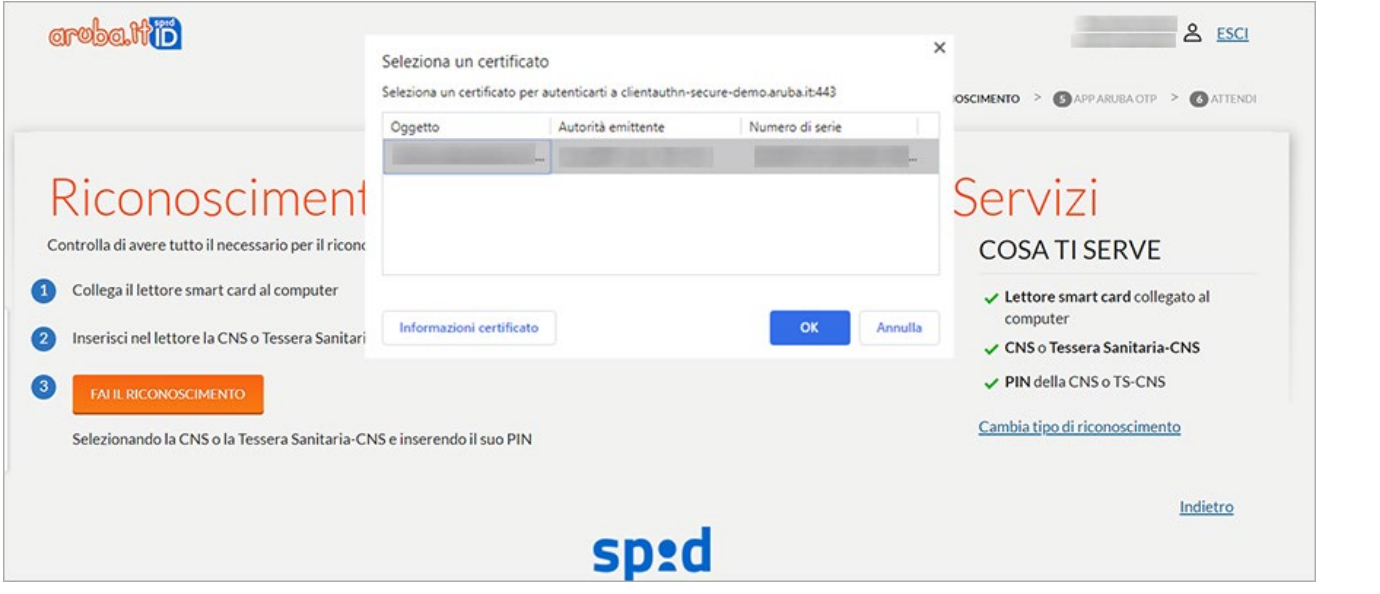

**Inserire il PIN della smart card**. Se si visualizza una schermata di errore e il sistema non riconosce la CNS potrebbe dipendere dalla mancata installazione dei driver della smart card e del lettore. Per eseguirla [seguire](https://guide.pec.it/spid/faq/faq-spid.aspx#a_1528704452224)  [le indicazioni alla guida dedicata prima di proseguire:](https://guide.pec.it/spid/faq/faq-spid.aspx#a_1528704452224)

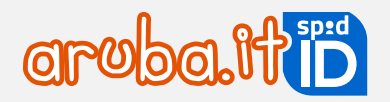

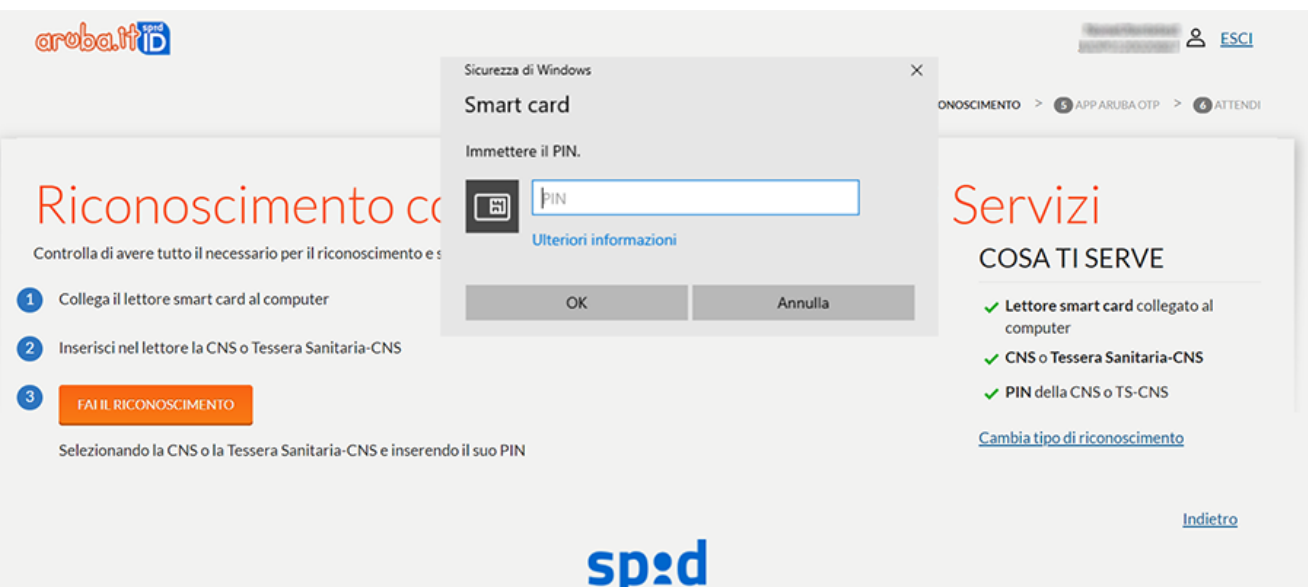

Il riconoscimento è concluso e proseguire con la creazione dell'account sull'app Aruba OTP per la creazione del **Livello**  2 compresa nella configurazione base, che permetterà l'accesso ai servizi online della Pubblica Amministrazione e dei privati.

## <span id="page-16-0"></span>**3.5 Riconoscimento con Carta di Identità Elettronica (CIE)**

Per eseguire il riconoscimento è indispensabile che **la Carta sia stata precedentemente attivata dall'ente che l'ha erogata**, in corso di validità e che si sia in possesso del **PIN** e di un lettore **NFC**, **acceso** al momento dell'utilizzo:

#### **Prerequisiti**:

- è necessario [essere in possesso della versione 3.0 della CIE](https://www.cartaidentita.interno.gov.it/caratteristiche-del-documento/) (il numero si riferisce alla versione delle specifiche del chip contactless);
- la carta deve essere precedentemente attivata dall'ente che l'ha erogata e in corso di validità;
- essere in possesso del PIN e di un lettore Near Field Communication (NFC) per collegarla al PC.

Se non sussistono i requisiti indicati il sistema non consente di eseguire il riconoscimento. Procedere come di seguito descritto:

- collegare il lettore contactless (NFC) al computer;
- eseguire, qualora non completato in precedenza, [l'import del certificato su PC.](https://github.com/italia/cie-middleware/releases/download/1.4.2.0/CIE.3.0.-.Manuale.d.uso.del.middleware.CIE.1.4.1.pdf) In caso di [utilizzo di Mac cliccare](https://github.com/italia/cie-middleware-macos/releases/download/1.4.0/CIE.3.0.-.MacOS.-.Manuale.d.uso.del.middleware-1.4.0.pdf)  [qui](https://github.com/italia/cie-middleware-macos/releases/download/1.4.0/CIE.3.0.-.MacOS.-.Manuale.d.uso.del.middleware-1.4.0.pdf);
- effettuare il riconoscimento, avvicinando la CIE al lettore NFC:

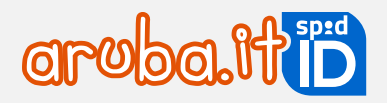

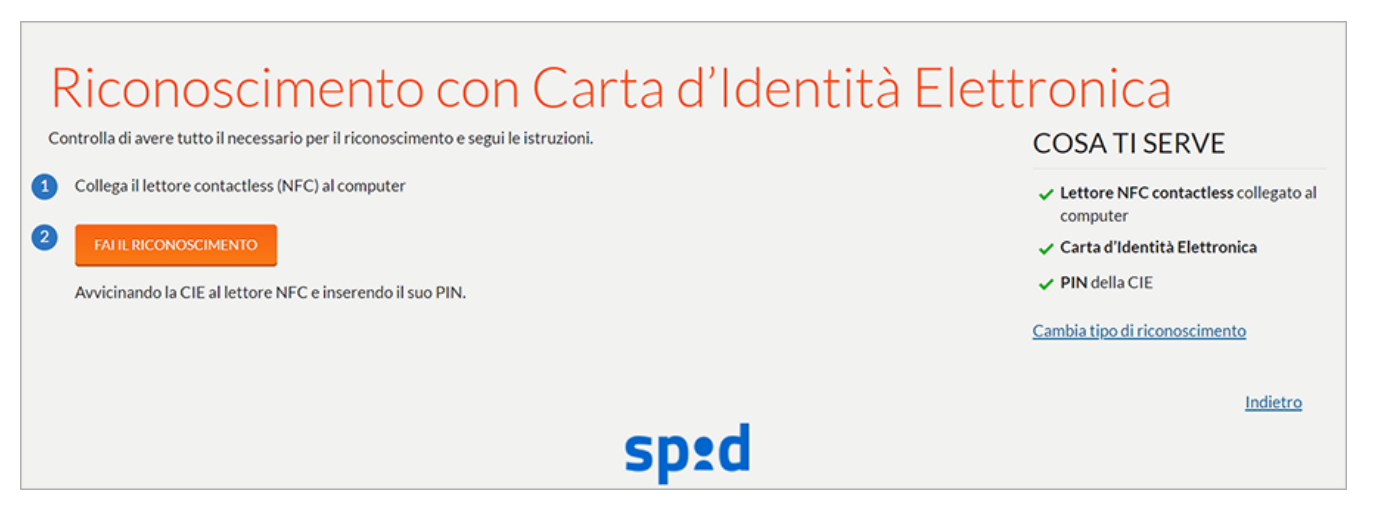

e inserire le **ultime 4 cifre del PIN** della CIE fornito in fase di attivazione dall'ente che ha erogato la carta:

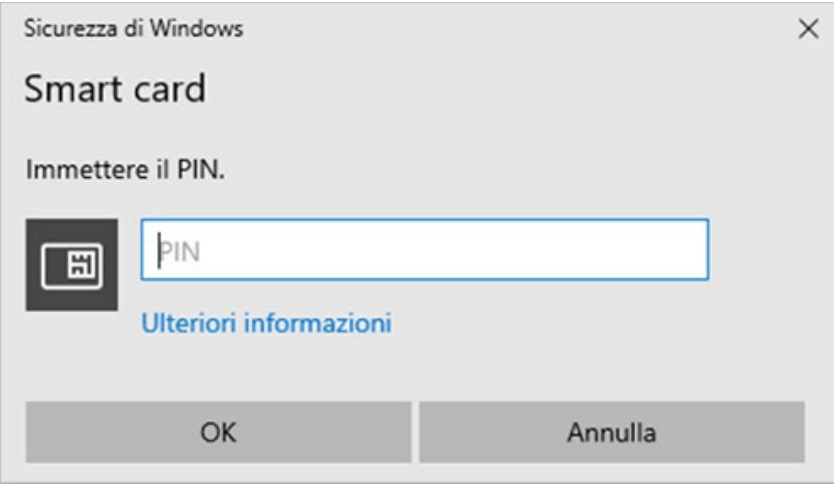

Il riconoscimento è concluso, proseguire con la creazione dell'account sull'app Aruba OTP per la creazione del Livello 2 compresa nella configurazione base, che permetterà l'accesso ai servizi online della Pubblica Amministrazione e dei privati.

## <span id="page-17-0"></span>**3.6 Riconoscimento con Firma Remota**

## **L'intestatario della firma digitale** e quello dell'identità **SPID devono coincidere**.

Prima di cominciare, verificare di avere il necessario per firmare digitalmente il documento, come il nome utente e password di firma e il codice OTP (generato con app Aruba OTP, OTP Display o OTP USB).

A questo punto procedere come di seguito descritto:

- **scaricare il documento** e controllare le informazioni presenti all'interno. Se presenti degli errori, tornare indietro e correggerli. **Non modificare il documento**, verrà aggiornato automaticamente;
- **importare** il documento nel software di firma (es. Aruba Sign) o nell'app Aruba Firma e firmarlo inserendo **nome utente firma + password di firma +codice OTP**;
- **caricare il documento firmato** (PDF o .PDF, non è valida la firma autografa ossia scritta a mano) utilizzando il pulsante **Sfoglia**;
- cliccare su **Prosegui**:

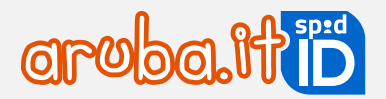

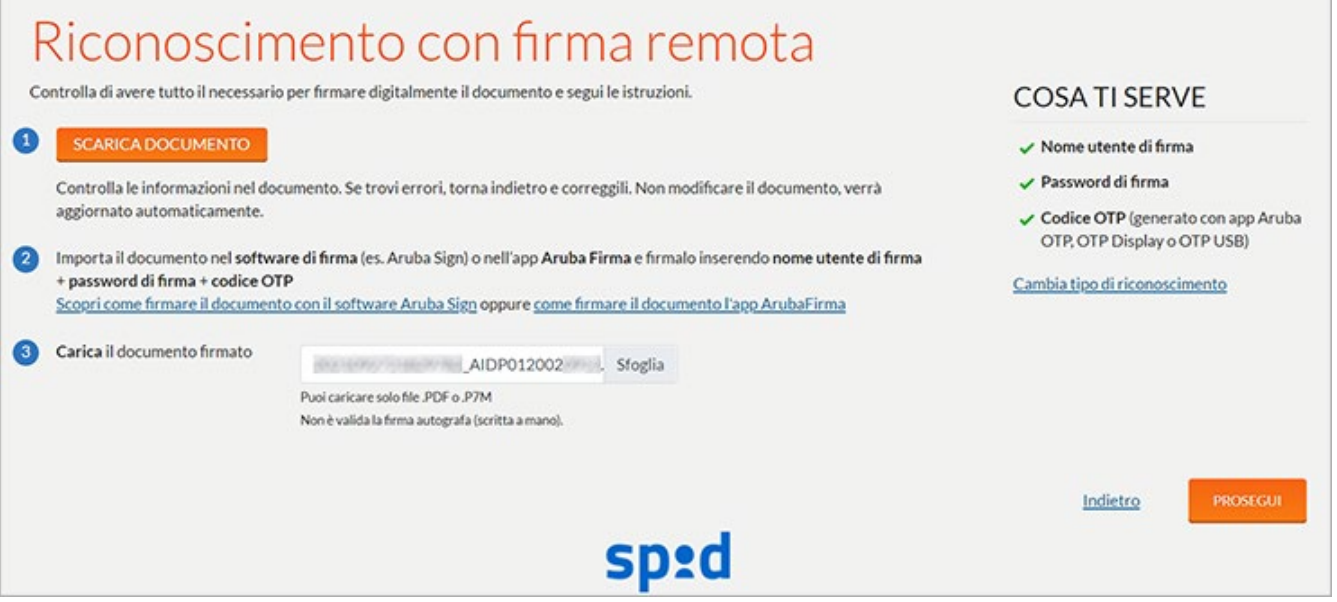

Il riconoscimento è concluso, proseguire con la creazione dell'account sull'app Aruba OTP per la creazione del **Livello**  2 compresa nella configurazione base, che permetterà l'accesso ai servizi online della Pubblica Amministrazione e dei privati.

## <span id="page-18-0"></span>3.7 **Riconoscimento con SPID Personale per SPID Professionale**

Per eseguire il riconoscimento è possibile utilizzare solo lo **SPID Personale rilasciato da Aruba** e non lo SPID attivato presso altri gestori.

Prima di cominciare, verificare di avere il necessario: nome utente e password SPID Personale e il codice OTP.

Cliccare su **Esegui riconoscimento**:

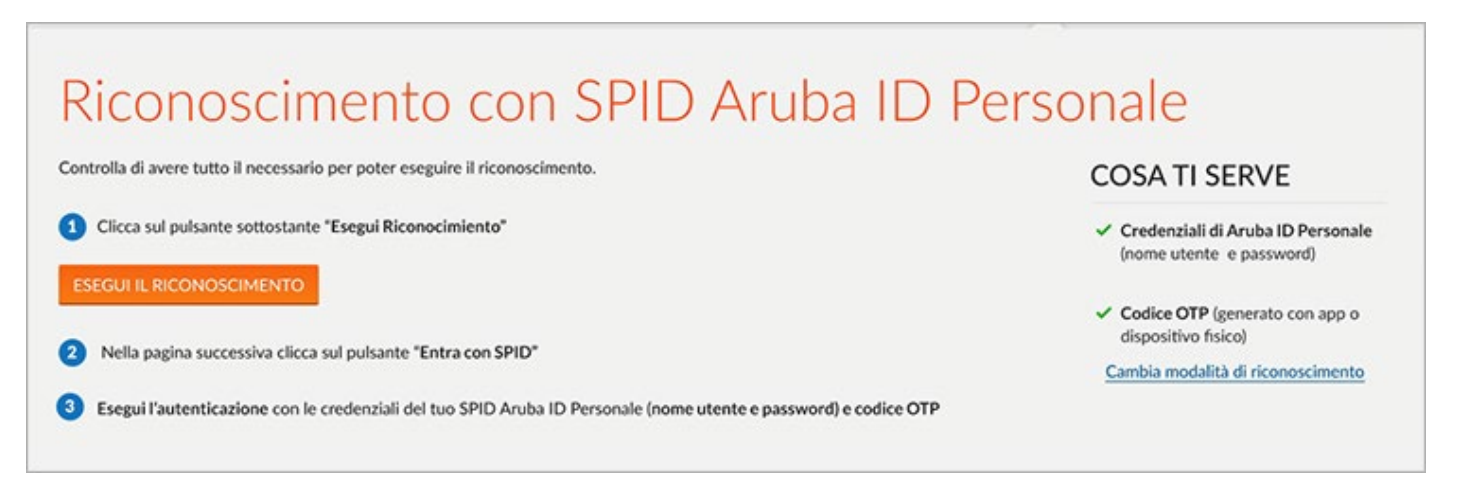

nella pagina successiva cliccare su **Entra con SPID** ed eseguire l'autenticazione con SPID Personale (nome utente e password e codice OTP).

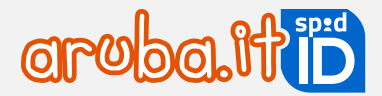

Il riconoscimento è concluso, proseguire con la creazione dell'account sull'app Aruba OTP per la creazione del **Livello**  2 compresa nella configurazione base, che permetterà l'accesso ai servizi online della Pubblica Amministrazione e dei privati.

## <span id="page-19-0"></span>**3.8 Attivazione Livello 2 con OTP mobile**

Con SPID base è compreso, oltre al Livello 1, e di un Livello 2, con la generazione di password temporanee (codici **OTP**) tramite l'app Aruba OTP mobile.

Durante la registrazione e attivazione di SPID su [registrazionespid.aruba.it,](https://registrazionespid.aruba.it/#/login) il sistema permette la configurazione della credenziale, ma è possibile anche saltare il passaggio e non eseguirlo:

## <span id="page-19-1"></span>**Caso 1 - Si esegue la configurazione**

Eseguire i passaggi sotto elencati nell'ordine indicato e, prima di iniziare, assicurarsi che nel dispositivo telefonico utilizzato data e ora siano impostati in modo automatico (in genere accedendo al menu Impostazioni). La configurazione è completata solo dopo la conclusione con esito positivo di tutti i passaggi esemplificati. Per configurare la credenziale di Livello 2 con OTP mobile dopo la creazione di nome utente SPID e password e la registrazione dei propri dati e riconoscimento, cliccare su **Prosegui.** 

Si accede alla schermata della creazione dell'account Aruba OTP. L'account sull'app servirà per poter poi generare i codici OTP: **sono dei codici temporanei che scadono ogni 30 secondi**. Ogni volta che utilizza SPID su un sito, è necessario inserire nome utente+ password+ codice OTP (copiato dall'app Aruba OTP):

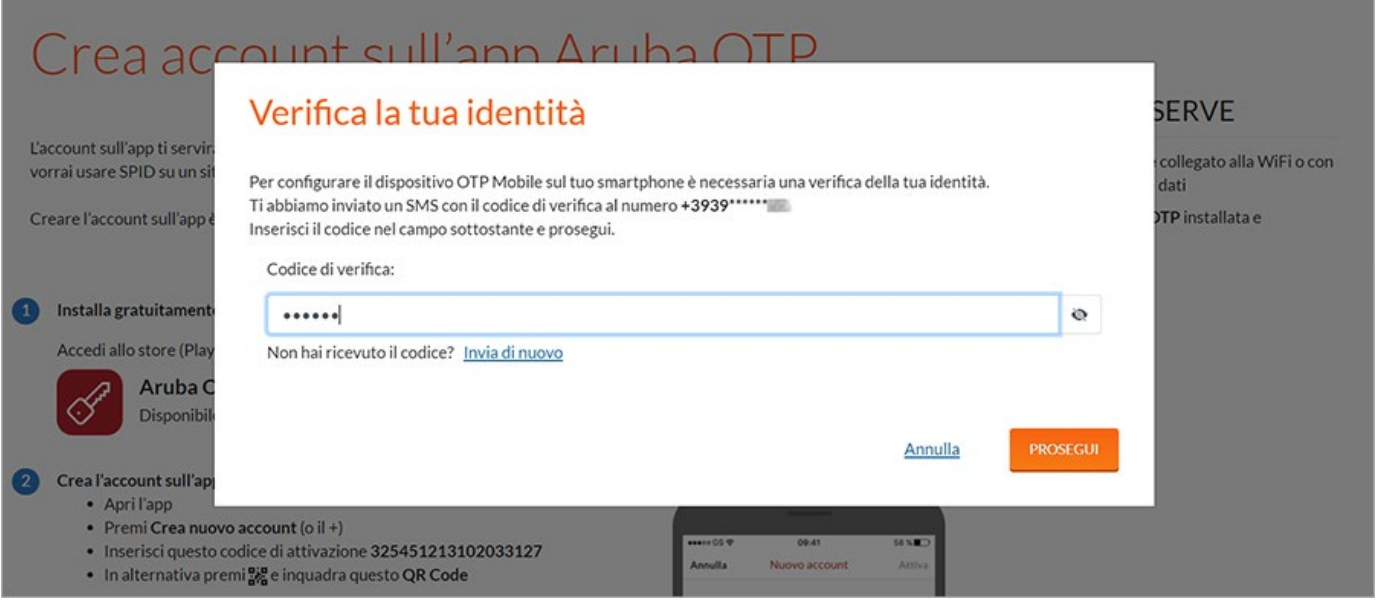

Si accede alla schermata **Crea account sull'app Aruba OTP** di seguito esemplificata:

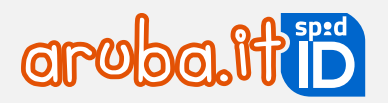

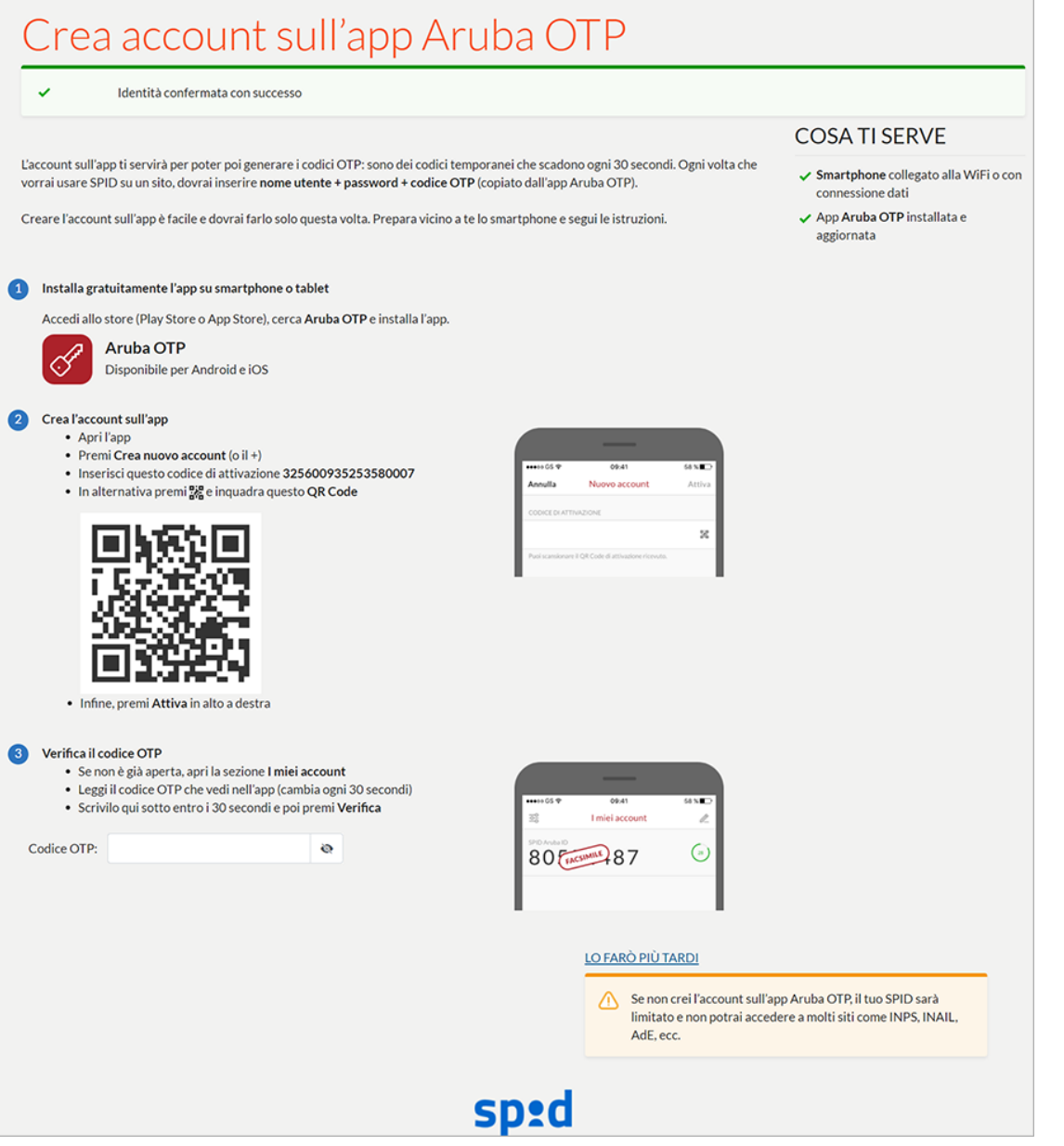

L'app va **installata** su **dispositivo mobile.** Per farlo, collegarsi allo store del proprio dispositivo senza chiudere la schermata [registrazionespid.aruba.it](https://registrazionespid.aruba.it/) in visione e scaricare l'app Aruba OTP, se non già fatto in precedenza.

## <span id="page-20-0"></span>**Caso 2 - Non si esegue la configurazione**

Se non si esegue lo step**,** cliccare su **Lo farà più tardi.** Per attivare il Livello 2: nome utente + password + codice OTP generato con app Aruba OTP gratuita, [autenticarsi al selfcare](https://selfcarespid.aruba.it/#/login) con il Livello 1 (nome utente + password) quindi:

- selezionare la voce **Livelli accesso** dal menu in alto a sinistra;
- cliccare su **Attiva** in corrispondenza del Livello SPID 2 Aruba OTP mobile:

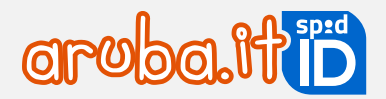

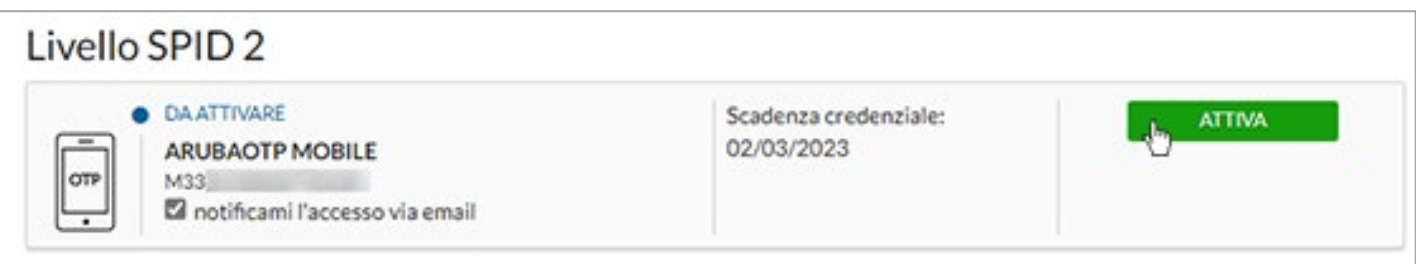

Viene inviato, al numero di cellullare associato all'identità SPID, un SMS contenente un codice di verifica da inserire nell'apposito spazio e cliccare su **Prosegu**i:

![](_page_21_Picture_88.jpeg)

I passaggi sotto elencati devono essere eseguiti mantenendo aperto il selfcare SPID e l'app Aruba OTP mobile. Seguire la tabella per visionare quali passaggi vanno eseguiti su pannello e quali su app mobile.

![](_page_21_Picture_89.jpeg)

![](_page_22_Picture_0.jpeg)

Aprire l'app Aruba OTP. Al termine della presentazione iniziale si visualizza la schermata da cui creare un primo account cliccando sull'omonimo pulsante:

![](_page_22_Figure_3.jpeg)

Alla pagina selfcare SPID **Crea un nuovo account Aruba OTP** visualizzare il codice di attivazione (numerico), come da immagine esemplificativa sottostante:

![](_page_22_Figure_5.jpeg)

Alla pagina **Nuovo account del'app Aruba OTP** digitare i dati richiesti:

#### **Codice di attivazione**

Inserire il codice di attivazione visualizzato sulla pagina **Crea un account Aruba OTP** su [selfcare](https://guide.pec.it/spid/funzioni-pannello-self-care-spid/modalita-accesso-pannello-self-care-spid.aspx)  [Spid](https://guide.pec.it/spid/funzioni-pannello-self-care-spid/modalita-accesso-pannello-self-care-spid.aspx) come esemplificato nella colonna a sinistra.

Si hanno due possibilità:

1. trascrivere manualmente il codice di attivazione visibile nella schermata **Crea un nuovo account Aruba OTP:** 

![](_page_22_Figure_11.jpeg)

2. o inquadrare il QR Code toccando l'icona visibile sull'app (evidenziata nell'immagine Sottostante):<br> **CODICE DI ATTIVAZIONE** 

![](_page_22_Picture_13.jpeg)

e inquadrandolo da selfcare SPID con il proprio cellulare e/o tablet:

![](_page_22_Picture_15.jpeg)

Puoi scansionare il OR Code di at-

#### **Descrizione**

Compilare il form **Descrizione** (campo obbligatorio, esempio *account SPID*), quindi cliccare su **Attiva** in alto a destra per concludere la creazione dell'account:

![](_page_23_Picture_0.jpeg)

![](_page_23_Picture_1.jpeg)

![](_page_23_Picture_57.jpeg)

L'attivazione è conclusa.

![](_page_24_Picture_0.jpeg)

## <span id="page-24-0"></span>**3.9 Modifica riconoscimento**

Si può cambiare la modalità di riconoscimento scelta in fase di ordine nei seguenti momenti:

- prima di iniziare la registrazione di SPID;
- durante il riconoscimento.

## <span id="page-24-1"></span>**Prima di iniziare la registrazione di SPID**

Concluso l'ordine SPID, si riceve email **SPID Aruba ID - Completa la procedura e registra la tua identità!** contenente un link per iniziare la procedura di registrazione di SPID.

Cliccando sul link stesso, o incollandolo nella barra degli indirizzi del browser, si accede alla pagina **Preparati alla registrazione** dove è possibile confermare o modificare la modalità di riconoscimento cliccando **Scegli questa modalità** in corrispondenza di una delle altre opzioni:

![](_page_24_Picture_101.jpeg)

## <span id="page-24-2"></span>**Durante il riconoscimento**

Prima di iniziare il riconoscimento il sistema consente di cambiare la modalità scelta in fase di ordine, utilizzando il pulsante Cambia tipo di riconoscimento a destra (la schermata di seguito riportata si riferisce alla modalità di riconoscimento con Carta nazionale dei servizi a puro titolo esemplificativo):

![](_page_24_Picture_102.jpeg)

si accede alla specifica schermata **Cambia modalità di riconoscimento** dove è possibile confermare o modificare la modalità di riconoscimento cliccando Scegli questa modalità in corrispondenza di una delle altre opzioni.

![](_page_25_Picture_0.jpeg)

## <span id="page-25-0"></span> **SPID Minore**

SPID Minore consente di accedere ai servizi online erogati dagli istituti scolastici di ogni ordine e grado, per le fasce di età compresa tra 5 e 17 anni. I minori che abbiano superato i 14 anni potranno utilizzare lo SPID anche per accedere ai servizi dell'INPS, al Fascicolo Sanitario Elettronico e alla verifica dei punti patente per ciclomotori.

Può essere richiesto dal genitore o da chi detiene la potestà genitoriale, utilizzando il proprio SPID di tipo Personale o Professionale attivato presso Aruba e con un livello di sicurezza pari almeno al livello 2 (nome utente + password + codice OTP).

## <span id="page-25-1"></span>**4.1SPID Minore - acquisto del servizio**

## <span id="page-25-2"></span>**Ordine del servizio**

È possibile **acquistare SPID Minore** (riservato ai minorenni dai 5 ai 17 anni compresi) dalla pagina dedicata del sit[o](https://www.pec.it/richiedi-spid-aruba-id.aspx) [pec.it](https://cart.aruba.it/ESecurity/Spid/Prerequisites?workflowId=bf8b0a34-806a-4d27-a323-3d25423083fe) o, in alternativa, dalla propria area clienti, cliccando su **Acquista SPID Aruba ID Minori** alla pagina principale in corrispondenza di SPID.

La richiesta di **SPID Minore** potrà essere fatta da un **unico genitore** (con delega), il quale non potrà più essere modificato. **SOLO lui avrà la possibilità di gestire le richieste di accesso** ai portali della Pubblica Amministrazione o dei privati aderenti.

Inoltre, sarà necessario fornire copia dei documenti di riconoscimento dell'altro Genitore o in alternativa un certificato che attesti la piena tutale verso il Minore.

Di seguito i passaggi per procedere con l'ordine di acquisto:

26 Il primo step dell'ordine di **SPID Minore** prevede l'inserimento del **Nome** del minore per il quale si richiede un'identità SPID:

![](_page_25_Picture_170.jpeg)

Si accede allo spep 2 **Modalità** dove scegliere una delle modalità di riconoscimento previste tra (è sufficiente cliccare sul pulsante **Scegli questa modalità**):

- [Carta d'Identità Elettronica;](https://guide.pec.it/spid/registrazione/riconoscimento-con-cie.aspx)
- [Tessera Sanitaria o Carta Nazionale dei Servizi \(CNS\);](https://guide.pec.it/spid/registrazione/riconoscimento-con-ts-cns.aspx)
- [Riconoscimento tramite webcam](https://guide.pec.it/spid/registrazione/riconoscimento-webcam-attivazione.aspx) (obbligatoria la presenza del genitore per gli under 14 mentre è facoltativa per gli over 14).

![](_page_26_Picture_0.jpeg)

Dopo la scelta cliccare su **Prosegui** a destra per continuare.

Si accede allo step 3 **Servizi**.

SPID Minore include gratuitamente l['app Aruba OTP,](https://guide.pec.it/app-aruba-otp/introduzione.aspx) necessaria per generare codici OTP (password temporanee), da utilizzare per accedere ai portali in cui è richiesto l'inserimento delle credenziali L2.

Se il Minore ha un proprio numero di telefono e uno smartphone o tablet potrà generare i codici OTP utilizzando l'app Aruba OTP. **Se non ha un proprio numero di telefono e uno smartphone o tablet** acquistare il dispositivo **OTP Display**.

Per inserire l'OTP Dislay scegliere 1 dall'apposito menu a tendina. Se non si vuole acquistare, cliccare direttamente su **Prosegui** a destra senza modificare la quantità. **L'OTP Display potrà essere ordinato solo in questa fase**:

![](_page_26_Picture_133.jpeg)

Continuare l'ordine autenticandosi con il proprio account Aruba (del tipo 1234567@aruba.it e relativa password), o eseguire una nuova registrazione.

Si ricorda che per **richiedere SPID Minore** è necessario **avere una identità SPID Personale o Professionale attiva**. Se si esegue una nuova registrazione ordinare prima **SPID Personale o Professionale** e, solo dopo la loro attivazione, richiedere SPID per il Minore.

Allo **step 5 Titolare** verificare e confermare i dati di contatto associati all'account Aruba con cui si è eseguita l'autenticazione.

**Step 6 Consegna**: è necessario indicare un indirizzo di consegna per l'OTP Display (lo step è visibile se è stato acquistato l'OTP Display allo step 3 dell'ordine).

**Step 7 Riepilogo**: scegliere la modalità di pagamento e indicare la frequenza di rinnovo del servizio (cioè per quanti anni si intende rinnovare il servizio stesso, massimo 2), quindi accettare le clausole contrattuali e cliccare su **Prosegui** per concludere l'ordine.

![](_page_27_Picture_0.jpeg)

## <span id="page-27-0"></span>**Conclusione dell'ordine e ricezione email per l'attivazione di SPID per il minore**

L'ordine è concluso. Se si è acquistato l'OTP Display o scelto il riconoscimento tramite webcam, l'ordine è concluso dopo la registrazione del pagamento da parte di Aruba (per le tempistiche di accredito [cliccare qui\)](https://guide.pec.it/pagamenti/modalita-e-tempistiche-accredito.aspx). Si riceve apposita comunicazione **SPID Aruba ID Minore – Ordine nr. xxxxxxxxx**: avvia la richiesta dal selfcare dove sono esemplificati i passaggi per l'attivazione del servizio.

## <span id="page-27-1"></span>**4.2SPID Minore - richiesta di attivazione del genitore**

Concluso l'ordine del servizio, con la registrazione del pagamento da parte di Aruba, si riceve apposita comunicazione **SPID Aruba ID Minore – Ordine nr. xxxxxxxxx**: avvia la richiesta dal selfcare dove sono esemplificati i passaggi per l'attivazione del servizio.

Accedere al [selfcare SPID](https://selfcarespid.aruba.it/#/login) con il nome utente SPID e relativa password del genitore che ha eseguito l'ordine di SPID Minore.

Si visualizza la sezione **Gestione minore**. La pratica è visibile in stato "*Richiesta SPID da avviare*" cliccare sul tasto **Avvia**:

![](_page_27_Picture_96.jpeg)

Si accede alla pagina **Richiesta SPID per minore** dove accettare le comunicazioni e prendere visione dell'informativa. Cliccare su **Prosegui**:

![](_page_28_Picture_0.jpeg)

![](_page_28_Picture_88.jpeg)

Inserire i dati del minore per cui si sta richiedendo l'identità SPID. **L'indirizzo email del minore deve essere diverso da quello del genitore/tutore che ha richiesto il servizio**. Cliccare su **Prosegui** per continuare:

![](_page_28_Picture_89.jpeg)

Nella sezione **Responsabilità Genitoriale** dichiarare di essere titolare della responsabilità genitoriale del minore. Sarà inoltre necessario indicare (inserendo il flag in corrispondenza di una delle 2 opzioni):

- **di essere delegato alla richiesta di SPID da parte dell'eventuale genitore non richiedente**. Dopo l'inserimento della spunta si visualizza il pulsante **Sfoglia** da cui allegare la copia fronte/retro del documento di identità dell'altro genitore (esempio: se la richiesta dello SPID Minore è stata inserita con lo SPID della madre, allegare il documento di identità del padre);
- **di essere l'unico esercente la responsabilità genitoriale sul minore**. Dopo l'inserimento della spunta si visualizza il pulsante **Sfoglia** da cui allegare la copia di un documento che attesti di essere l'unica persona esercente la responsabilità genitoriale (esempio: nomina in qualità di tutore, documentazione attestante lo stato di abbandono del figlio, affidamento esclusivo o non riconoscimento del figlio da parte di un genitore ecc.).

![](_page_29_Picture_0.jpeg)

![](_page_29_Picture_114.jpeg)

Il processo di **richiesta SPID per minori** è completato. Si riceve:

- all'indirizzo email del genitore/tutore indicato in fase di ordine del servizio, una comunicazione contenente un codice di verifica necessario per la registrazione dell'identità SPID del minore (il codice è disponibile anche nel selfcare del genitore nella sezione **Gestione minore**, cliccando sul nome del minore);
- all'email del minore indicata sullo step 1 Gestione dati minore di questa stessa guida, un'email contenente il link per procedere con la registrazione come indicato nel paragrafo successivo di questo stesso manuale.

## <span id="page-29-0"></span>**4.3SPID Minore: registrazione e riconoscimento del minore**

Arrivati a questo step è necessario effettuare la registrazione dell'identità SPID per il Minore che include il riconoscimento certo dello stesso. Di seguito i dettagli:

#### <span id="page-29-1"></span>**Step 1 - Avvio registrazione**

Cliccare sul link presente all'interno dell'email **SPID Aruba ID - SPID Aruba ID Minore - Completa la creazione della tua identità SPID**. Se l'indirizzo non risulta linkabile copiarlo e incollarlo sul proprio browser.

Per iniziare la registrazione dell'account SPID è necessario inserire il **Codice di Verifica** inviato al genitore tramite email.

Successivamente si accede alla schermata **Preparati alla registrazione** dove eseguire le operazioni sotto elencate:

• nella sezione della pagina **Modalità di riconoscimento**, è visualizzata la modalità di riconoscimento selezionata dal genitore durante l'ordine di acquisto. In caso di modifica è necessario aprire una richiesta di

![](_page_30_Picture_0.jpeg)

assistenza, autenticandosi con account Aruba su cui è intestato il servizio (username del tipo 123456@aruba.it e relativa password) su [assistenzaclienti.aruba.it](https://assistenzaclienti.aruba.it/) ed indicando esplicitamente di voler eseguire la modifica;

• scorrendo la schermata è visibile la sezione **Controlla di avere tutto quello che serve** dove **confermare** di avere a disposizione i dati personali (es. email, cellulare) e i documenti necessari del Minore. È **obbligatorio inserire il flag in corrispondenza delle opzioni visibili** (per alcune modalità di riconoscimento il sistema ricorda anche i supporti necessari al completamento).

## <span id="page-30-0"></span>**Step 2 - Nome utente e contatti**

In questo step è necessario:

- creare le credianziali SPID, cioè un **nome utente** e **password** da usare per l'accesso ai siti online;
- nella pagina di **Contatti** validare il proprio numero di cellulare e l'indirizzo email come indicato [qui;](https://guide.pec.it/spid/registrazione/creazione-nome-utente-e-password-validazione-dati.aspx#a_1625653429217)

Se il minore **non fornisce il numero di cellulare**, il codice di verifica sarà inviato tramite SMS al numero di cellulare del genitore.

• inserire i dati del documento di identità e della tessera sanitaria come indicato [qui.](https://guide.pec.it/spid/registrazione/creazione-nome-utente-e-password-validazione-dati.aspx#a_1625729714214)

#### <span id="page-30-1"></span>**Step 3 - Riconoscimento Minore**

Eseguire il riconoscimento certo del Minore in base alla tipologia scelta in fase di ordine, per maggiori dettagli sulle istruzioni cliccare sul riconoscimento:

- [Riconoscimento con Tessera Sanitaria-CNS;](https://guide.pec.it/spid/registrazione/riconoscimento-con-ts-cns.aspx)
- [Riconoscimento con CIE-Carta di Identità Elettronica;](https://guide.pec.it/spid/registrazione/riconoscimento-con-cie.aspx)
- [Riconoscimento tramite webcam.](https://guide.pec.it/spid/registrazione/riconoscimento-webcam-attivazione.aspx)

#### <span id="page-30-2"></span>**Step 4 - Configurazione con app Aruba OTP o OTP Display**

Per poter generare i codici OTP è necessario associare il dispositivo scelto in fase di ordine all'identità SPID:

- se si utilizza l'app Aruba OTP procedere come indicato [qui;](https://guide.pec.it/spid/registrazione/configurazione-app-aruba-otp.aspx)
- se è stato scelto l'OTP Display nello step dell'app Aruba OTP selezionare **Lo farò più tardi**, attendere la ricezione del dispositivo fisico ed a seguire procedere come indicato [qui.](https://guide.pec.it/spid/otp-display/attivazione.aspx)

Si ricorda che:

- in caso di **app Aruba OTP**, la stessa **non consente di aggiungere nuovi account SPID intestati ad altra persona** (con diverso codice fiscale) pertanto è necessario configurare l'app su un nuovo dispositivo mobile (smartphone o tablet);
- **per installare l'app collegarsi allo store del proprio dispositivo senza chiudere la schermata**  [registrazionespid.aruba.it](https://registrazionespid.aruba.it/#/login) in visione, dopo l'installazione dell'app tornare alla schermata web per concludere la registrazione di SPID.

#### <span id="page-30-3"></span>**Step 5 - Email attivazione**

Attendere la ricezione dell'email di attivazione **SPID Aruba ID Minore – La tua identità digitale è attiva** inviata all'indirizzo email del minore. L'attivazione sarà notificata anche al genitore tramite email.

## <span id="page-30-4"></span>**4.4Selfcare - gestione identità del Minore**

Accedendo al proprio selfcare, con il livello 2 (nome utente + password + codice OTP) il genitore ha a disposizione due sezioni per gestire l'identità del minore (età compresa tra i 5 e 13 anni):

- **Gestione minore**: per gestire l'identità;
- **Autorizzazioni minore**: per gestire gli accessi richiesti dal minore.

![](_page_31_Picture_0.jpeg)

## <span id="page-31-0"></span>**Gestione identità del minore**

Cliccando su **Accedi al Self Care**, è possibile gestire l'identità del minore con le funzioni di:

- modificare l'indirizzo email e il cellulare;
- modificare la password, sospendere l'identità e riconfigurare o sincronizzare l'app Aruba OTP;
- modificare il domicilio e i dati del documento di riconoscimento e della tessera sanitaria;
- [sospendere](https://guide.pec.it/sospensione-riattivazione-revoca/sospensione.aspx) o [riattivare](https://guide.pec.it/sospensione-riattivazione-revoca/riattivazione.aspx) l'identità.

## <span id="page-31-1"></span>**Autorizzazioni del minore**

In questa sezione il genitore può autorizzare e gestire le richieste di accesso ai servizi da parte del minore, per le quali è prevista l'approvazione.

Cliccando su **Autorizza** il genitore può confermare la richiesta di accesso:

- in modalità **Permanente** con validità fino all'utilizzo/accesso da parte del minore;
- in modalità **Temporanea** indicando la durata di tale autorizzazione, trascorsa la quale sarà necessaria una nuova richiesta di accesso da parte del minore.

Sia in caso di autorizzazione permanente che temporanea, in qualsiasi momento il genitore può sospendere o revocare la richiesta.

Cliccando su **Nega** il genitore rifiuta la richiesta di accesso ed il minore non potrà accedere al servizio.

Il genitore potrà fornire il **consenso entro 24 ore**, trascorso il quale sarà necessario effettuare nuova richiesta di autorizzazione.

## <span id="page-31-2"></span>**4.5SPID Minore - come utilizzare SPID**

SPID Minore consente di accedere:

- minori tra i 5 e i 17 anni: ai servizi online erogati dagli istituti scolastici di ogni ordine e grado;
- minori che hanno superato i 14 anni: ai servizi INPS, al Fascicolo Sanitario Elettronico e alla verifica dei punti patente per ciclomotori.

Per autenticarsi con SPID Minore, collegarsi al sito desiderato, individuare la pagina di autenticazione tramite SPID e cliccare su **Entra con SPID**.

Si apre un menu a tendina con l'elenco di tutti gli identity provider del servizio, selezionare **Aruba ID**:

![](_page_31_Picture_23.jpeg)

Inserire:

**nome utente del minore** (se non si ricorda, cliccare su **Nome utente dimenticato?** e recuperarlo seguendo la [guida dedicata\)](https://guide.pec.it/spid/recupero-dati-aruba-id/recupero-username.aspx);

• **password** (se non si ricorda, cliccare su **Password dimenticata?** e impostarne una nuova come indicato alla [guida dedicata\)](https://guide.pec.it/spid/recupero-dati-aruba-id/reset-password.aspx). Per visualizzare la password in chiaro inserire il flag alla voce **Mostra password**.

![](_page_32_Picture_0.jpeg)

Cliccare su **Entra con SPID**:

![](_page_32_Picture_75.jpeg)

L'autenticazione ai portali va eseguita in un determinato lasso di tempo (visibile in corrispondenza del campo **Tempo rimanente** in basso) e si hanno a disposizione un massimo di 5 tentativi (visibili in corrispondenza del campo **Tentativi rimanenti in basso**. Per ogni autenticazione errata diminuisce il numero di tentativi visibili).

Digitare il **codice OTP** generato con il dispositivo scelto:

- con app Aruba OTP il codice è visibile sul proprio smartphone o tablet;
- con OTP Display il codice è visibile sul display del proprio dispositivo fisico tenendo premuto il pulsante rosso.

Cliccare su **Entra con SPID**. Inserendo il flag alla voce **Mostra OTP** il codice è visibile in chiaro:

![](_page_32_Picture_76.jpeg)

![](_page_33_Picture_0.jpeg)

Alcune piattaforme prevedono l'accesso del minore solo previa autorizzazione da parte del genitore. Il minore visualizza la seguente schermata:

![](_page_33_Picture_3.jpeg)

Il minore dovrà confermare di voler chiedere al genitore l'autorizzazione all'accesso cliccando su **Chiedi autorizzazione**. Il minore vedrà una pagina di attesa ed il genitore riceverà un'email con oggetto **SPID Aruba ID Minore - Nuova richiesta di accesso**, con la quale potrà accettare o negare il consenso autenticandosi con il proprio SPID (nome utente, password e codice OTP).

Il genitore ha **24 ore di tempo** per accettare o rifiutare la richiesta di autorizzazione. Trascorse le 24 ore decade la richiesta di autorizzazione e il minore dovrà effettuare un nuovo tentativo di accesso per inviarne una nuova.

A seguito dell'accettazione o del rifiuto da parte del genitore, il minore riceverà un'email con l'esito e, soltanto se accettato, potrà accedere al servizio.

![](_page_34_Picture_0.jpeg)

## <span id="page-34-0"></span>**4.6SPID Minore - maggiore età del minore**

Al compimento del **diciottesimo anno di età**, SPID Minore non potrà più essere utilizzato e l'identità digitale viene sospesa. Vengono rimosse le limitazioni precedentemente previste per il minore ed eliminati i legami con lo SPID del genitore.

Viene inviata un'email al neo maggiorenne, che, sul [selfcare SPID,](https://selfcarespid.aruba.it/#/login) potrà scegliere se **mantenere attiva o revocare l'identità SPID**, autenticandosi con le credenziali di livello 2 (nome utente + password + codice OTP).

Dopo l'autenticazione si visualizza la seguente schermata:

![](_page_34_Picture_78.jpeg)

Cliccando su **Attiva Identità** si potrà attivare **SPID Personale**, con **Revoca identità** si farà richiesta di revoca dell'identità. Se il maggiorenne non attiva l'identità, non potrà utilizzare SPID.

![](_page_35_Picture_0.jpeg)

Per attivare SPID Personale è necessario indicare un numero di cellulare o l'indirizzo del domicilio. Se tali dati non sono stati forniti, prima di attivare SPID, inserirli dalla sezione **Informazioni utente**.

![](_page_35_Picture_49.jpeg)

Dopo l'accettazione dei consensi, si riceve l'email di conferma attivazione **SPID Personale** e di creazione dell'account Aruba (username del tipo 1234567@aruba.it) in cui sarà richiesto di impostare la password dell'account Aruba necessario per accedere alla propria area clienti.
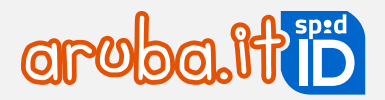

## **Rinnovo SPID e credenziali aggiuntive**

### **5.1 Rinnovo SPID Personale**

#### Il rinnovo di **SPID Aruba ID Personale è automatico e gratuito**.

Dovranno essere rinnovate solo eventuali credenziali aggiuntive acquistate (L2 o L3).

### **5.2 Rinnovo SPID Professionale e Aziendale**

**SPID può essere rinnovato a partire da tre mesi prima** fino alla data di scadenza del servizio.

**Se SPID non è rinnovato entro la data di scadenza**, con la registrazione del pagamento da parte di Aruba, **il servizio è revocato** (non sarà più possibile accedere al self care o utilizzare le credenziali) e occorrerà acquistare una nuova identità.

SPID Professionale o Aziendale può essere rinnovato da self care SPID o dalla propria area clienti. Il rinnovo comprende **il Livello SPID 1 e il Livello SPID 2 con app Aruba OTP**.

### **Rinnovo di SPID Professionale o Aziendale da area clienti**

Autenticarsi su [areaclienti.pec.it](https://areaclienti.pec.it/) con il proprio account Aruba (username del tipo 123456@aruba.it e relativa password) quindi selezionare la voce **Gestisci** nella pagina principale in corrispondenza del servizio SPID. La data di scadenza del servizio è visibile in rosso. Cliccare su **Rinnova** (se è attivo il rinnovo automatico visionare la [guida dedicata\)](https://guide.pec.it/spid/rinnovo-spid-professionale-e-aziendale/rinnovo-automatico.aspx):

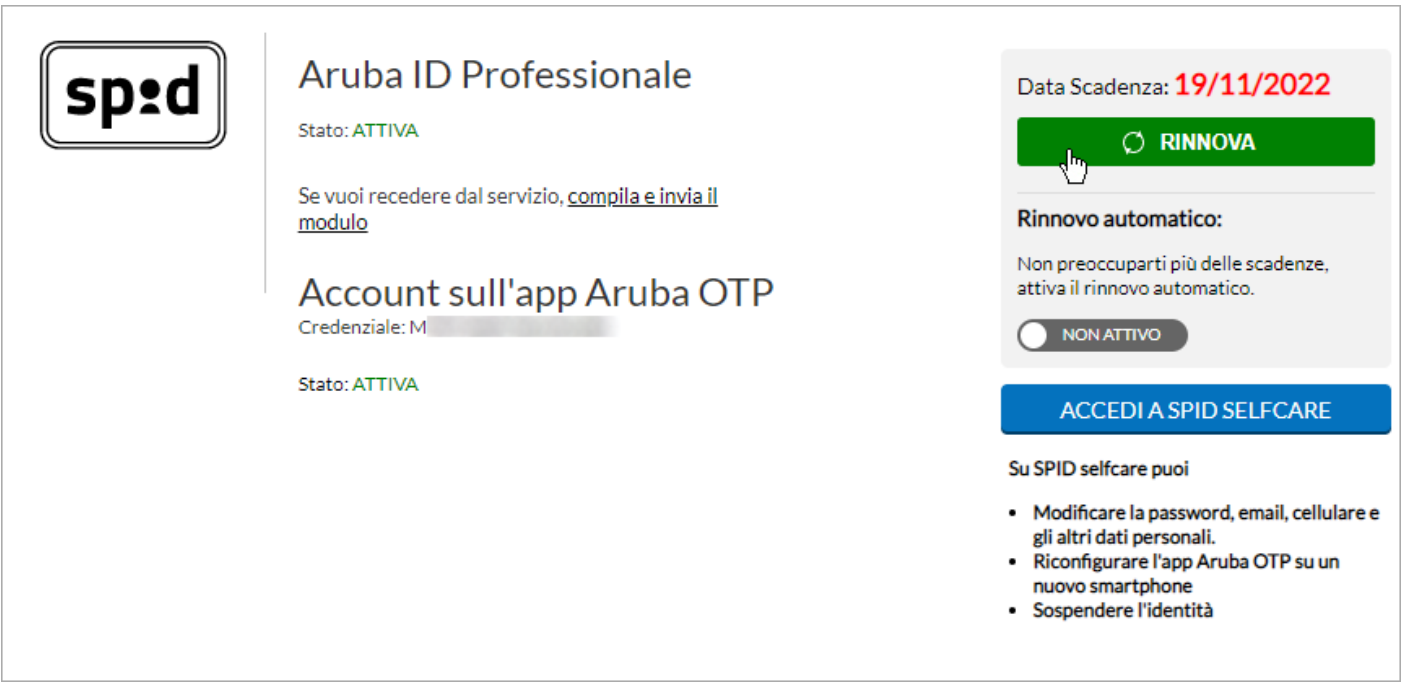

Si viene collegati alla pagina di carrello da cui effettuare l'ordine di rinnovo. Cliccare nuovamente su **Rinnova** in verde in corrispondenza del tab **Identità**, quindi su **Prosegui** in arancione in alto a destra.

Selezionare la modalità di pagamento (tra carta di credito e PayPal, consegliati dal sistema, Bollettino o Bonifico), quindi indicare la Frequenza di rinnovo, cioè per quanto tempo si vuole rinnovare SPID (1 o 2 anni).

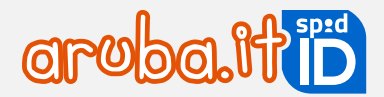

Accettare condizioni contrattuali e cliccare su Prosegui. L'ordine è concluso. Il rinnovo è completo dopo la registrazione della transazione economica da parte di Aruba.

### **Rinnovo di SPID Professionale o Aziendale da selfcare**

Autenticarsi s[u selfcarespid.aruba.it,](https://selfcarespid.aruba.it/#/login) quindi selezionare la voce **Livelli accesso** dal menu a sinistra. La data di scadenza del **Livello SPID 1** è visibile in rosso. Cliccare su **Rinnova**:

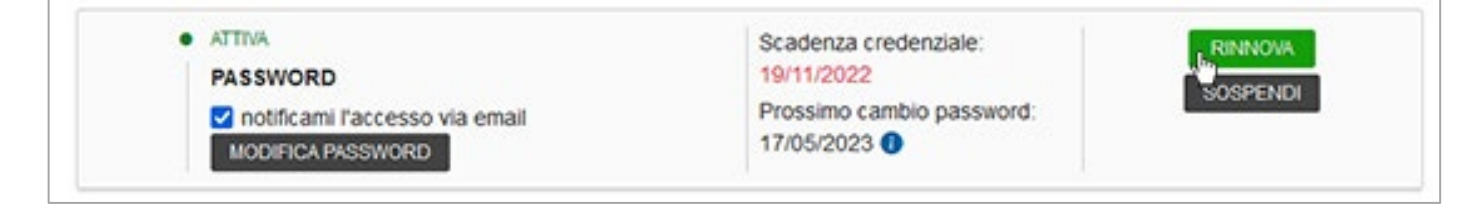

Si viene collegati alla pagina di carrello da cui effettuare l'ordine di rinnovo. Cliccare nuovamente su **Rinnova** in verde in corrispondenza del tab Identità, quindi su **Prosegui** in arancione in alto a destra.

Selezionare la modalità di pagamento (tra carta di credito e PayPal, consegliati dal sistema, Bollettino o Bonifico), quindi indicare la Frequenza di rinnovo, cioè per quanto tempo si vuole rinnovare SPID (1 o 2 anni).

Accettare condizioni contrattuali e cliccare su Prosegui. L'ordine è concluso. Il rinnovo è completo dopo la registrazione della transazione economica da parte di Aruba.

### **Rinnovo SPID Professionale e Aziendale con rinnovo automatico attivo**

Se si paga un ordine di **SPID Professionale e Aziendale** (primo ordine o successivi rinnovi) con carta di credito o account PayPal si attiva l'opzione Rinnovo automatico per la successiva scadenza del servizio.

I dati della carta di credito o dell'account PayPal forniti in fase di ordine sono registrati e utilizzati da Aruba per i successivi rinnovi del servizio.

Il **rinnovo avviene in automatico 7 giorni prima della scadenza** secondo la frequenza di rinnovo (durata, per SPID è 1 o 2 anni) indicata nell'ordine precedente.

Il pulsante **Rinnova** non è visibile nè da selfcare SPID né da area clienti.

Il rinnovo automatico si attiva anche in caso di rinnovo delle credenziali aggiuntive L2 o L3 con carta di credito o account PayPal.

### **5.3 Rinnovo credenziali aggiuntive SPID**

Il rinnovo di eventuali credenziali aggiuntive di Livello 2 o Livello 3 acquistate, può essere eseguito a partire da **tre mesi prima della scadenza delle stesse**. Va eseguito il rinnovo di ogni singola credenziale attiva.

**Se non si rinnova**, la credenziale aggiuntiva è **revocata**. Accedendo su [selfcarespid.aruba.it](https://selfcarespid.aruba.it/#/login) si visualizza in stato **Scaduta** e non è possibile utilizzarla. Si potrà rinnovare cliccando su **Rinnova**. Dopo il rinnovo, la credenziale aggiuntiva tornerà attiva:

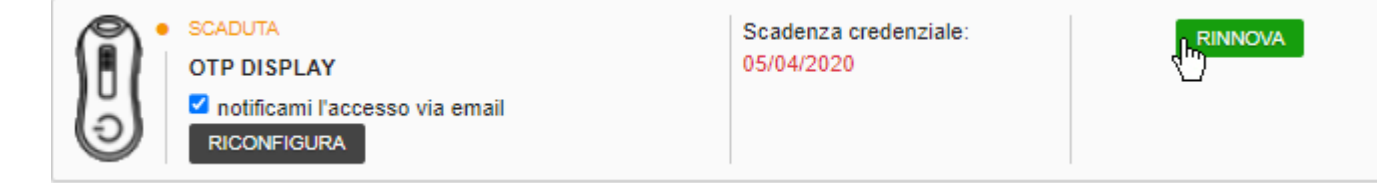

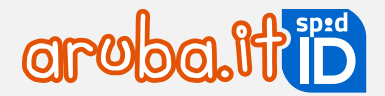

### **Rinnovo credenziali aggiuntive L2 o L3 da area clienti**

Autenticarsi su [areaclienti.pec.it](https://areaclienti.pec.it/) con il proprio account Aruba (username del tipo 123456@aruba.it e relativa password) quindi selezionare la voce **Gestisci** nella pagina principale in corrispondenza del servizio SPID. La data di scadenza della credenziale aggiuntiva è visibile in rosso. Cliccare su **Rinnova** (se è attivo il rinnovo automatico visionare la [guida](https://guide.pec.it/spid/rinnovo-spid-professionale-e-aziendale/rinnovo-automatico.aspx)  [dedicata\)](https://guide.pec.it/spid/rinnovo-spid-professionale-e-aziendale/rinnovo-automatico.aspx):

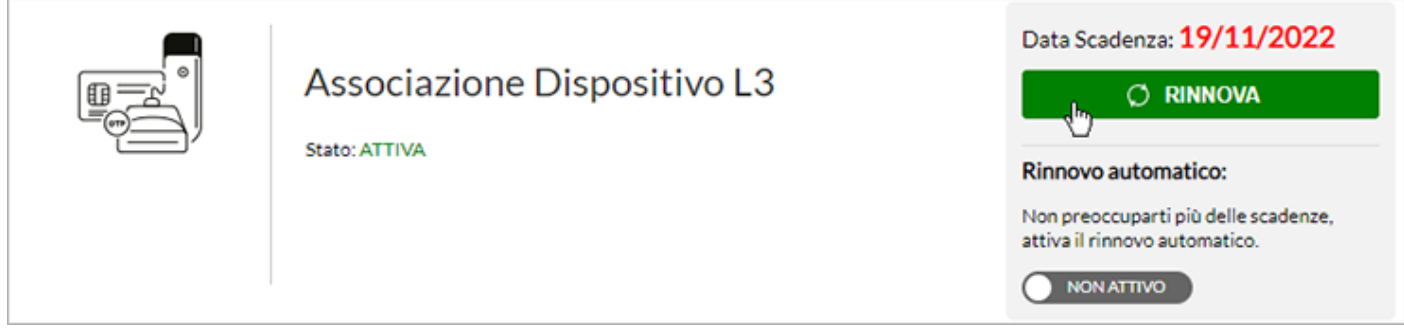

Si viene collegati alla pagina di carrello da cui effettuare l'ordine di rinnovo. Cliccare nuovamente su **Rinnova** in verde in corrispondenza della **credenziale** da rinnovare.

Il sistema imposta in automatico la nuova scadenza della credenziale aggiuntiva. Se SPID (professionale o aziendale) scade prima della credenziale, la data di scadenza del servizio sarà allungata fino a coincidere con quella della credenziale. Cliccare su **Prosegui** in arancione in alto a destra.

Alla pagina di riepilogo ordine, cliccare su **Rimuovi Estensione** per non estendere la durata di SPID a quella della credenziale aggiuntiva, quindi confermare la scelta alla finestra visualizzata:

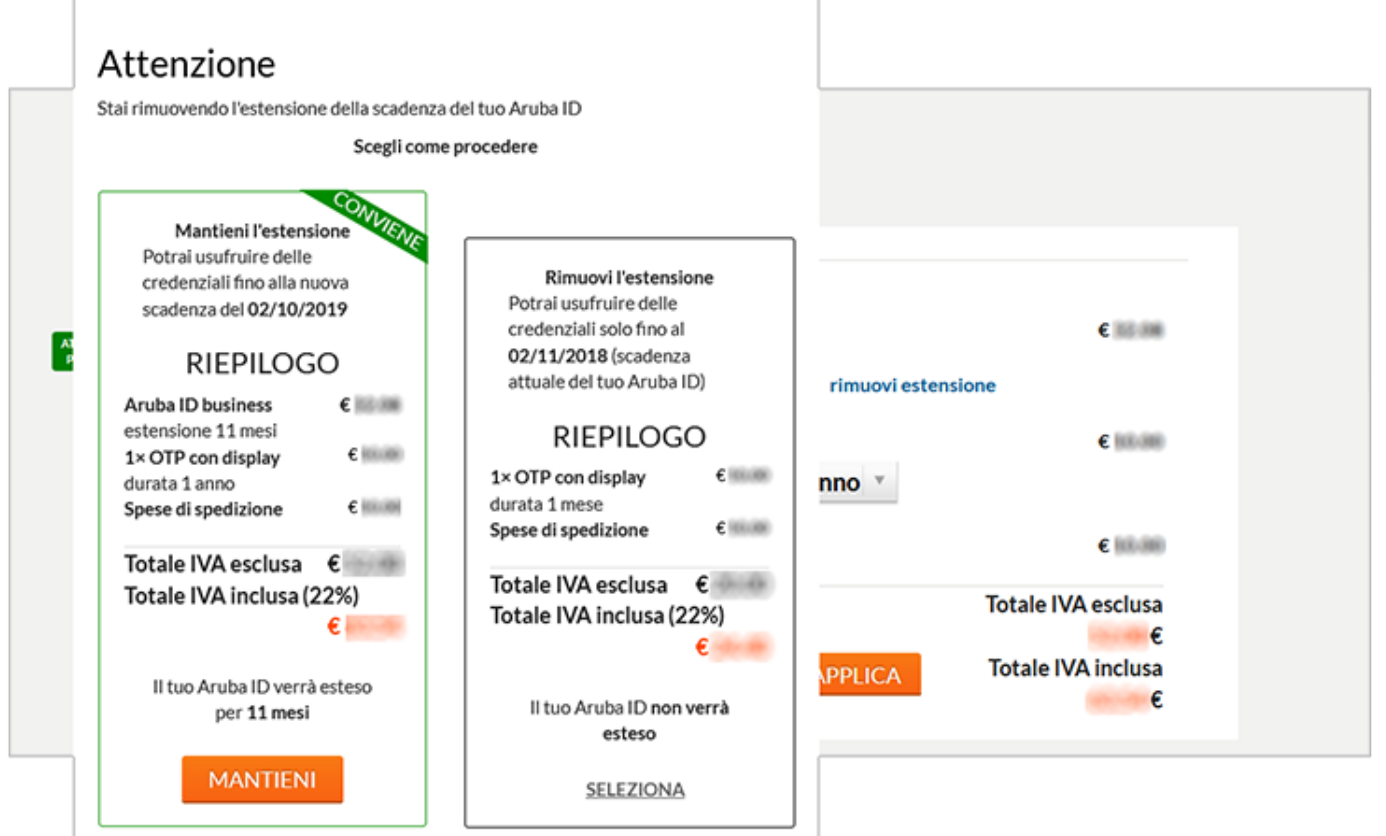

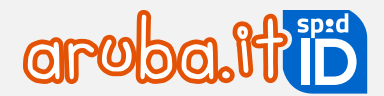

Selezionare la modalità di pagamento (tra carta di credito e PayPal, consigliate dal sistema, Bollettino o Bonifico), quindi indicare la **Frequenza di rinnovo**, cioè per quanto tempo si vuole rinnovare SPID (1 o 2 anni).

Accettare condizioni contrattuali e cliccare su **Prosegui**. L'ordine è concluso. Il rinnovo è completo dopo la **registrazione della transazione economica** da parte di Aruba.

### **Rinnovo credenziali aggiuntive Livello 2 o Livello 3 da selfcare**

Autenticarsi s[u selfcarespid.aruba.it,](https://selfcarespid.aruba.it/#/login) quindi selezionare la voce **Livelli accesso** dal menu a sinistra. La data di scadenza della credenziale aggiuntiva è visibile in rosso. Cliccare su **Rinnova**:

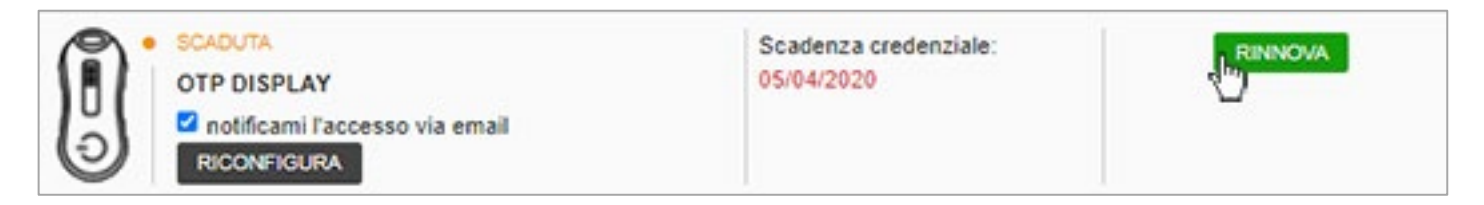

Si viene collegati alla pagina di carrello da cui effettuare l'ordine di rinnovo. Cliccare nuovamente su **Rinnova** in verde in corrispondenza della **credenziale** da rinnovare.

Il sistema imposta in automatico la nuova scadenza della credenziale aggiuntiva. Se SPID (professionale o aziendale) scade prima della credenziale, la data di scadenza del servizio sarà allungata fino a coincidere con quella della credenziale. Cliccare su **Prosegui** in arancione in alto a destra.

Alla pagina di riepilogo ordine, cliccare su **Rimuovi Estensione** per non estendere la durata di SPID a quella della credenziale aggiuntiva, quindi confermare la scelta alla finestra visualizzata:

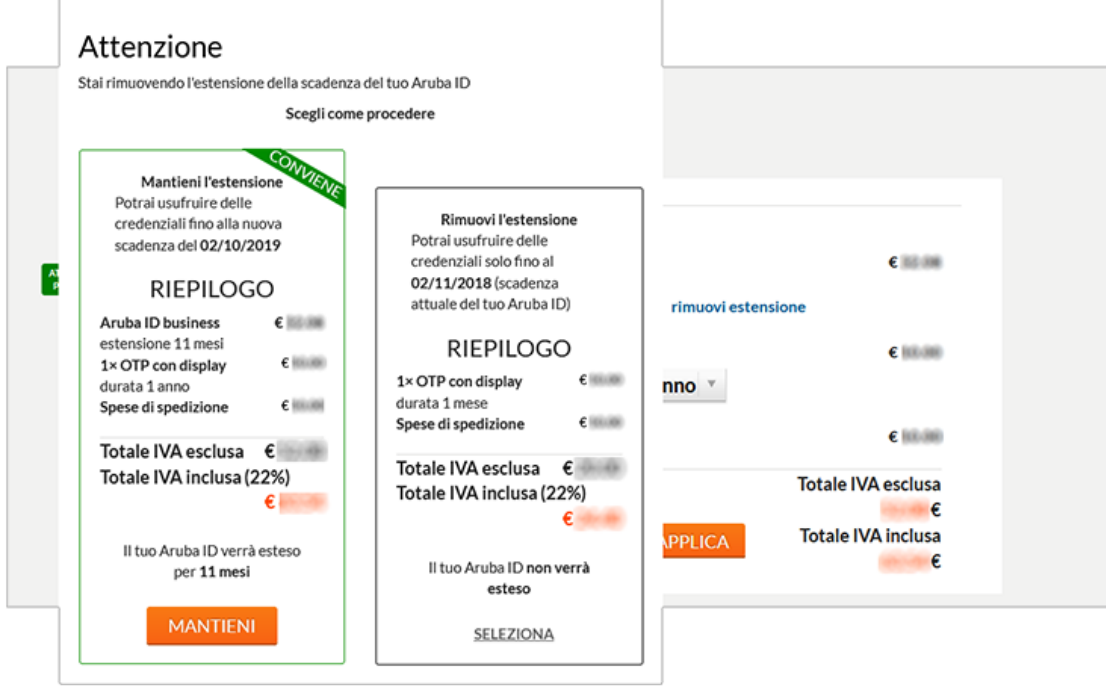

Selezionare la modalità di pagamento (tra carta di credito e PayPal, consigliate dal sistema, Bollettino o Bonifico), quindi indicare la **Frequenza di rinnovo**, cioè per quanto tempo si vuole rinnovare SPID (1 o 2 anni).

Accettare condizioni contrattuali e cliccare su **Prosegui**. L'ordine è concluso. Il rinnovo è completo dopo la **registrazione della transazione economica** da parte di Aruba.

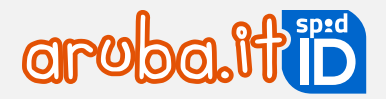

## **Accesso al selfcare e attivazione Livelli**

Una volta emessa l'identità, si può accedere su [selfcarespid.aruba.it](https://selfcarespid.aruba.it/%23/login) e gestire il ciclo di vita di Identità e credenziali.

### **6.1 Selfcare SPID: accesso con SPID Personale, Professionale, Aziendale**

### **Accesso con nome utente e password (Livello1)**

Collegarsi a [selfcarespid.aruba.it](https://selfcarespid.aruba.it/#/login) e alla pagina visualizzata inserire:

- **nome utente SPID**
- relativa **password**;

Quindi cliccare su **Accedi e completa la tua identità digitale**:

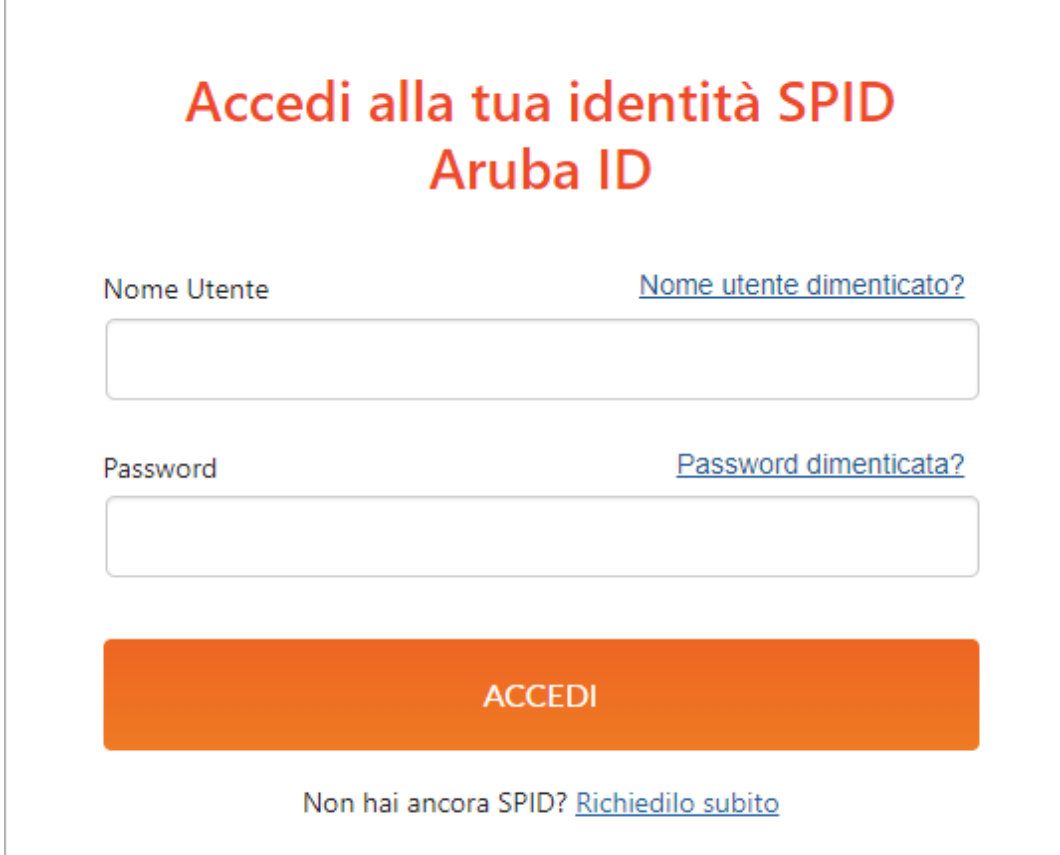

**La password scelta ha validità 180 giorni**. L'email di avviso scadenza viene inviata una settimana e poi ancora due giorni prima della scadenza e contiene le istruzioni per impostare una nuova password tramite il selfcare.

#### **Accesso con nome utente e password + codice OTP (Livello2)**

Collegarsi a [selfcarespid.aruba.it](https://selfcarespid.aruba.it/#/login) e alla pagina visualizzata inserire:

- **nome utente SPID**
- relativa **password**;

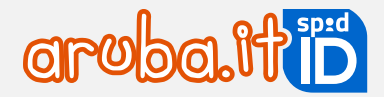

Quindi cliccare su **Accedi**:

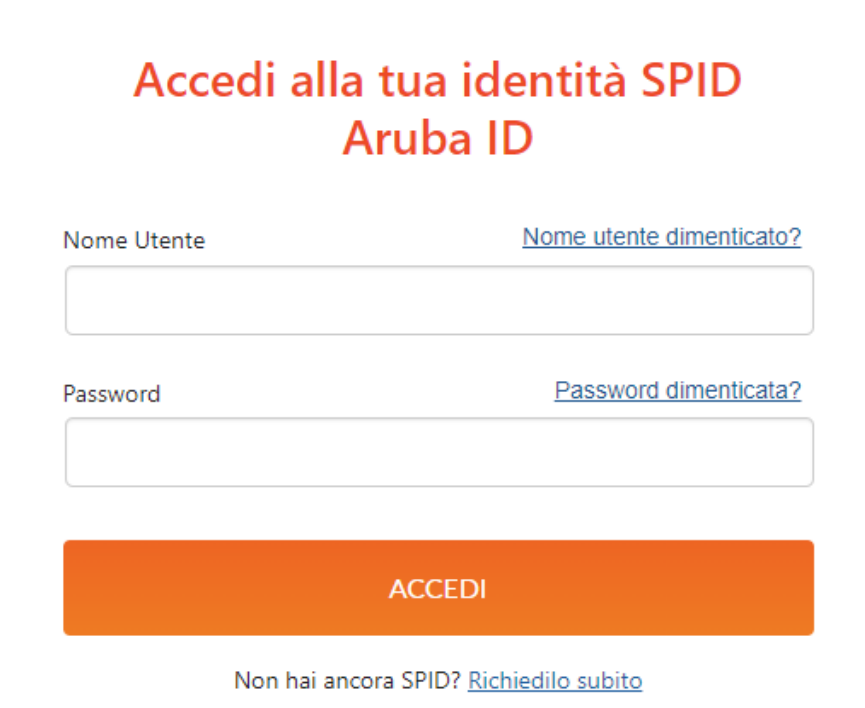

42 Se è attivo il livello 2 con app Aruba OTP o OTP Display, si visualizza la schermata di seguito riportata. Dall'apposito menu a tendina **selezionare il Livello 2 desiderato**, tra quelli in proprio possesso. Se è attivo un solo livello 2 saltare il passaggio:

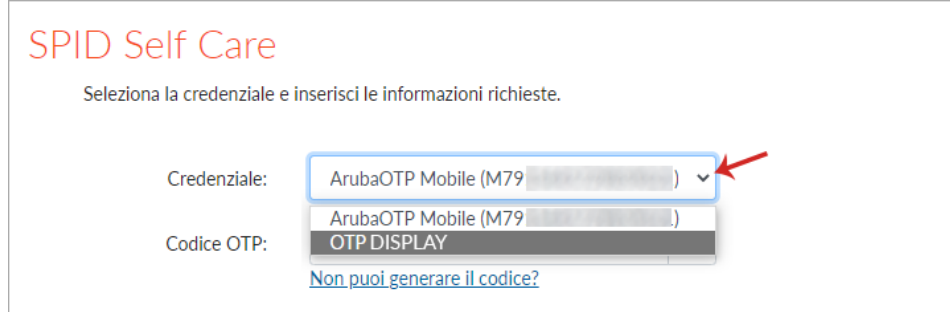

Quindi inserire un codice OTP generato con il dispositivo scelto. Cliccare su **Conferma** per completare l'autenticazione:

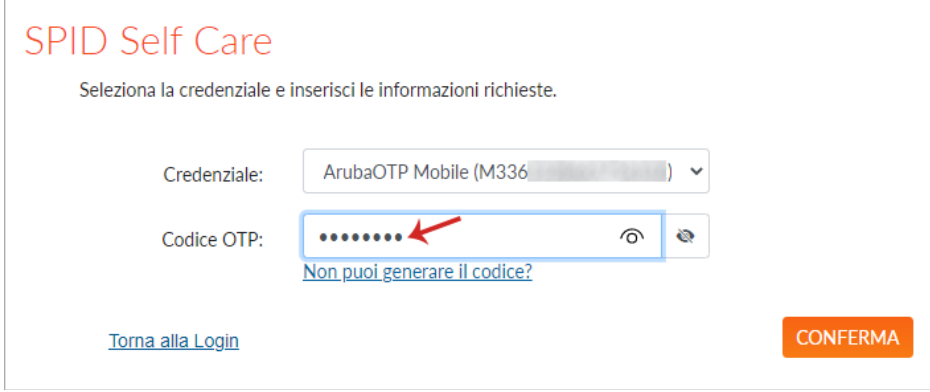

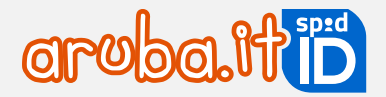

### **Accesso con nome utente e password + Smart Card/Firma Digitale o Remota (Livello3)**

Collegarsi a [selfcarespid.aruba.it](https://selfcarespid.aruba.it/#/login) e alla pagina visualizzata inserire:

- **nome utente SPID**
- relativa **password**;

Quindi cliccare su **Accedi e completa la tua identità digitale**:

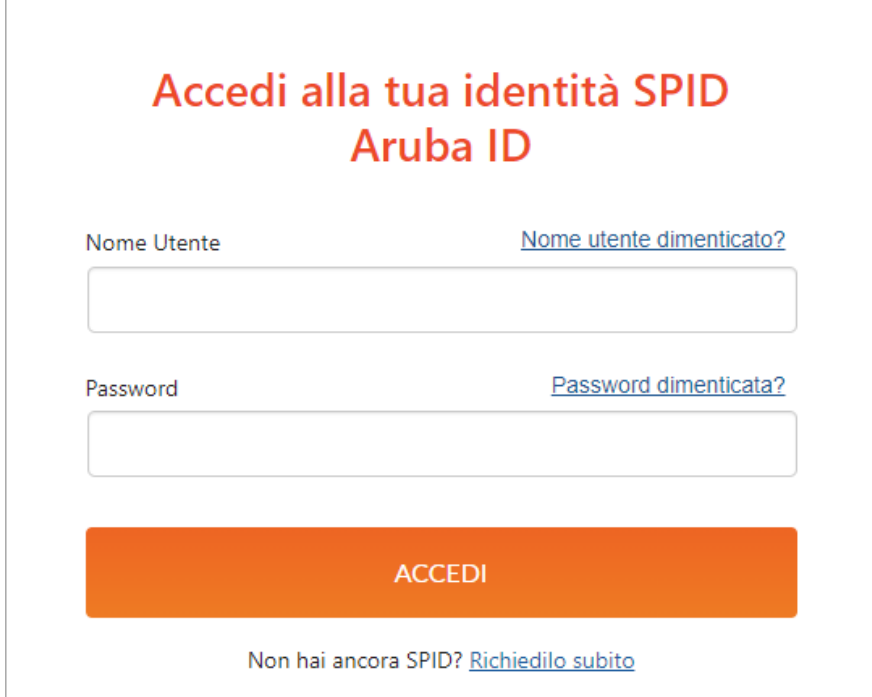

Se è attivo il livello 3 con Tessera Sanitaria con CNS e/o Firma Digitale e/o Firma Remota Aruba, si visualizza la schermata di seguito riportata. Dall'apposito menu a tendina **selezionare il Livello 3 desiderato**, tra quelli in proprio possesso.

 $\overline{a}$ 

Se è attivo un solo livello 3 saltare il passaggio:

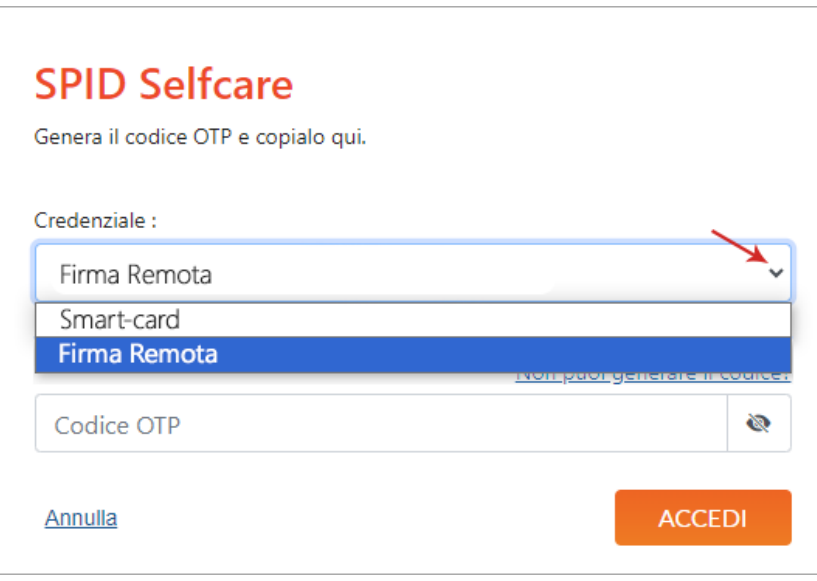

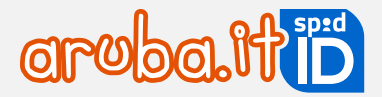

Di seguito il dettaglio delle modalità di accesso, diverso a seconda del Livello 3 selezionato:

### **Autenticazione con Firma Digitale Aruba e/o Tessera Sanitaria con CNS**

Prima di proseguire con l'autenticazione verificare di aver collegato la propria tessera sanitaria con CNS e/o la propria Smart Card (in formato SIM o Carta di Credito) di Firma Digitale tramite lettore (Aruba Key o Token) a una presa USB del PC, e di essere in possesso del codice PIN rilasciato in fase di attivazione della stessa.

Se si è selezionato Smart Card dal menu a tendina sopra indicato, il sistema chiede di selezionare il certificato da utilizzare per l'autenticazione e cliccare su **Ok**:

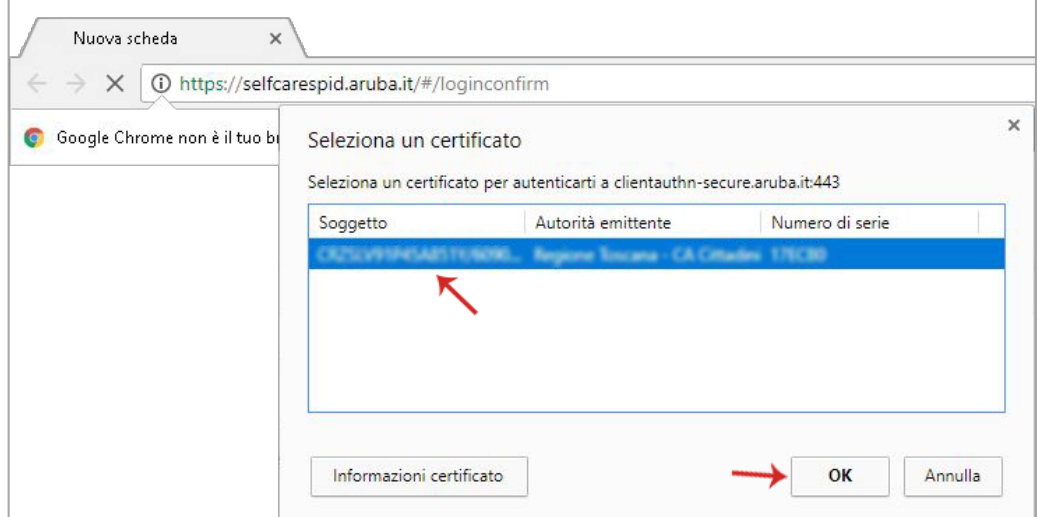

44 Se si utilizza la **Tessera Sanitaria con CNS** digitare il **codice PIN rilasciato in fase di attivazione** della stessa per completare l'accesso:

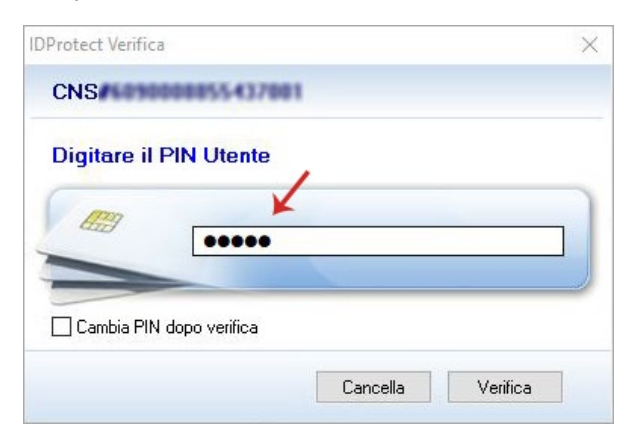

In caso di utilizzo della Firma Digitale Aruba inserire il **PIN della propria smart card**:

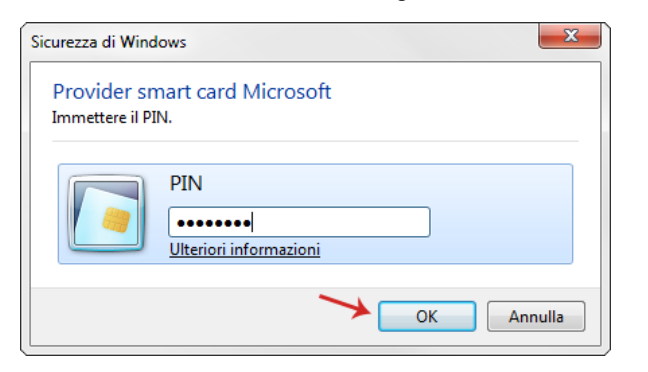

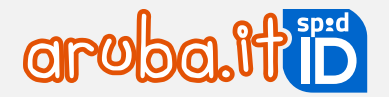

### **Autenticazione con Firma Remota Aruba**

Se si selezionato **Firma Remota** dal menu a tendina sopra indicato, il sistema chiede di inserire le credenziali di Firma Remota Aruba in possesso:

- nome utente di Firma Remota Aruba;
- dominio (nel caso in cui non si conosca lasciare l'opzione preimpostata di default Firma);
- password dell'Account di Firma Remota.

Cliccare su **Accedi**:

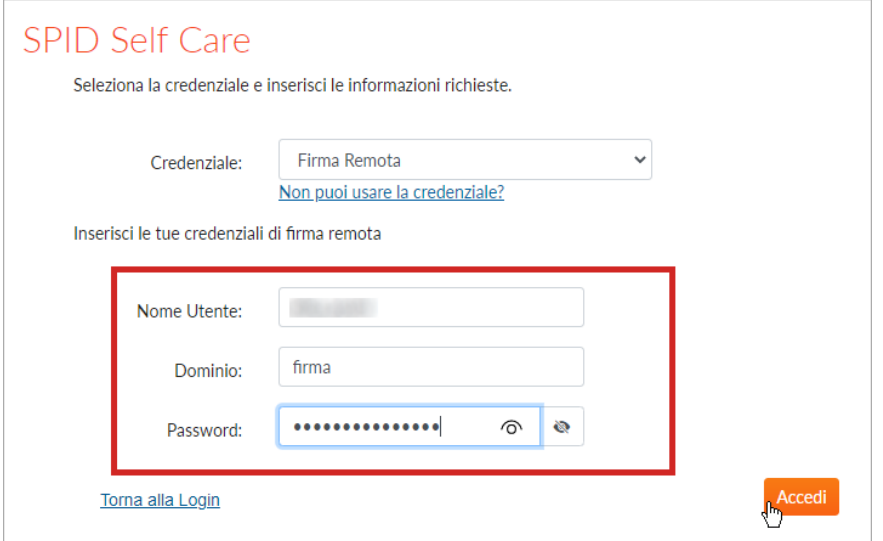

Si visualizza la schermata sotto riportata dove:

- 45 • dal menu a tendina **Scegli come generare l'OTP**, selezionare il **dispositivo di Firma Remota Aruba** con cui generare un codice OTP (se si ha un solo dispositivo di firma remota saltare il passaggio);
- inserire un codice OTP generato con lo.

#### Cliccare su **Conferma**:

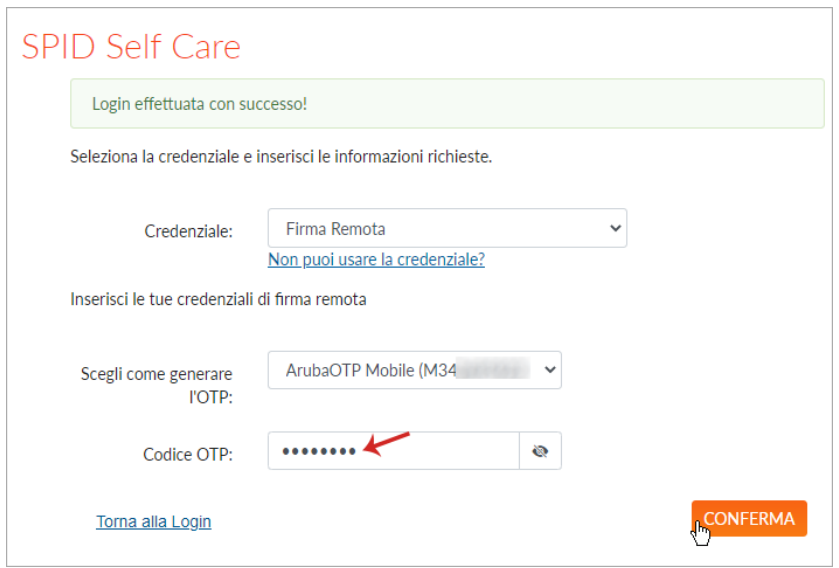

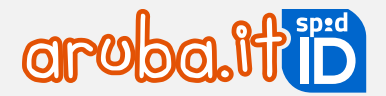

### **6.2 Selfcare SPID: accesso con SPID Minore**

Le modalità di accesso al pannello cambiano in base all'età del minore.

#### **Minori di età compresa tra i 5 e i 13 anni**

I minori di età compresa tra i 5 e i 13 anni non possono accedere a [selfcarespid.aruba.it](https://selfcarespid.aruba.it/) utilizzando SPID Minore a loro intestato. Se si tenta di autenticarsi con nome utente SPID e relativa password del minore si visualizza il seguente errore:

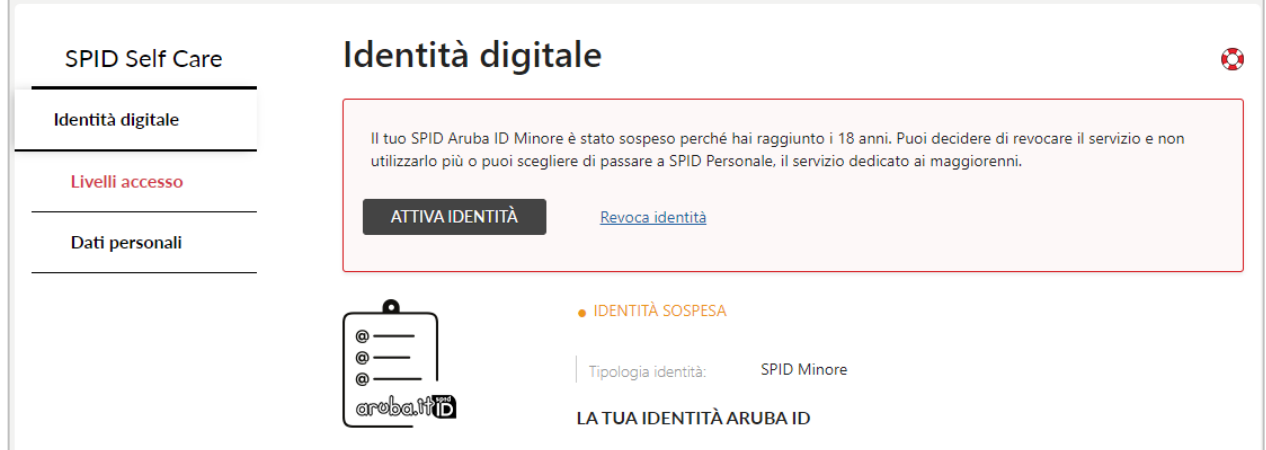

Il genitore che ha richiesto SPID Minore dovrà accedere al suo selfcare SPID con il proprio nome utente, relativa password e la credenziale più alta attiva. Dopo l'accesso, si visualizza lo specifico menu **Gestione minore**.

Cliccare su **Accedi al Self Care** per accedere alla home page del pannello del minore:

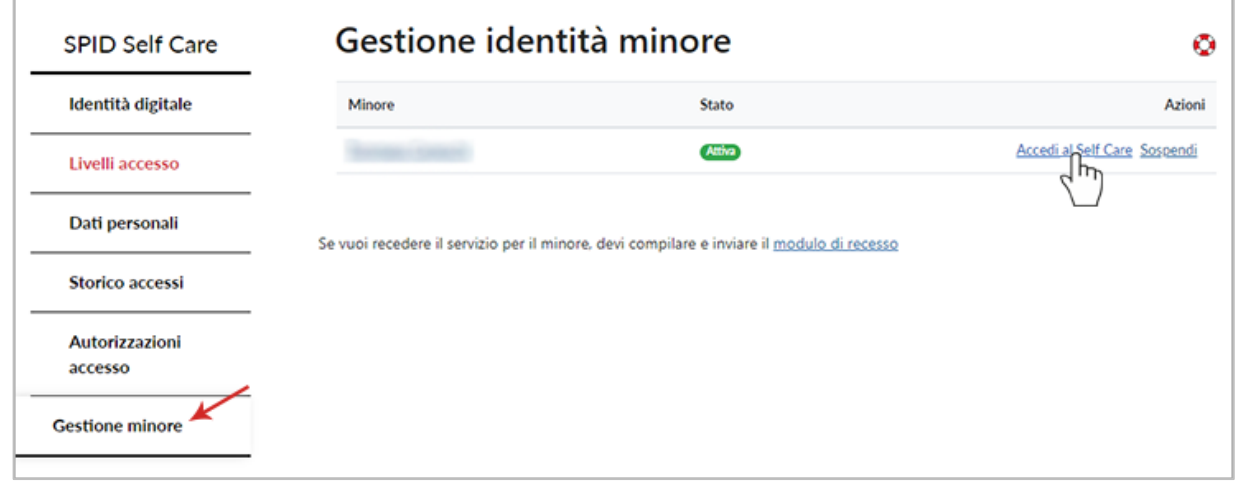

### **Minori di età compresa tra i 14 e i 17 anni**

Il minore può accedere in autonomia su selfcarespid.aruba.it utilizzando il proprio nome utente, relativa password + codice OTP.

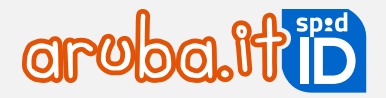

# **Tipologia di Livelli forniti**

### **Livello 1: nome utente e password**

È un livello che tutte le identità digitali posseggono e permette di accedere utilizzando il solo nome utente e password. Sono **create dall'utente durante la registrazione dell'identità**. La **password scelta ha validità 180 giorni** (Aruba invia email di avviso scadenza una settimana e due giorni prima della scadenza password con le istruzioni per crearne una nuova da selfcare).

### **Livello 2: nome utente e password + codice OTP**

Oltre al nome utente e password, il portale chiede di inserire un codice OTP che può essere generato mediante una delle seguenti modalità:

- app Aruba OTP (gratuita e compresa nell'offerta base);
- dispositivo fisico OTP Display;

Il Livello 2 è il più richiesto per l'accesso ai servizi della Pubblica Amministrazione.

### **Livello 3: Smart Card o Firma Digitale Remota Aruba**

Se il portale richiede il massimo livello di sicurezza, al nome utente e password deve essere associata una CNS o una Firma Digitale con CNS o una Firma Digitale Remota Aruba. Per smart card si intende:

- tessera sanitaria con CNS attiva.
- CNS (carta nazionale dei servizi).
- Firma Digitale Aruba completa del certificato CNS.

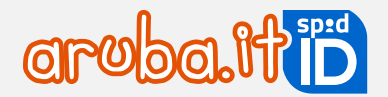

### **7.1 Attivazione Livello 2: OTP mobile**

Per attivare il Livello 2: nome utente + password + codice OTP generato con app Aruba OTP gratuita, [autenticarsi al](https://guide.pec.it/spid/funzioni-pannello-self-care-spid/modalita-accesso-pannello-self-care-spid.aspx)  [selfcare SPID](https://guide.pec.it/spid/funzioni-pannello-self-care-spid/modalita-accesso-pannello-self-care-spid.aspx) con il Livello 1 (nome utente + password) e seguire le indicazioni riportate al paragrafo [3.8](#page-19-0) (Caso 2 - Non si esegue la configurazione).

### **7.2 Attivazione Livello 2: OTP con Display**

Per **attivare un Livello 2 aggiuntivo** con **OTP con Display**:

- una volta ricevuto l' **OTP con Display**, autenticarsi su [selfcare SPID:](https://selfcarespid.aruba.it/#/login)
- in home page selezionare la voce **Livelli accesso** dal menu a sinistra;
- cliccare **Attiva** in corrispondenza del **Livello SPID 2 OTP Display**:

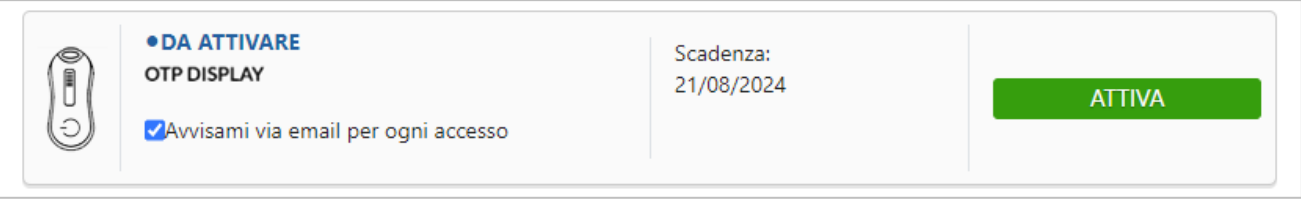

 alla schermata **Verifica codice seriale** inserire il codice seriale visibile sul retro del dispositivo, come da immagine esemplificativa sottostante, quindi cliccare su **Conferma** per proseguire:

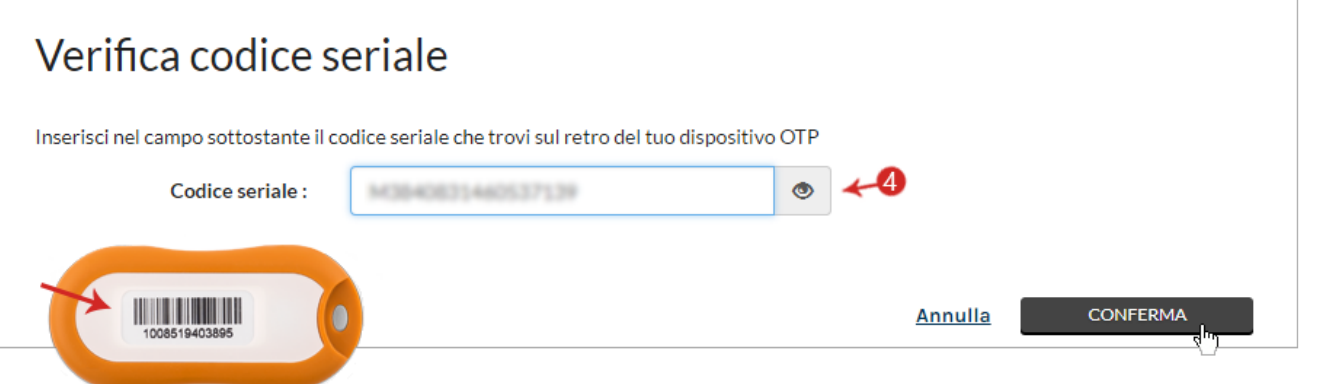

- se il seriale inserito è corretto, si riceve un SMS da mittente Aruba ID, al numero di cellulare associato all'identità digitale, contenente un codice da utilizzare per verificare la propria credenziale Aruba OTP Fisico (nel caso in cui non si riceva l'SMS contenente il codice di verifica, cliccare su **Invia di nuovo** per riceverne altro). Inserire il codice nel form visualizzato;
- cliccare su **Conferma**:

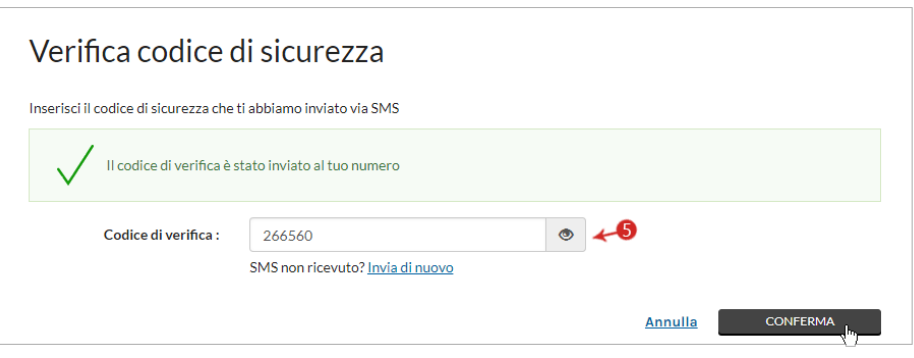

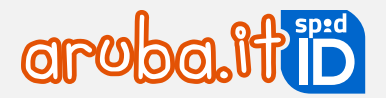

su **Sincronizzazione Aruba OTP**, inserire un codice OTP generato con il dispositivo OTP con Display e cliccare su **Conferma**:

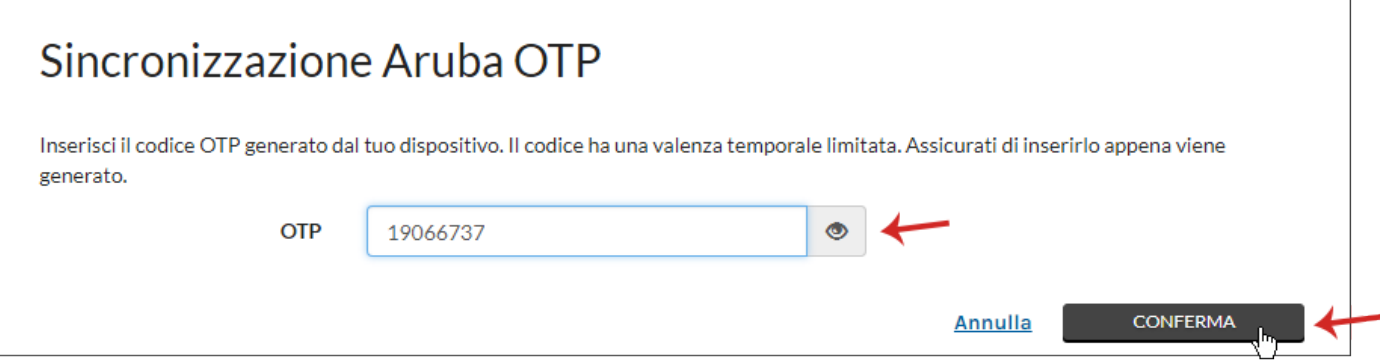

L'attivazione è conclusa e in corrispondenza del dispositivo fisico associato è visibile la scritta **Attiva**.

### **7.3 Attivare il livello 2 con Display card**

Per attivare un Livello 2 aggiuntivo con Display Card**,** autenticarsi su [selfcare SPID,](https://selfcarespid.aruba.it/#/login) quindi:

- in home page selezionare **Livelli accesso** dal menu a sinistra;
- cliccare **Attiva** in corrispondenza del **Livello SPID 2 Display Card**:

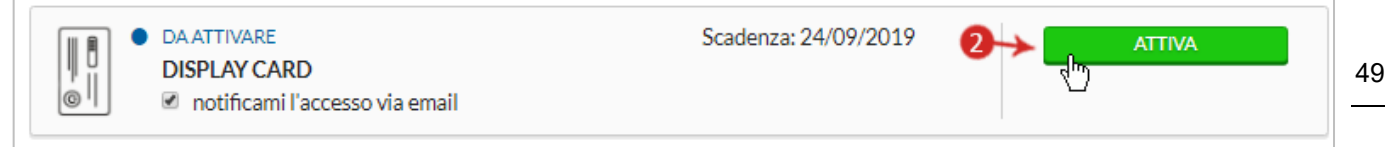

 alla schermata successiva inserire il codice seriale visibile sul retro della card stessa e cliccare su **Conferma** per proseguire:

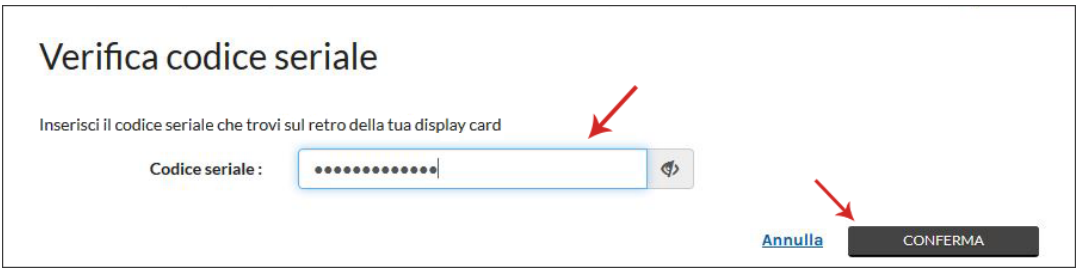

- se il seriale inserito è corretto, si riceve un SMS da mittente Aruba ID, al numero di cellulare associato all'identità digitale, contenente un codice da utilizzare per verificare la propria credenziale Aruba OTP Fisico (nel caso in cui non si riceva l'SMS contenente il codice di verifica, cliccare su "Invia di nuovo" per riceverne altro). Inserire il codice nel form visualizzato;
- cliccare su **Conferma**:
- alla seguente schermata **Sincronizzazione Aruba OTP**, inserire un codice OTP generato con la propria Display Card;

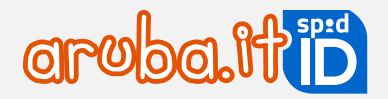

#### cliccare su **Conferma**:

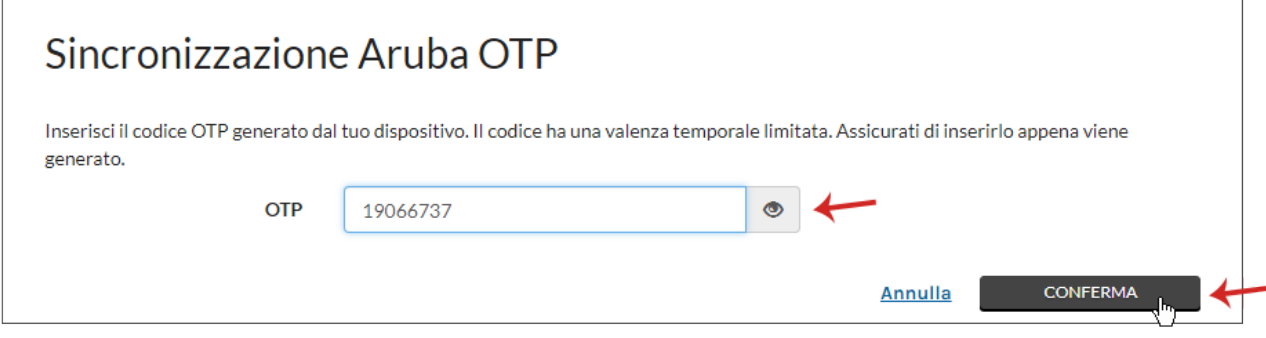

L'attivazione è conclusa e in corrispondenza del dispositivo fisico associato è visibile la scritta **Attiva**.

### **7.4 Attivazione del Livello 3 con Firma Digitale**

Per attivare e associare a SPID Livello 3 con Firma Digitale con Certificato CNS, non sono accettati certificati di firma digitale qualificata di autenticazione personale (non CNS), autenticarsi su [selfcare SPID,](https://selfcarespid.aruba.it/#/login) quindi:

- in home page selezionare la voce **Livelli accesso** dal menu in alto a sinistra;
- cliccare **Attiva** in corrispondenza di **Livello SPID 3**:

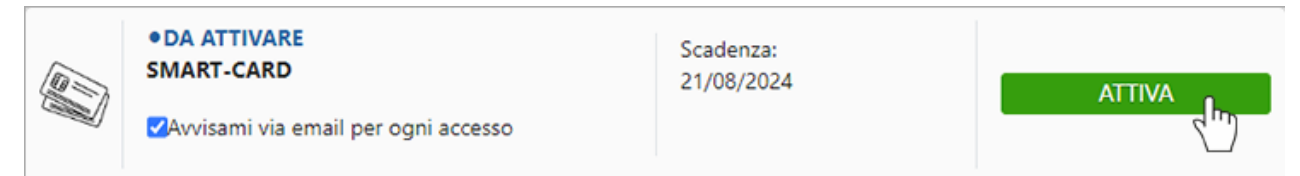

A questo punta selezionare il dispositivo in proprio possesso (in questo caso **Smart Card**):

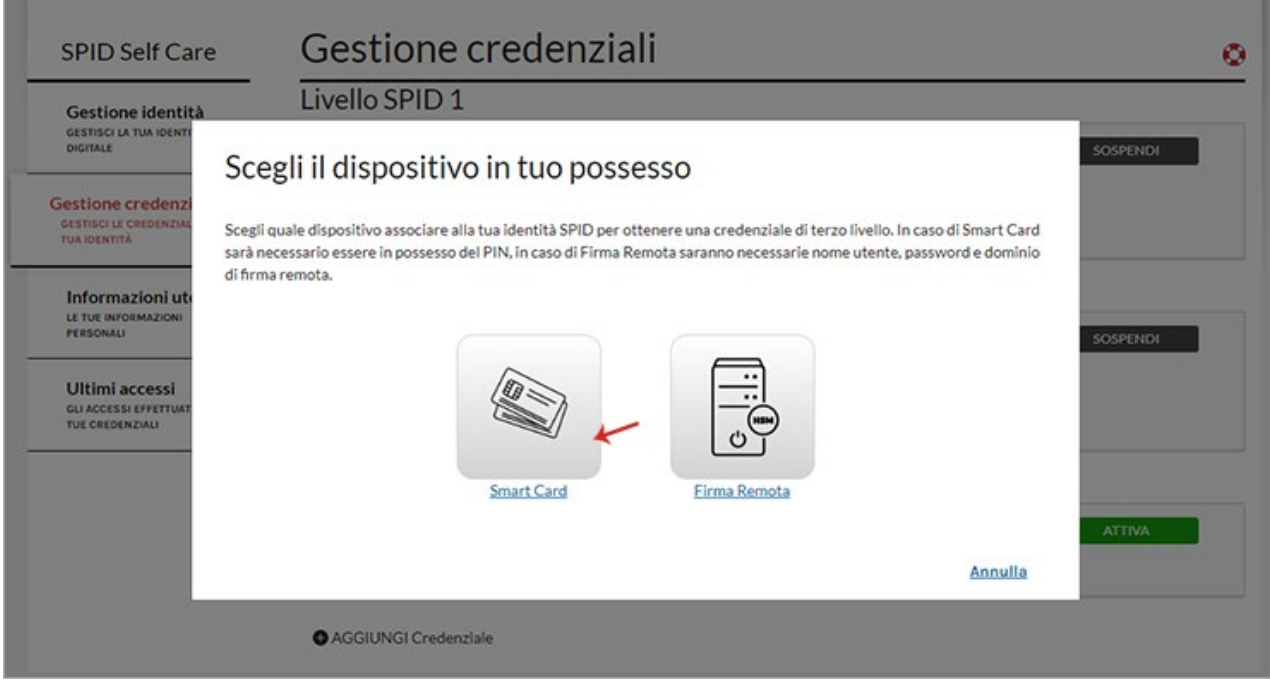

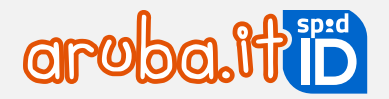

#### Quindi:

su associa il certificato Smart Card cliccare su **Prosegui**;

Prima di proseguire con l'attivazione **verificare di aver collegato al proprio dispositivo**, la **card** contenente il certificato di Firma Digitale e CNS.

selezionare il certificato da utilizzare per l'autenticazione e cliccare su **Ok**:

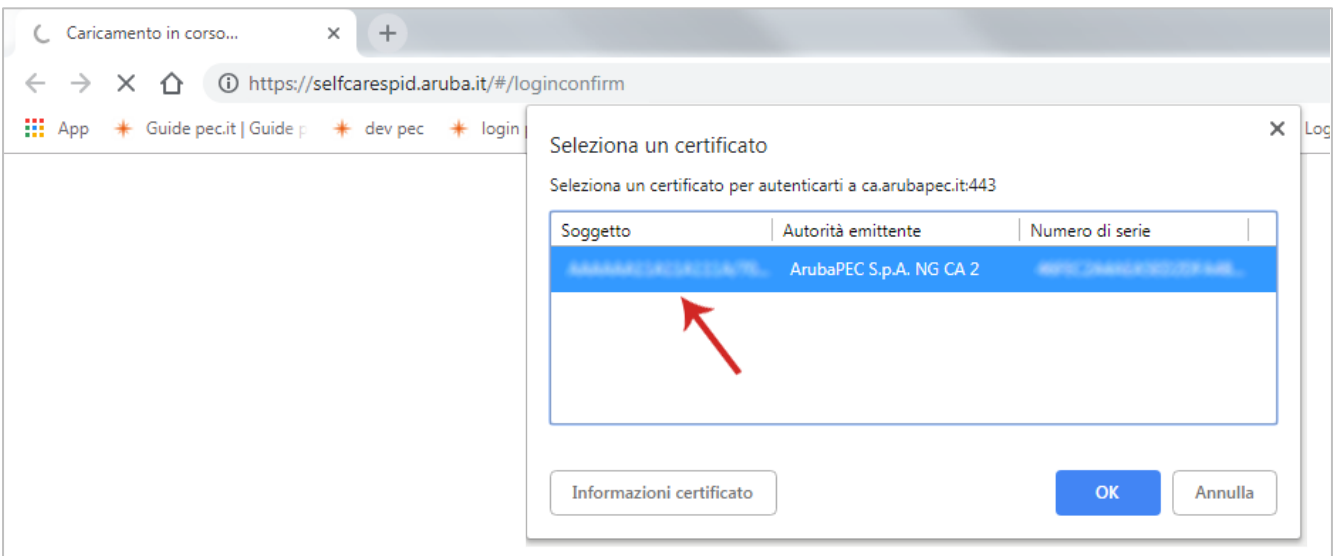

3) digitare il PIN della propria Smart Card:

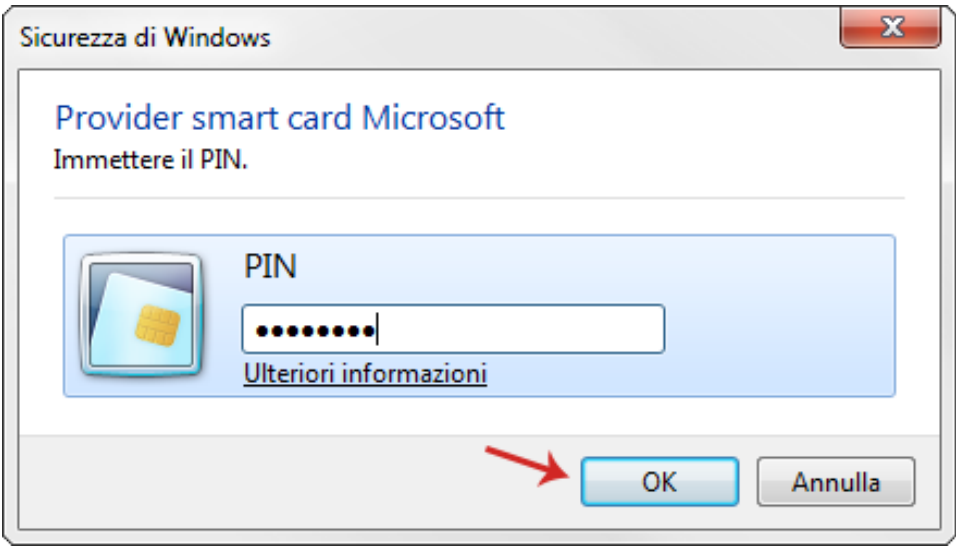

 si riceve un SMS da mittente Aruba ID, al numero di cellulare associato alla propria identità digitale, contenente un codice da utilizzare per verificare il Livello 3**.** 

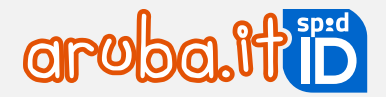

Inserire il codice nel form visualizzato, quindi cliccare su **Conferma** (nel caso in cui non si riceva l'SMS contenente il codice di verifica, cliccare su **Invia di nuovo** per riceverne altro):

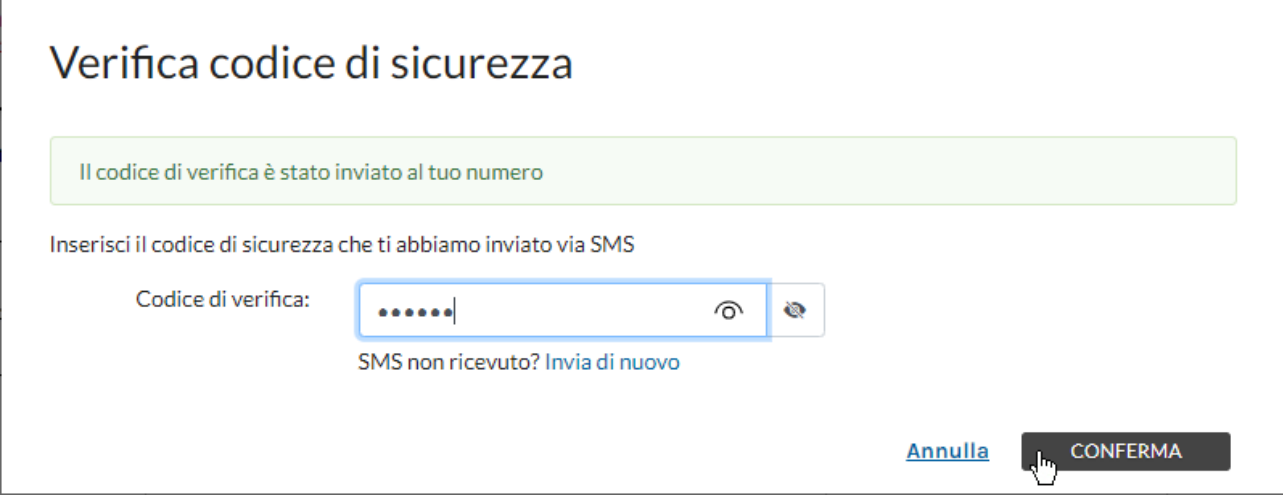

L**'**attivazione è conclusa. Il Livello 3 attivato con **Firma Digitale** ha validità solo se la CNS è in corso di validità. Alla scadenza della CNS è possibile associare il Livello 3 ad altra CNS valida.

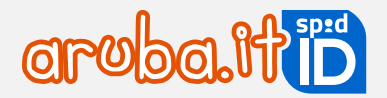

### **7.5 Attivazione Livello 3 con Tessera Sanitaria con CNS**

Per attivare e associare ad ARUBA ID il Livello 3 con Tessera Sanitaria:

- <span id="page-52-0"></span>1) autenticarsi su [selfcare SPID;](https://selfcarespid.aruba.it/#/login)
- in home page selezionare la voce **Livelli accesso** dal menu in alto a sinistra;
- cliccare **Attiva** in corrispondenza del **Livello SPID 3**:

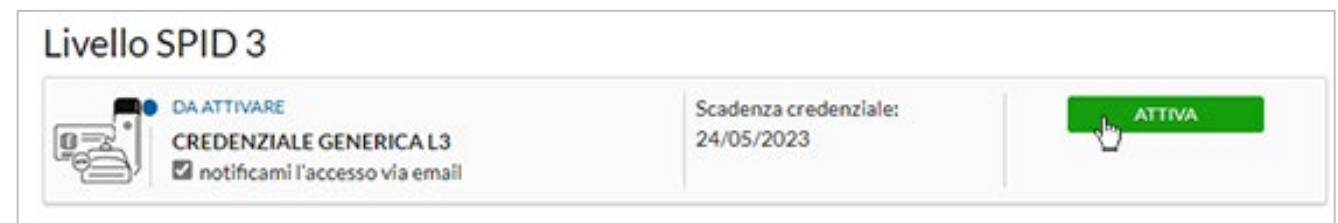

A questo punto selezionare il dispositivo in proprio possesso (in questo caso **Smart Card**):

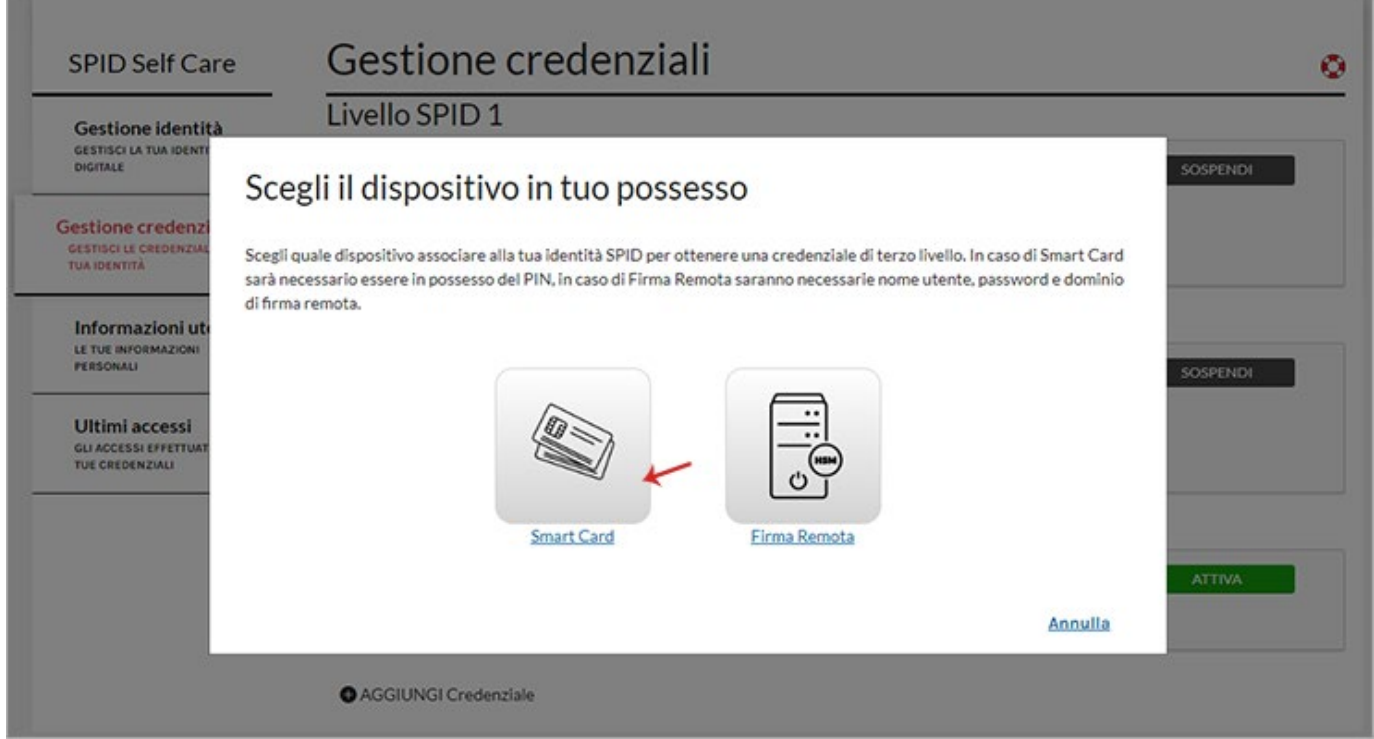

Quindi:

su associa il certificato Smart Card cliccare su **Prosegui**;

Prima di proseguire con l'attivazione **verificare di aver collegato a una presa USB del PC la Tessera Sanitaria con CNS tramite lettore**, e di essere in possesso del **PIN rilasciato in fase di attivazione della stessa**.

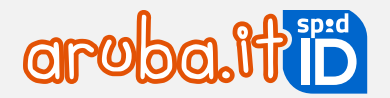

selezionare il certificato da utilizzare per l'Autenticazione e cliccare su **Ok**:

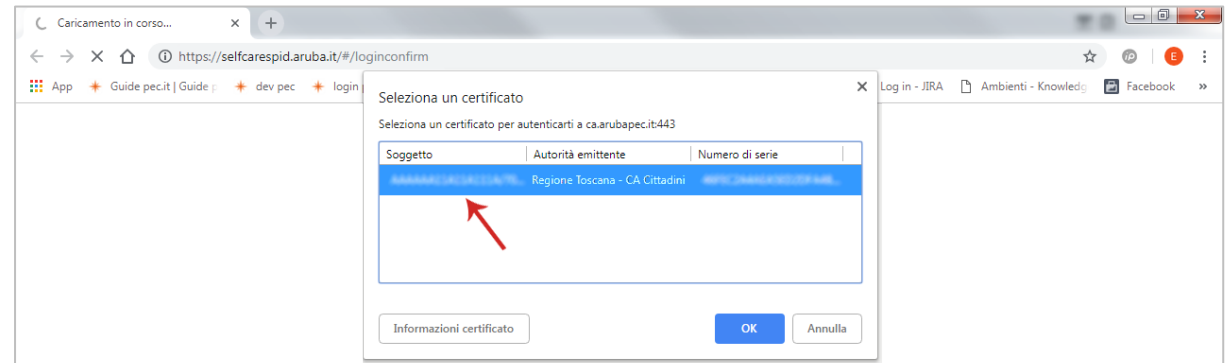

digitare il **PIN** ricevuto in fase di attivazione della Tessera Sanitaria:

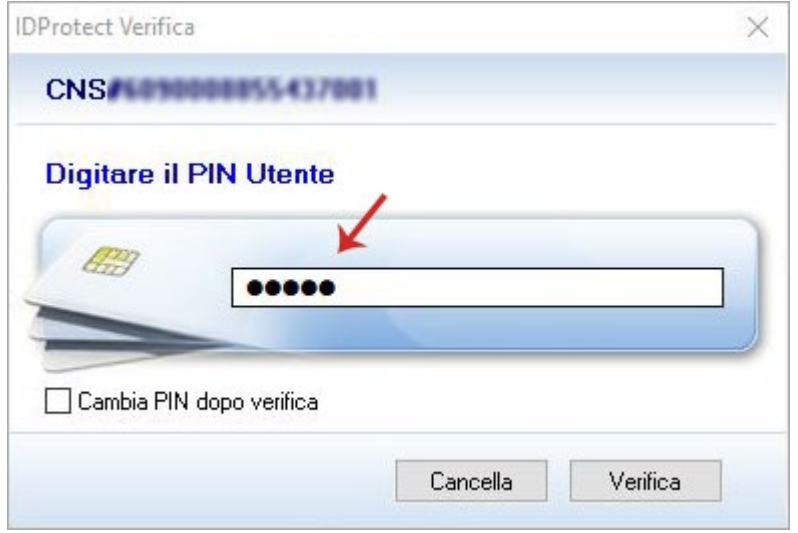

si riceve un SMS da mittente Aruba ID, al numero di cellulare associato all'identità digitale, contenente un codice da utilizzare per verificare del Livello 3. Inserire il codice nel form visualizzato, quindi cliccare su **Conferma** (nel caso in cui non si riceva l'SMS contenente il codice di verifica, cliccare su **Invia di nuovo** per riceverne altro):

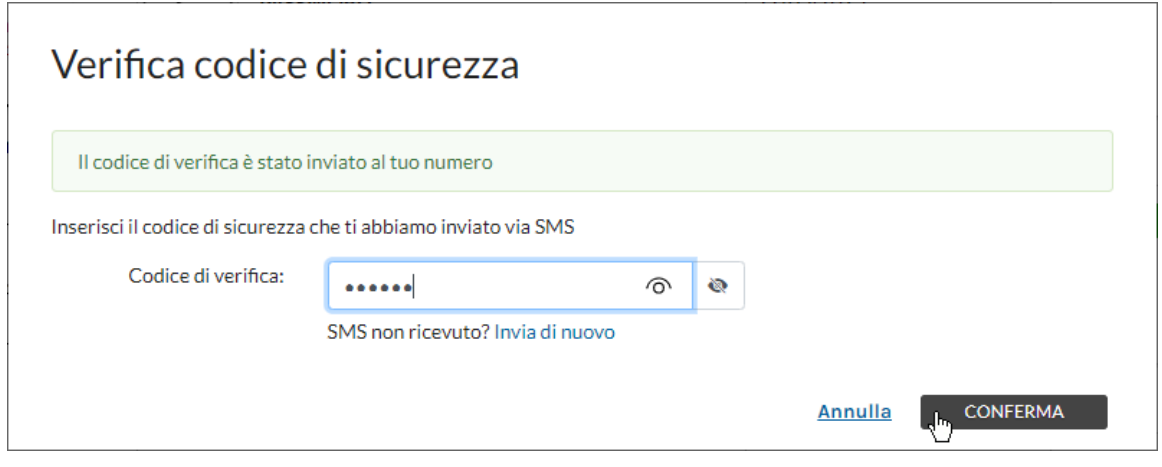

L'attivazione è conclusa**.** Il **Livello 3 attivato con tessera sanitaria** con CNS ha **validità** solo se la **Tessera Sanitaria è in corso di validità**. Alla scadenza della CNS sarà possibile associare il Livello 3 ad altra CNS valida.

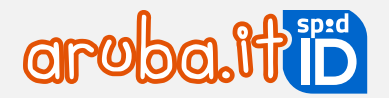

### **7.6 Attivazione Livello 3 con Firma Remota**

Per attivare ed associare ad ARUBA ID il Livello 3 con Firma Remota Aruba:, quindi:

- 1) autenticarsi su [selfcare SPID;](https://selfcarespid.aruba.it/#/login)
- in home page selezionare la voce **Livelli accesso** dal menu in alto a sinistra;
- cliccare **Attiva** in corrispondenza di **Accesso con livello 3**:

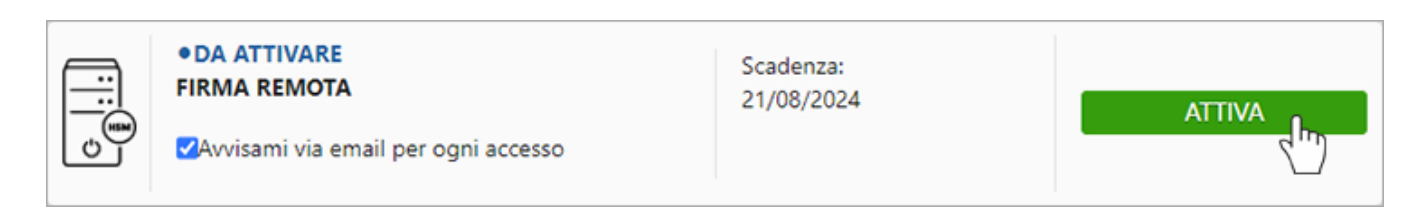

A questo punto selezionare il dispositivo in proprio possesso (in questo caso **Firma Remota**):

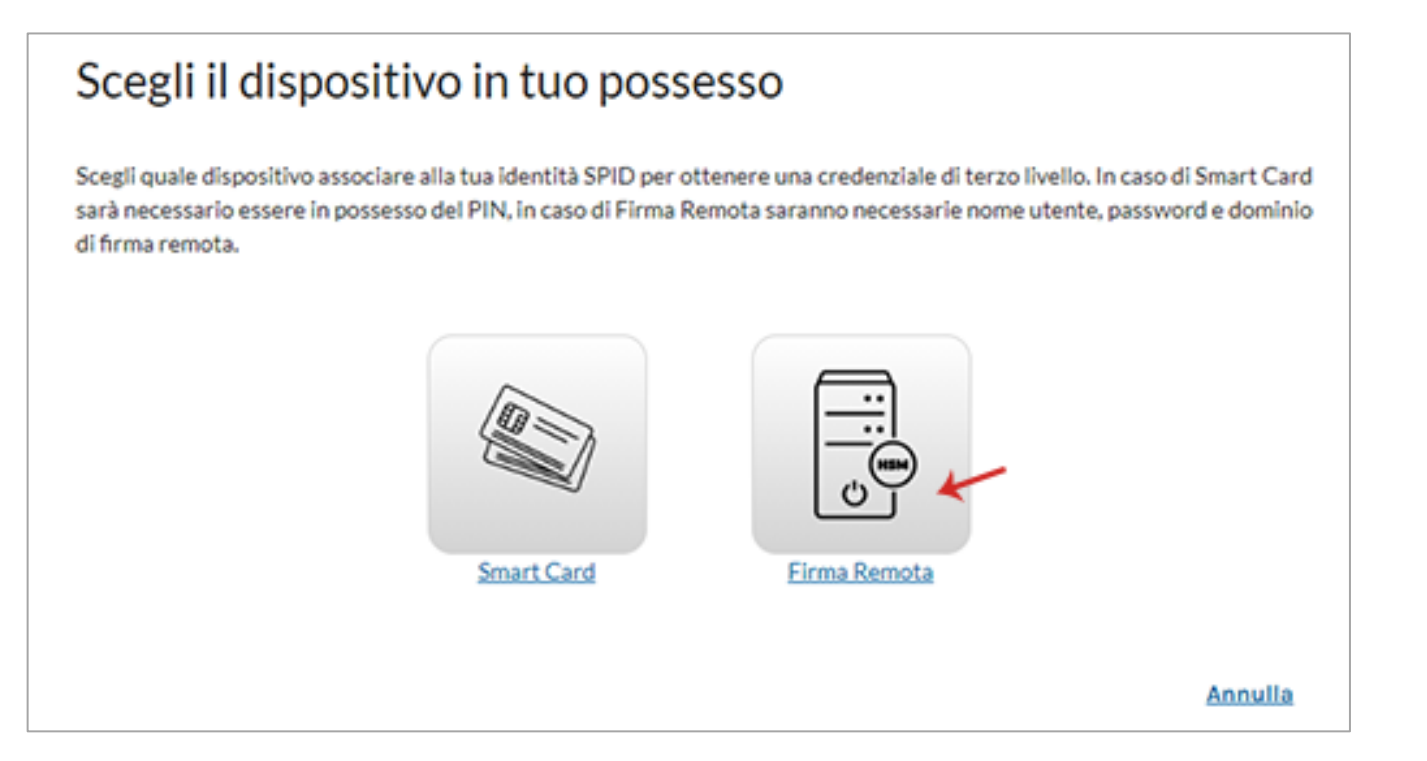

#### Su **Associa la tua Firma Remota** inserire:

- **nome utente di Firma Remota** creato in fase di attivazione del servizio (in caso di smarrimento, [cliccare qui](https://guide.pec.it/firma-remota/recupero-nome-utente-firma-remota.aspx) per il recupero);
- $2)$ dominio (nel caso in cui non si conosca, lasciare l'opzione preimpostata di default Firma);
- password della Firma Remota (in caso di smarrimento della stessa cliccare qui per impostarne una nuova). Il pulsante indicato in figura consente di visualizzare il codice in chiaro;

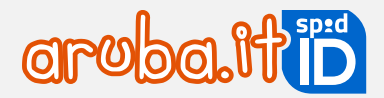

cliccare su **Accedi**:

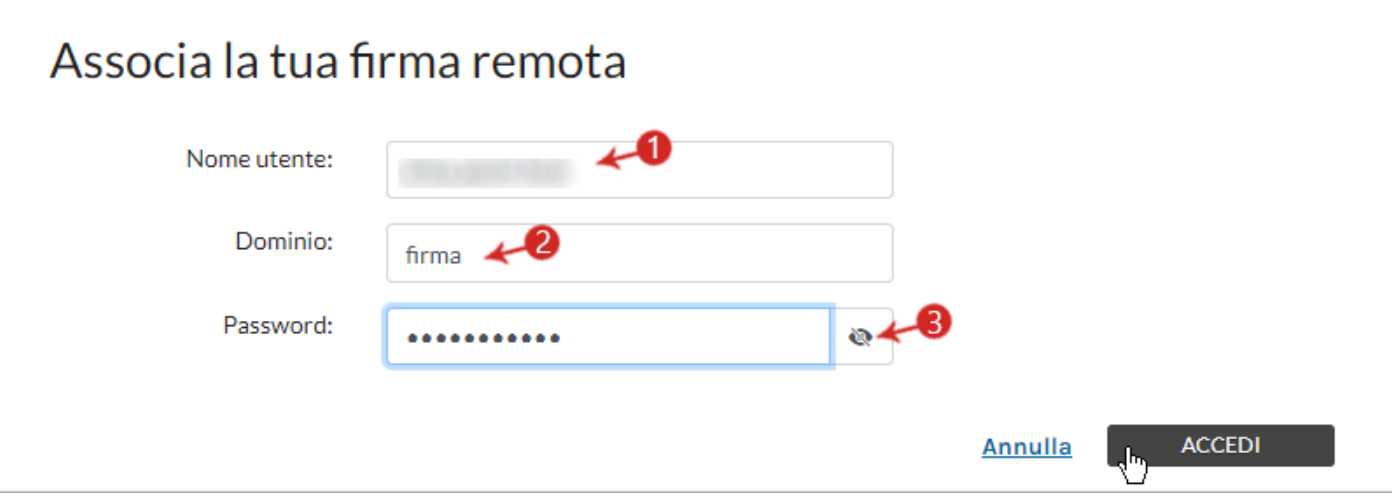

Selezionare il **dispositivo di Firma Remota** (fisico o mobile) che si possiede, quindi digitare un codice OTP generato con il dispositivo stesso. Cliccare su Conferma per continuare:

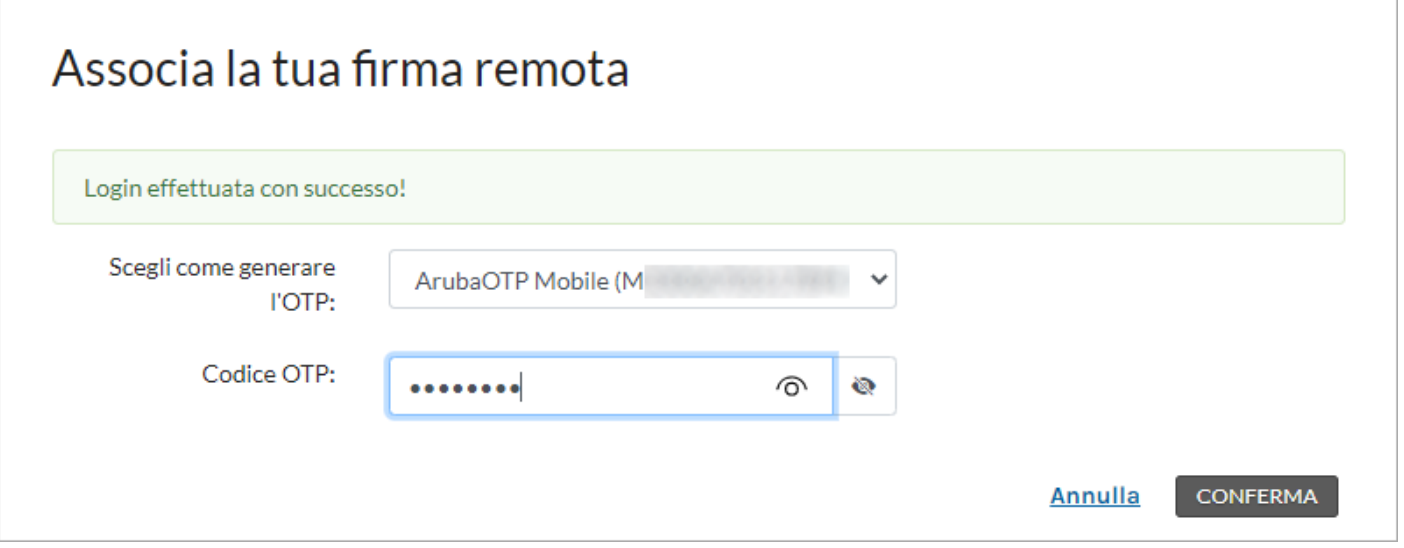

Si riceve un **SMS da mittente Arubaid**, al numero di cellulare associato alla propria identità digitale, contenente un **codice da utilizzare per verificare il Livello 3**. Inserire il codice nel form visualizzato, quindi cliccare su **Conferma** (nel caso in cui non si riceva l'SMS contenente il codice di verifica, cliccare su **Invia di nuovo** per riceverne altro):

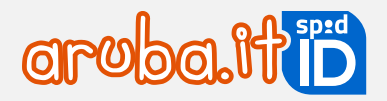

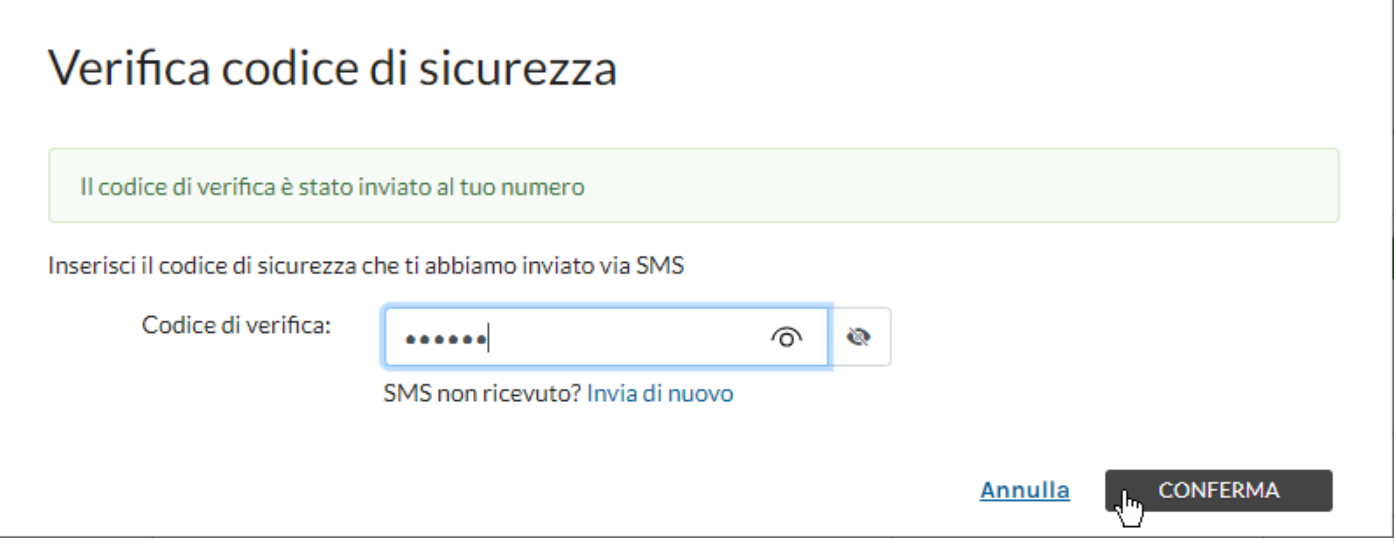

L'attivazione è conclusa. Il Livello 3 con **Firma Remota** ha validità solo se la **Firma Remota è in corso di validità**. Alla scadenza della Firma Remota sarà possibile associare alla credenziale di Livello 3 un'altra Firma Remota valida.

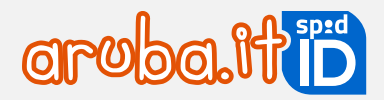

## **SPID: modalità di utilizzo**

**Accesso ai servizi online di PA e privati con Livello 1: nome utente + password**

Per accedere ai servizi online della Pubblica Amministrazione e dei privati aderenti con **SPID Livello 1**, collegarsi al sito desiderato, individuare la pagina di autenticazione tramite SPID e cliccare su **Entra con SPID**.

Si apre un menu a tendina con l'elenco di tutti gli identity provider del servizio, selezionare **Aruba ID**:

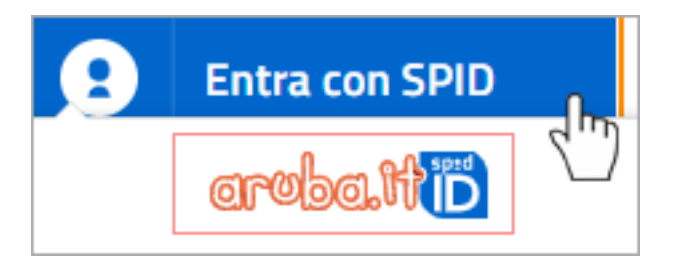

Se l'ente o il privato richiede l'accesso con il solo livello 1 si visualizza il numero  $(1)$  a fianco del logo SPID in alto al centro. Inserire:

- nome utente (se non si ricorda, cliccare su **Nome utente dimenticato?**);
- password (se non si ricorda, cliccare su **Password dimenticata?** e impostarne una nuova). Inserire il flag su **Mostra password** per visualizzarla in chiaro.

Cliccare su **Entra con SPID**:

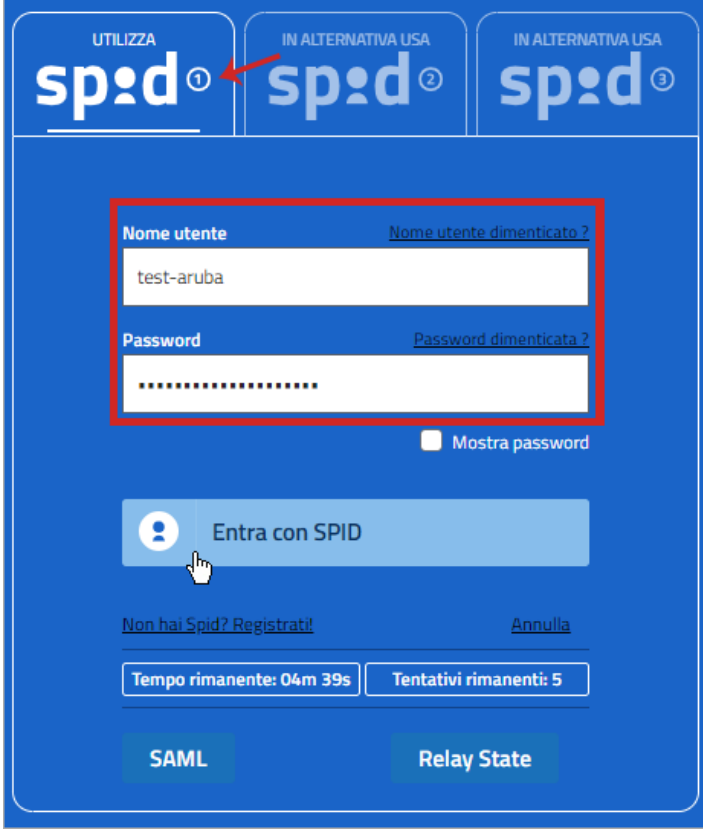

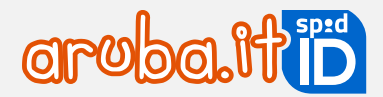

L'autenticazione ai portali va eseguita in un determinato lasso di tempo (visibile in corrispondenza del campo **Tempo rimanente** in basso) e si hanno a disposizione un massimo di 5 tentativi (visibili in corrispondenza del campo **Tentativi rimanenti in basso**. Per ogni autenticazione errata diminuisce il numero di tentativi visibili).

Se si inserisce **nome utente e/o password errati per più di 5 volte**, l'accesso viene inibito e sarà necessario ripetere la procedura dall'inizio.

Il sistema mostra i **dati dell'Intestatario SPID** e il **codice Identificativo SPID**. Controllarne la correttezza e cliccare su **Autorizza** per accedere al portale.

### **Accesso ai servizi online di PA e privati con Livello 2: nome utente + password + codice OTP**

Per accedere ai servizi online della Pubblica Amministrazione e dei privati aderenti con **SPID Livello 2**, collegarsi al sito desiderato, individuare la pagina di autenticazione tramite SPID e cliccare su **Entra con SPID**.

Si apre un menu a tendina con l'elenco di tutti gli identity provider del servizio, selezionare **Aruba ID**:

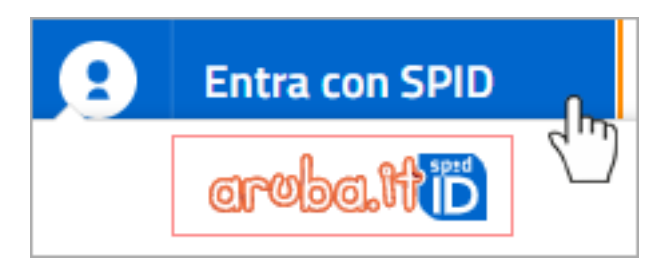

Se l'ente o il privato richiede l'accesso con il solo livello 1 si visualizza il numero (2) a fianco del logo SPID in alto al centro. Inserire:

- nome utente (se non si ricorda, cliccare su **Nome utente dimenticato?**);
- password (se non si ricorda, cliccare su **Password dimenticata?** e impostarne una nuova). Inserire il flag su **Mostra password** per visualizzarla in chiaro.

Cliccare su **Entra con SPID**:

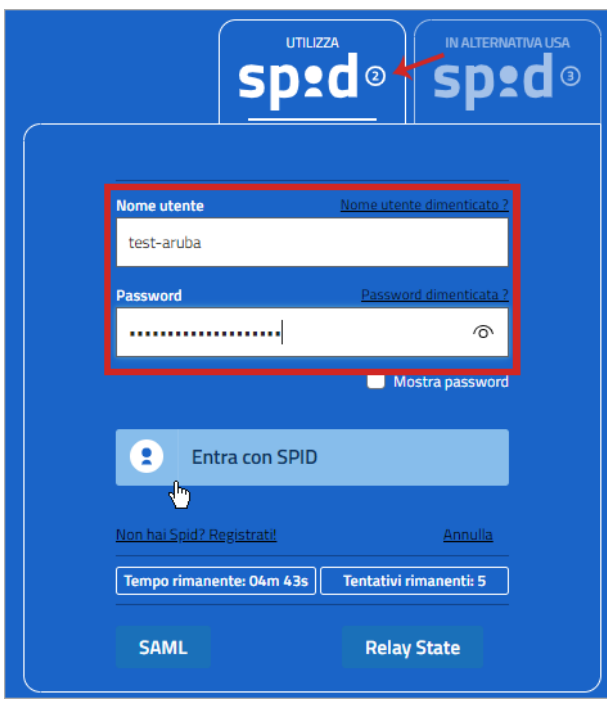

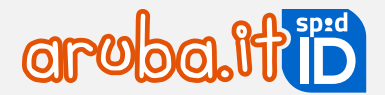

L'autenticazione ai portali va eseguita in un determinato lasso di tempo (visibile in corrispondenza del campo **Tempo rimanente** in basso) e si hanno a disposizione un massimo di 5 tentativi (visibili in corrispondenza del campo **Tentativi rimanenti in basso**. Per ogni autenticazione errata diminuisce il numero di tentativi visibili).

Se si inserisce **nome utente e/o password errati per più di 5 volte**, l'accesso viene inibito e sarà necessario ripetere la procedura dall'inizio.

Si visualizzano i **Livelli 2** (app Aruba OTP o OTP Display) attivi e associati a SPID. Selezionare il dispositivo con cui generare il codice OTP richiesto dal sistema per l'accesso. Se è attivo un solo Livello 2 il passaggio non si visualizza:

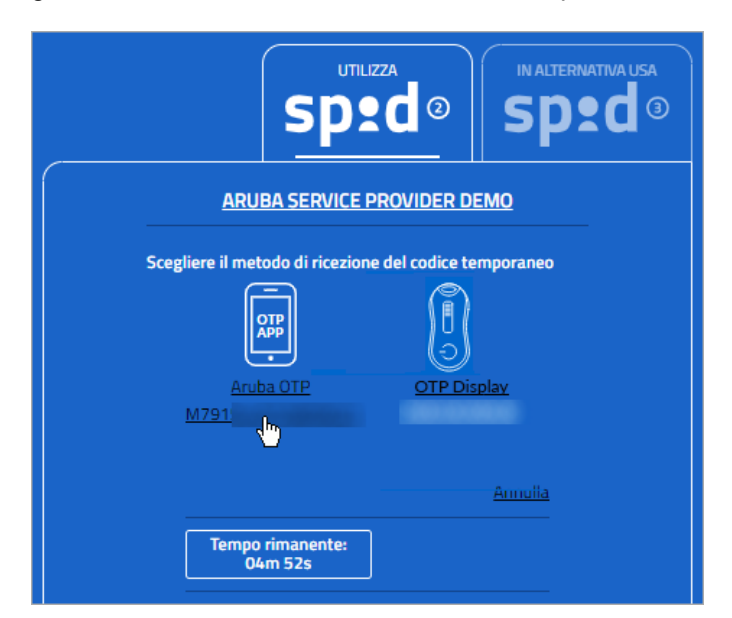

Digitare il codice OTP generato con il dispositivo scelto:

- con app Aruba OTP il codice è visibile sul proprio smartphone o tablet;
- con OTP Display il codice è visibile sul display del proprio dispositivo fisico tenendo premuto il pulsante rosso.

Cliccare su **Entra con SPID**. Inserendo il flag alla voce Mostra OTP il codice è visibile in chiaro:

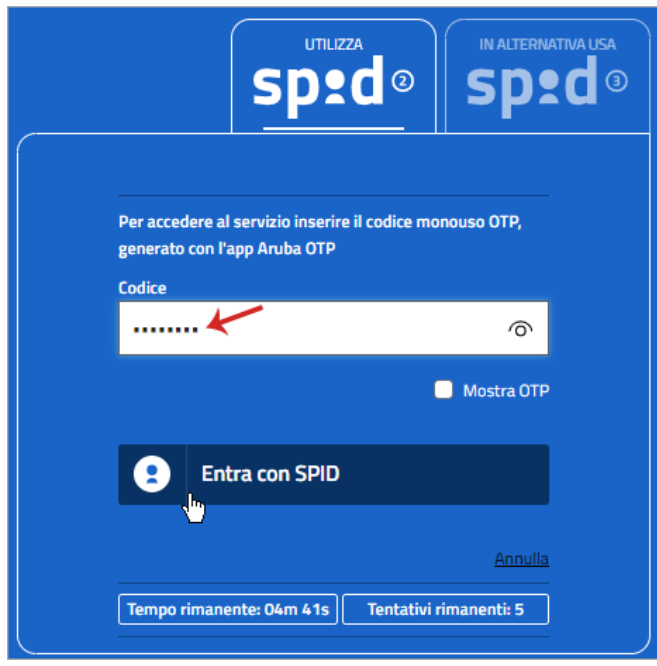

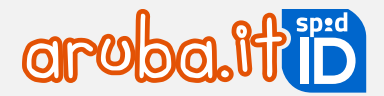

Se si digita un **codice OTP errato**, in basso al centro è visibile il messaggio "*Verifica OTP Spid fallita*". In questo caso occorre verificare che per l'app Aruba OTP data e ora siano impostati in modalità automatica ed eventualmente sincronizzare il dispositivo (mobile o fisico).

Il sistema mostra i dati dell'intestatario e il codice identificativo SPID. Controllarne la correttezza e cliccare su **Autorizza** per accedere al portale.

### **Accesso ai servizi online di PA e privati con Livello 3: Smart Card o Firma Digitale Remota Aruba**

Per accedere ai servizi online della Pubblica Amministrazione e dei privati aderenti con **SPID Livello 3**, collegarsi al sito desiderato, individuare la pagina di autenticazione tramite SPID e cliccare su **Entra con SPID**.

Si apre un menu a tendina con l'elenco di tutti gli identity provider del servizio, selezionare **Aruba ID**:

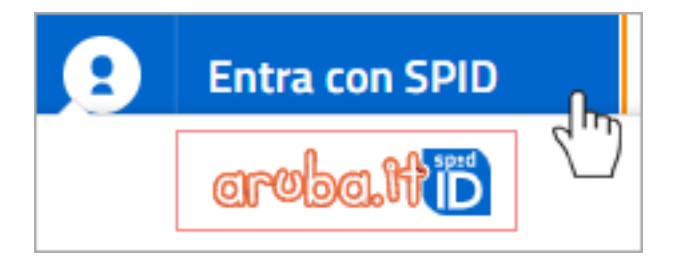

Scegliere In alternativa usa Spid ③. Si visualizza la seguente schermata, su cui scegliere il livello 3 associato alla propria identità SPID:

- smart card (nel caso sia stata associata la tessera sanitaria o CNS o la Firma Digitale Aruba);
- Firma Remota Aruba.

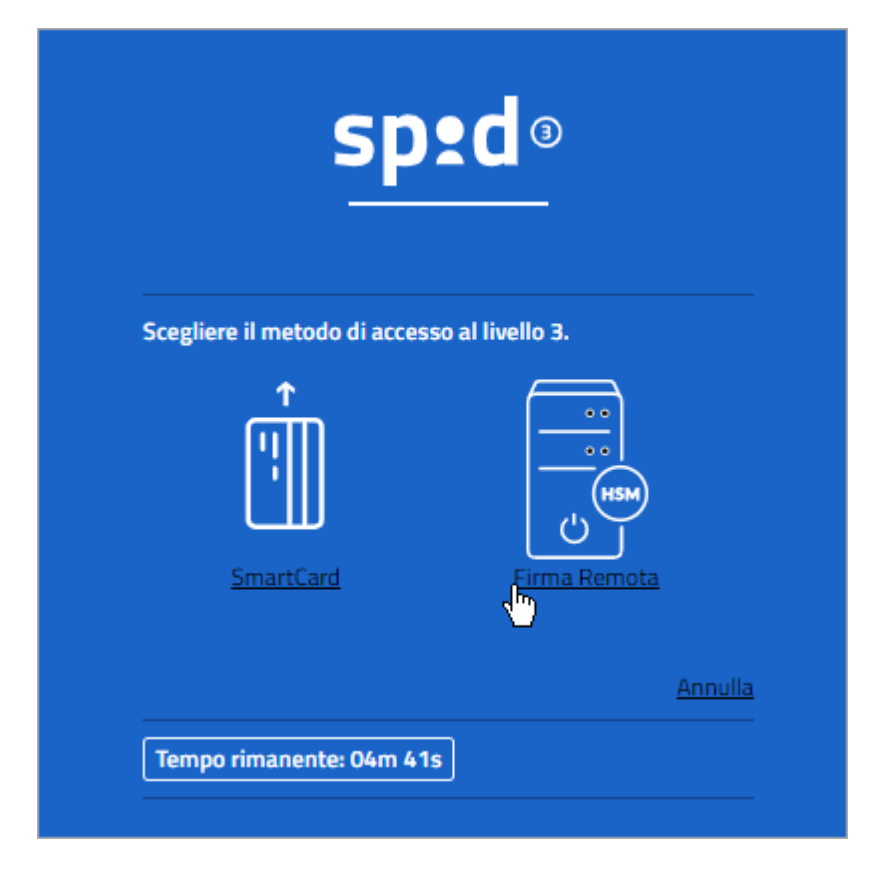

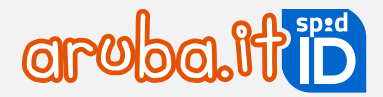

A questo punto la procedura è diversa a seconda della credenziale selezionata. Di seguito i dettagli:

Accesso con Livello 3 con Firma Digitale e/o tessera sanitaria con CNS

Selezionando Smart Card allo step precedentemente indicato, si visualizza la schermata sotto indicata. cliccare su **Entra con SPID**:

Prima di proseguire verificare di aver collegato a una presa USB del pc, in base al dispositivo in proprio possesso:

- [Aruba Key;](https://guide.pec.it/soluzioni-firma-digitale/firma-digitale/utilizzo-dispositivi.aspx)
- [token e/o lettore con smart card](https://guide.pec.it/soluzioni-firma-digitale/firma-digitale/utilizzo-dispositivi.aspx) (in formato SIM e/o carta di credito);
- tessera Sanitaria con CNS tramite lettore, e di essere in possesso del codice PIN rilasciato in fase di attivazione della stessa.

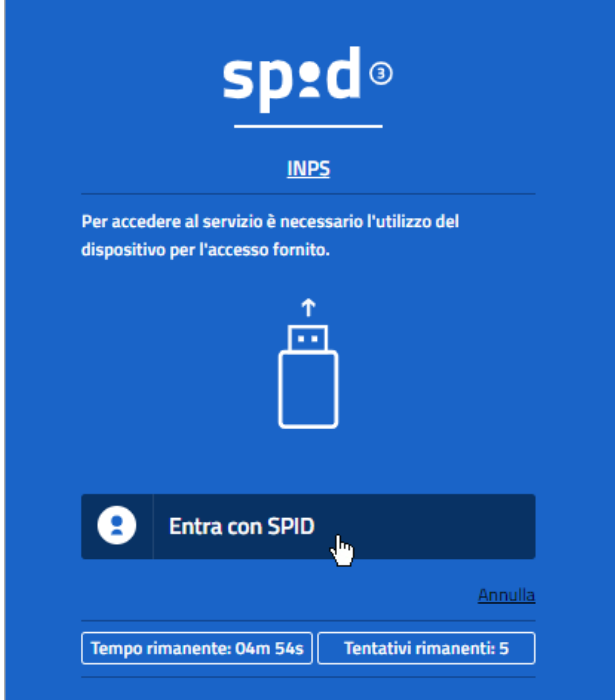

Selezionare il certificato da utilizzare per l'autenticazione e cliccare su **Ok** (nel caso in cui il sistema non riconosca il certificato cliccare [qui](https://guide.pec.it/spid/faq/faq-spid.aspx#a_1502435037095) per visionare le possibili causa del problema):

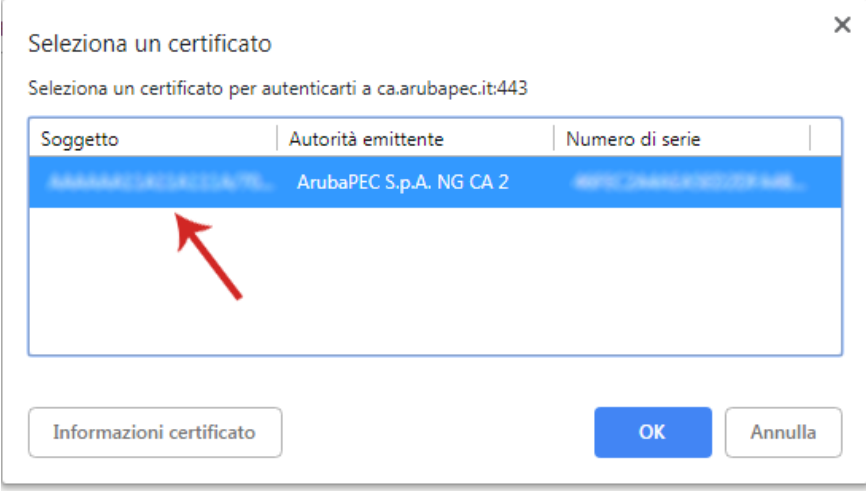

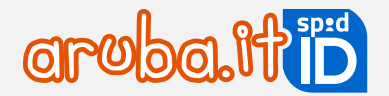

Digitare il **PIN** della Smart Card **e/o** della tessera sanitaria con CNS:

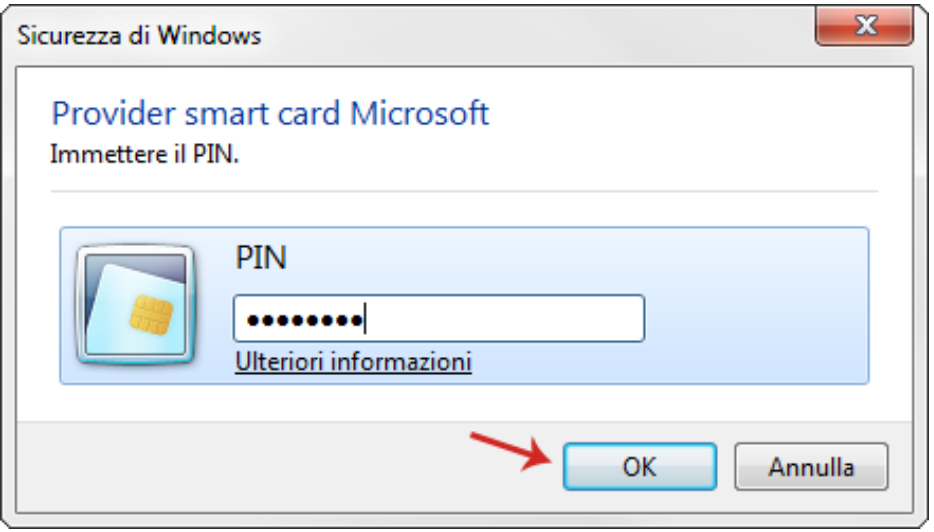

Il sistema mostra i dati dell'Intestatario e il codice Identificativo SPID. Controllarne la correttezza e cliccare su **Autorizza** per accedere al portale.

### Accesso con SPID L3 e Firma Remota

Selezionando **Firma Remota** allo step precedentemente indicato, si visualizza la schermata sotto indicata dove inserire:

- nome utente di Firma Remota;
- password. Inserire il flag su Mostra Password per visualizzarla in chiaro;

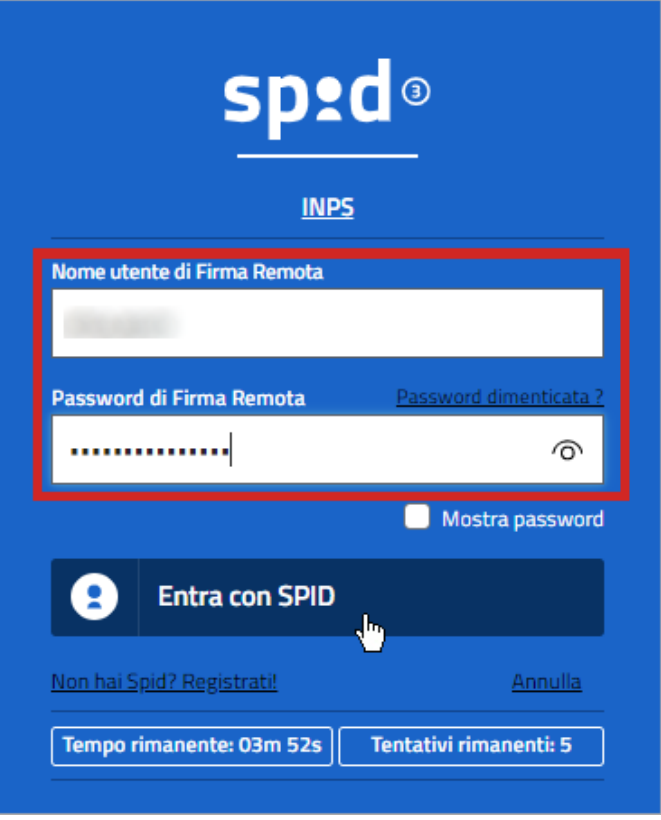

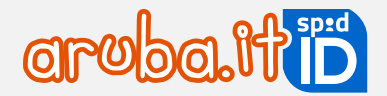

L'autenticazione ai portali va eseguita in un determinato lasso di tempo (visibile in corrispondenza del campo **Tempo rimanente** in basso) e si hanno a disposizione un massimo di 5 tentativi (visibili in corrispondenza del campo **Tentativi rimanenti in basso**. Per ogni autenticazione errata diminuisce il numero di tentativi visibili).

Si visualizza la schermata su cui digitare un codice OTP generato con il dispositivo di Firma Remota. Dichiarare di essere consapevole della validità legale della firma apposta flaggando l'opzione.

Cliccare su **Entra con SPID**:

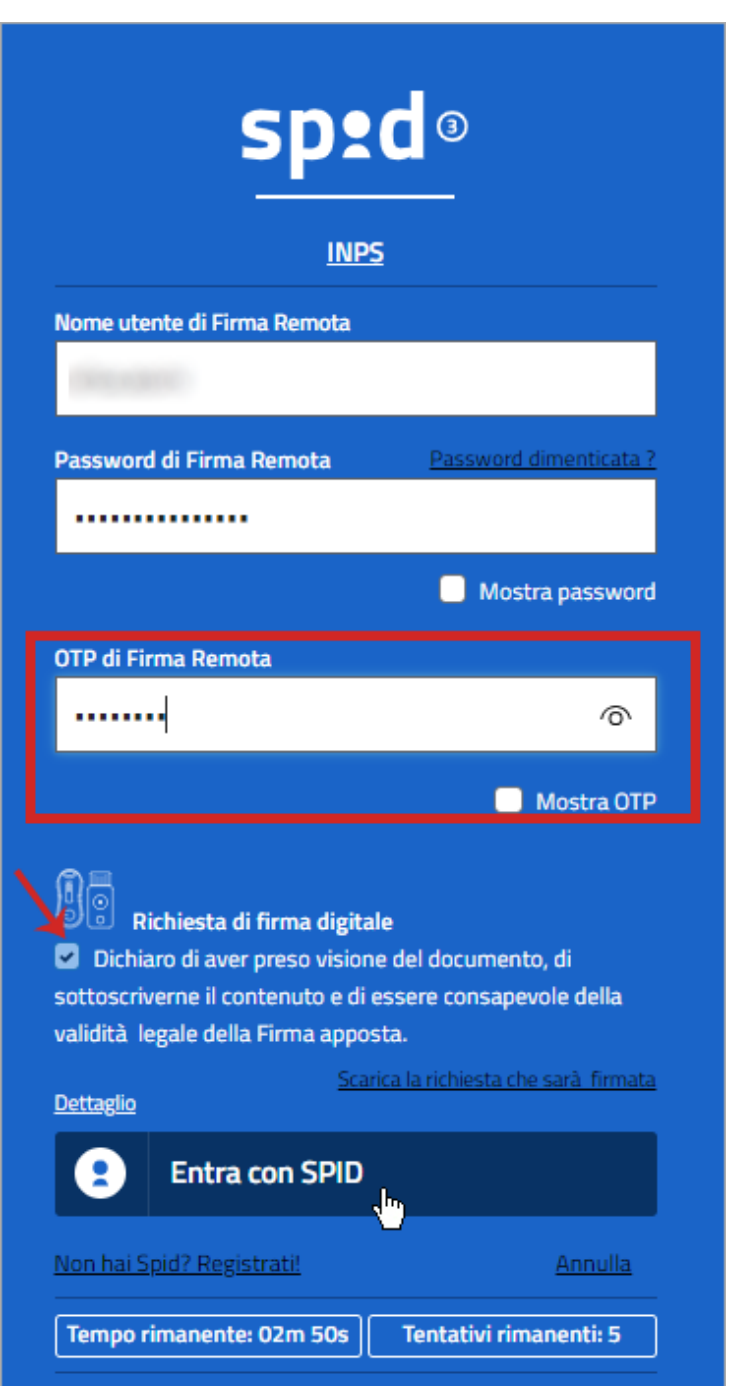

Il sistema mostra i dati dell'Intestatario e il codice Identificativo SPID. Controllare la correttezza e cliccare su **Autorizza** per accedere al portale.

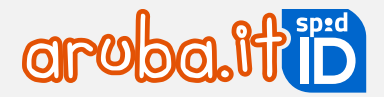

## **Sospensione SPID e livelli di sicurezza**

La sospensione dell'identità digitale comporta un blocco della stessa della durata di 30 giorni. L'operazione è reversibile, in ogni momento si può eseguire il ripristino di SPID ARUBA ID. Di seguito le procedure di sospensione dell'Identità stessa.

### **Sospensione SPID**

Per sospendere SPID e i livelli di sicurezza (Livello 1, Livello 2, Livello 3) associati, accedere a [selfcarespid.aruba.it](https://selfcarespid.aruba.it/#/login) inserendo il nome utente SPID, relativa password e la credenziale più alta attiva (per approfondimenti consultare autenticarsi su [selfcare SPID;\)](#page-52-0).

Selezionare il pulsante **Sospendi Identità** in alto a destra della home page:

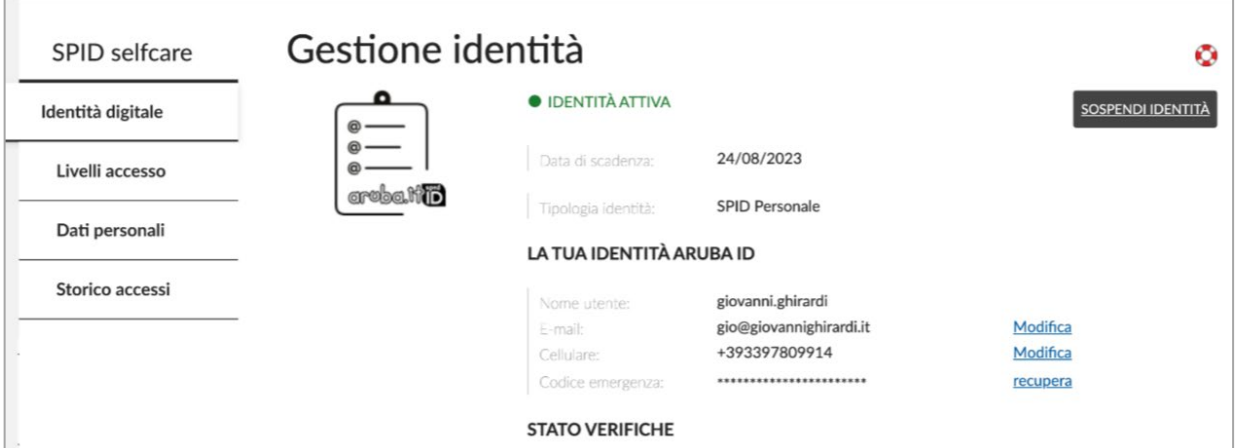

Inserire il codice di verifica quindi cliccare su **Procedi**:

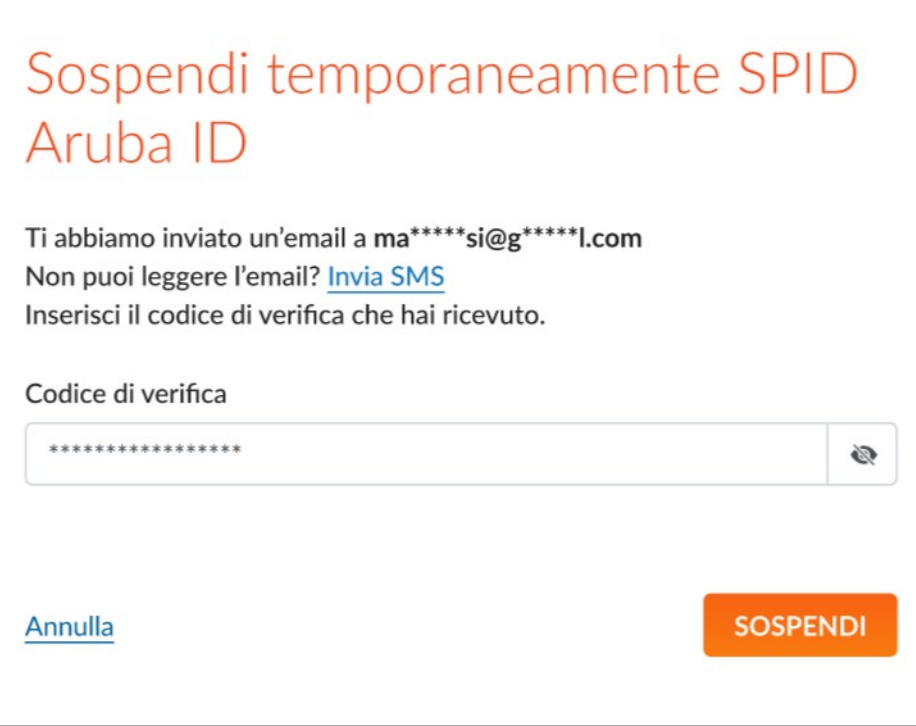

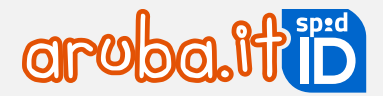

La sospensione è effettuata e si visualizza una schermata di riepilogo con le modalità per procedere ad eventuale [revoca](https://guide.pec.it/spid/sospensione-revoca-aruba-id/revoca.aspx) dell'identità digitale.

Se non si riesce a sospendere SPID tramite le indicazioni fornite, procedere con la **procedura alternativa con modulo**, come indicato nella [guida dedicata.](https://guide.pec.it/spid/sospensione-revoca-aruba-id/sospensione-per-sospetto-uso-fraudolento.aspx)

### **Sospensione livelli di sicurezza da selfcare**

Per sospendere un livello di sicurezza (L1, L2, L3) associato a SPID, accedere a [selfcarespid.aruba.it](https://selfcarespid.aruba.it/#/login) inserendo il nome utente SPID, relativa password e la credenziale più alta attiva:

Dal menu di sinistra scegliere la voce **Livelli accesso** quindi selezionare il pulsante **Sospendi** in corrispondenza del livello di sicurezza 1, 2 o 3 che si vuole sospendere:

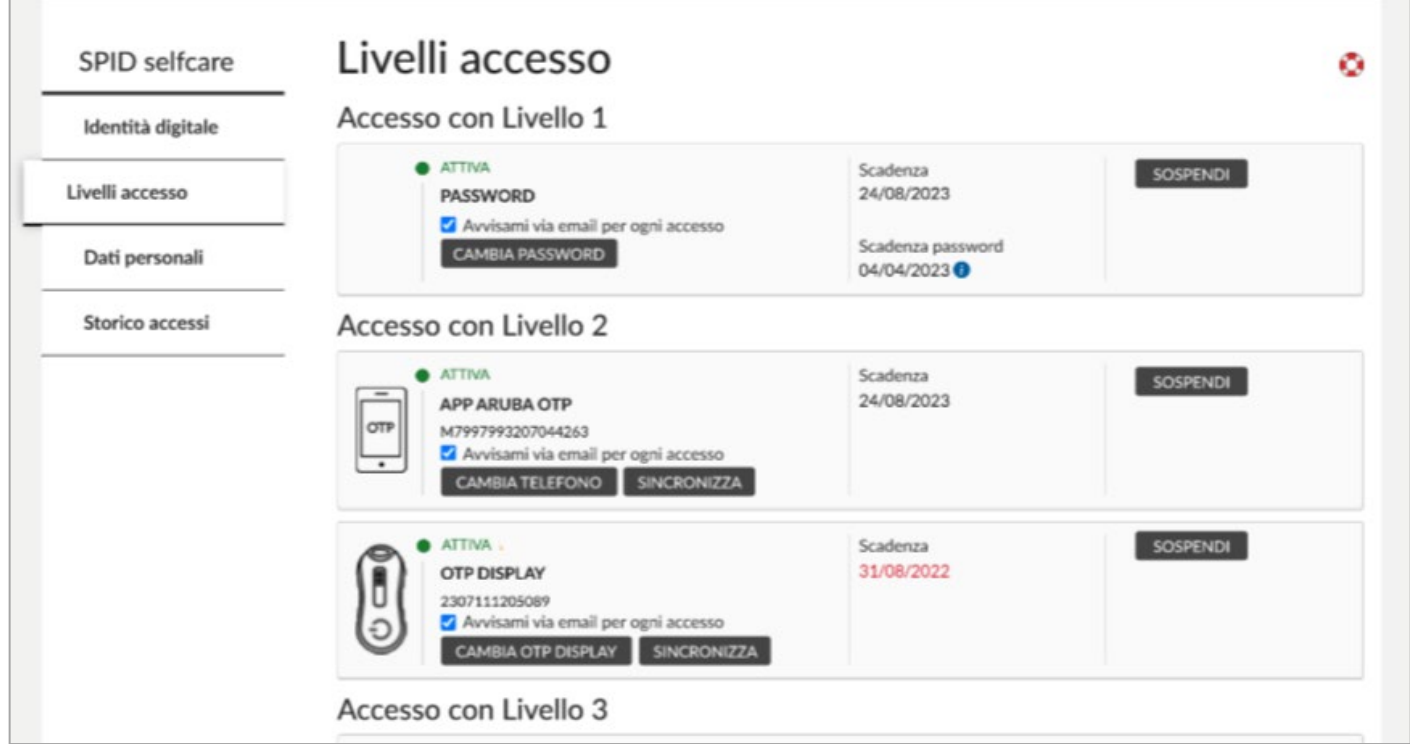

Il sistema chiede conferma dell'operazione.

### **Sospensione Livello 2 o 3 per accedere al self care**

L'accesso al selfcare SPID avviene con nome utente e password e il livello di sicurezza (L2 o L3) più alto attivo.

Se il **livello 2**, o il **livello 3**, indispensabile all'accesso **è stato smarrito** o **non è più funzionante**, è necessario seguire gli step di seguito indicati:

- sospendere il livello 2 o livello 3 non più disponibile, in fase di autenticazione al pannello;
- completata la sospensione del livello 2 o livello 3, accedere al pannello con nome utente e password;
- resettare il livello 2 o livello 3 smarrito e/o non più funzionante.

Per procedere, collegarsi su [selfcarespid.aruba.it](https://selfcarespid.aruba.it/#/login) e alla pagina visualizzata inserire:

- nome utente SPID;
- relativa password;

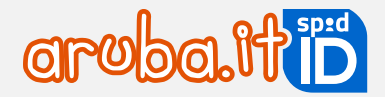

#### Cliccare su **Accedi**.

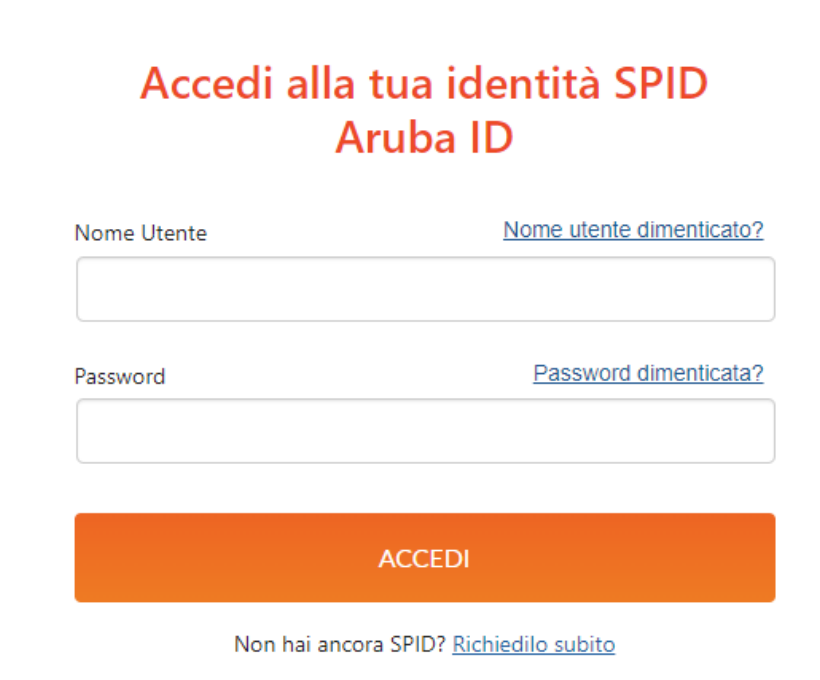

Si accede alla schermata su cui inserire il **livello 2 e livello 3** più alto attivato (ad esempio OTP fisico o livello 3 con Smart Card, CNS o Firma Remota). Cliccare su **Non puoi generare il codice** indicato in figura, per sospenderlo:

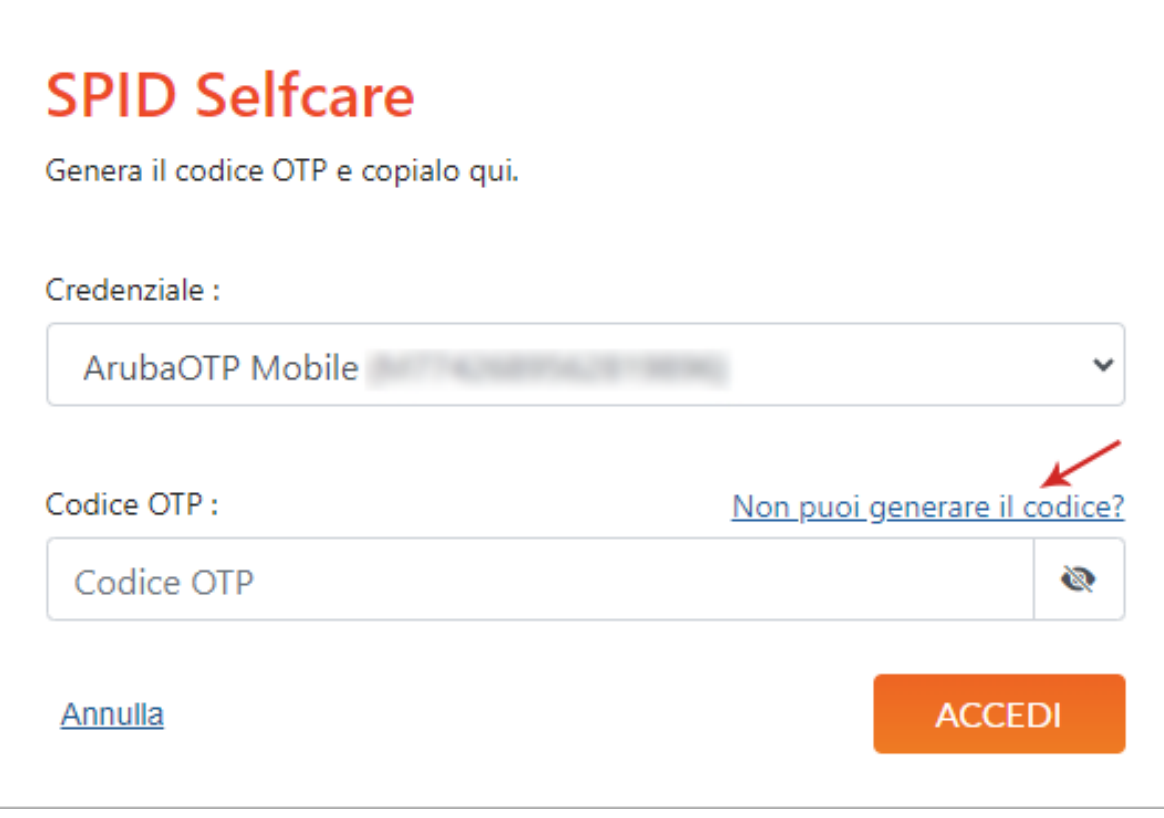

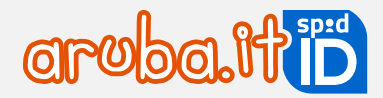

Scegliere dove ricevere il codice di verifica e clicare su **Invia codice**:

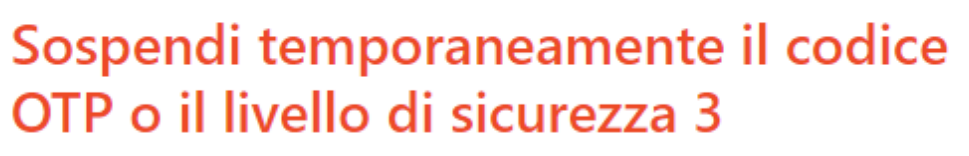

Sospendendo il codice OTP o livello di sicurezza 3 non sarà possibile accedere ai siti come INPS, INAIL, Agenzia delle Entrate, con il tuo SPID. Potrai sempre accedere al selfcare SPID inserendo il tuo nome utente + password.

**Callers Rate Trans** 

**Invia Codice** 

Dove vuoi ricevere il codice di verifica?

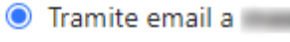

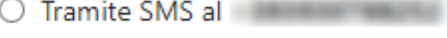

Torna alla login

Inserire il codice ricevuto e cliccare **Prosegu**i:

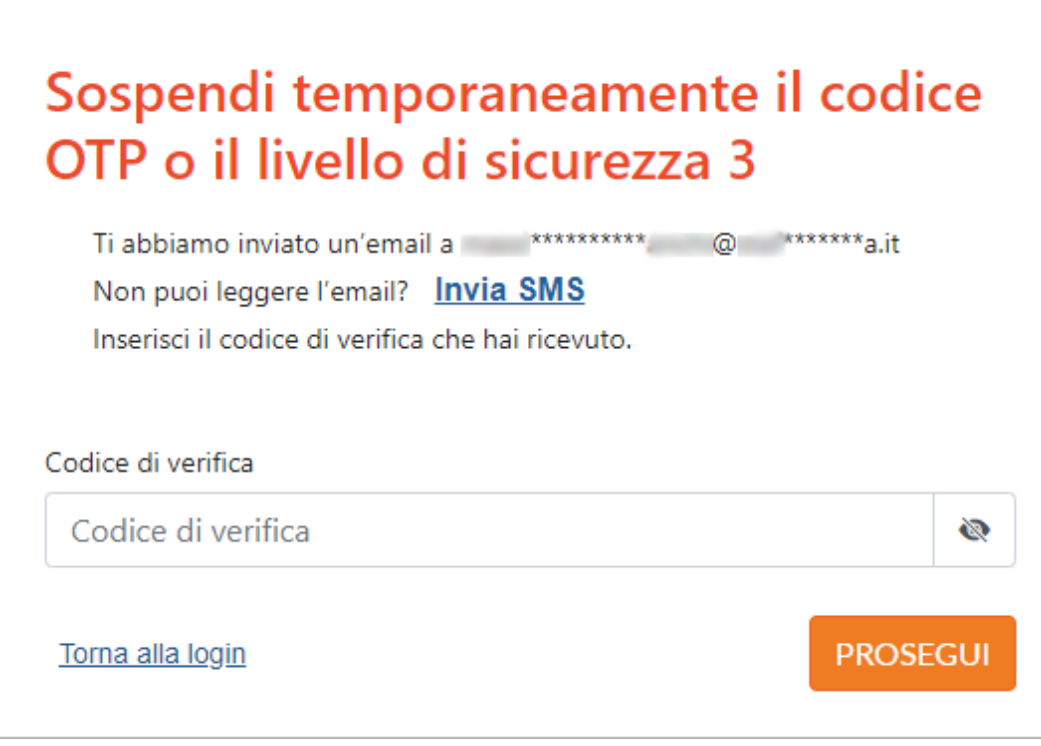

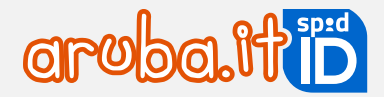

Se il codice è corretto si ottiene conferma della sospensione:

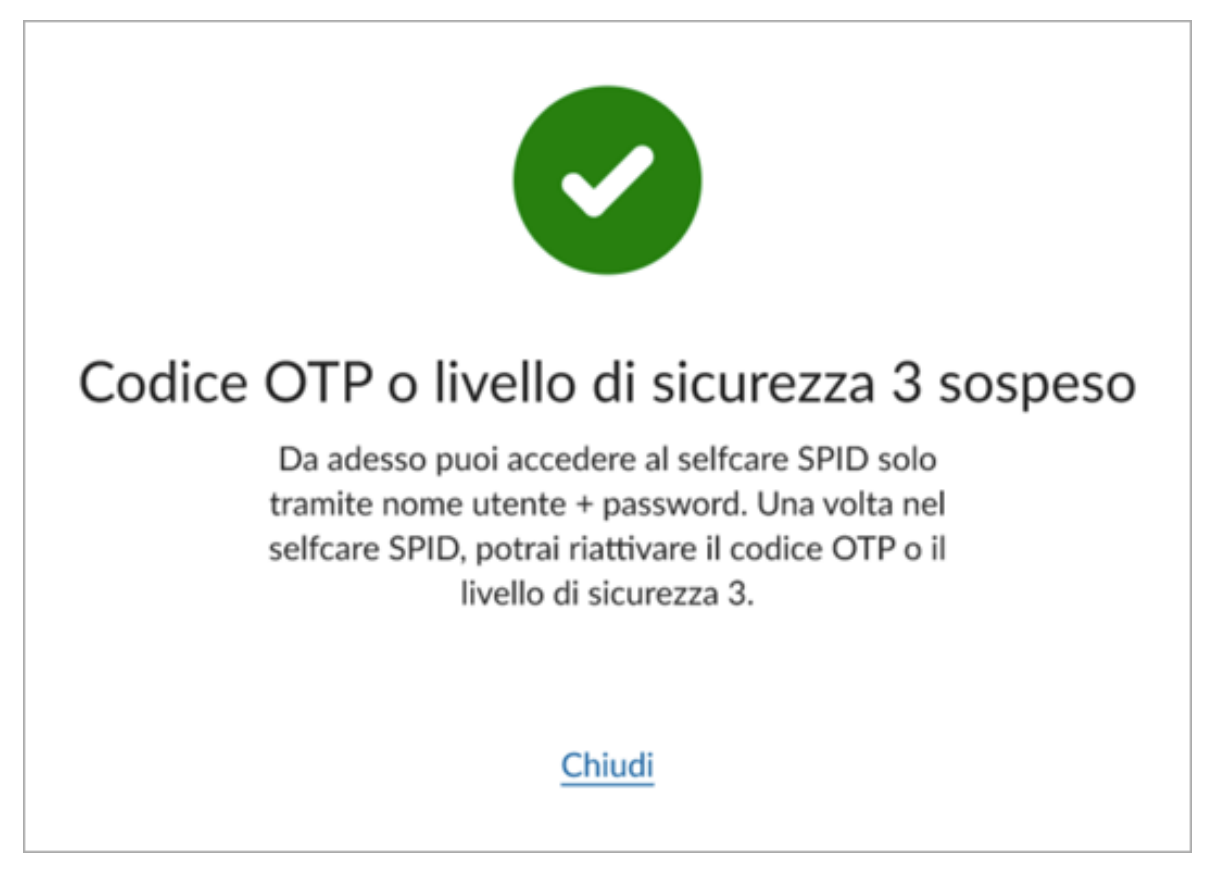

Cliccando **Chiudi** si torna alla pagina di autenticazione del selfcare SPID ed è possibile accedere con nome utente e relativa password (se è stato sospeso il livello 2) oppure con livello 2 (se è stato sospeso il livello 3).

Dopo l'accesso a selfcare SPID, si visualizza **Sospesa** in corrispondenza del livello 2 o livello 3 sospeso. Per la riattivare il livello 2 e livello 3 precedentemente sospese consultare la [guida dedicatao](https://guide.pec.it/riattivare-livelli-2-3-sospesi-spid.aspx) consultare l'ultima sezione di questa guida.

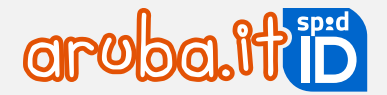

### **Sospendere SPID senza password**

Il **blocco di emergenza** equivale alla sospensione di SPID, ma può essere eseguito da una [pagina dedicata](https://selfcarespid.aruba.it/#/block/step/1) quando non si è in possesso della password di SPID. Inserire **nome utente** e **codice fiscale/partita IVA**, scegliere il canale per ricevere il codice di verifica e cliccare **Invia codice**:

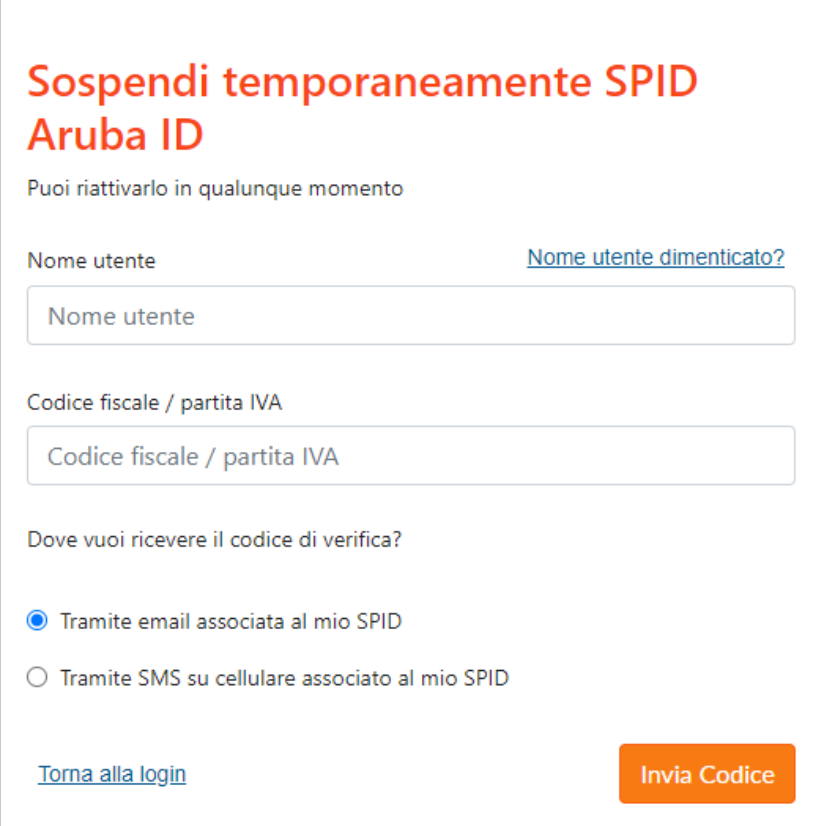

Inserire il **codice di verifica** e cliccare **Prosegui**:

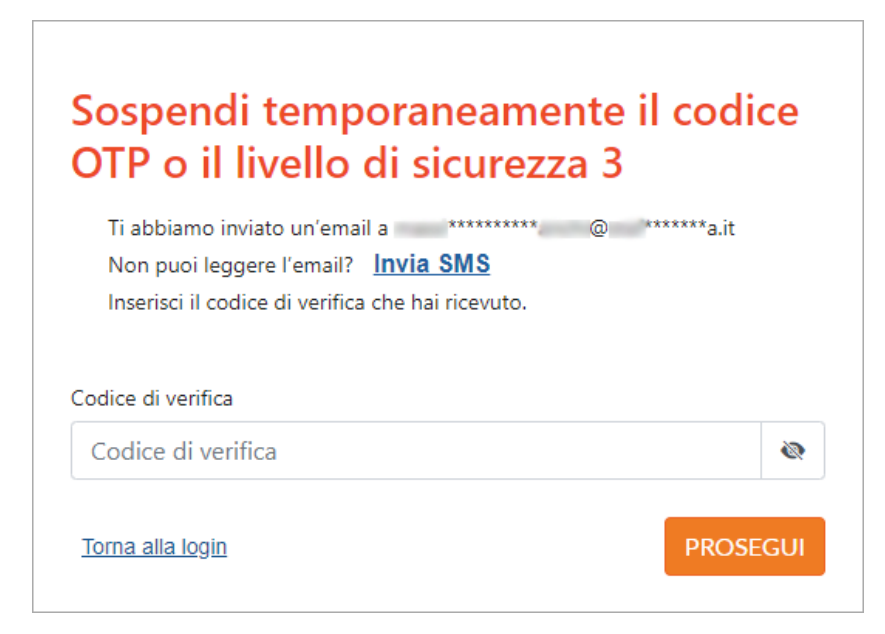

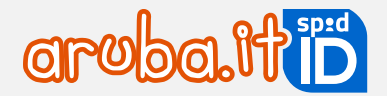

Se il codice è corretto si ottiene conferma della sospensione:

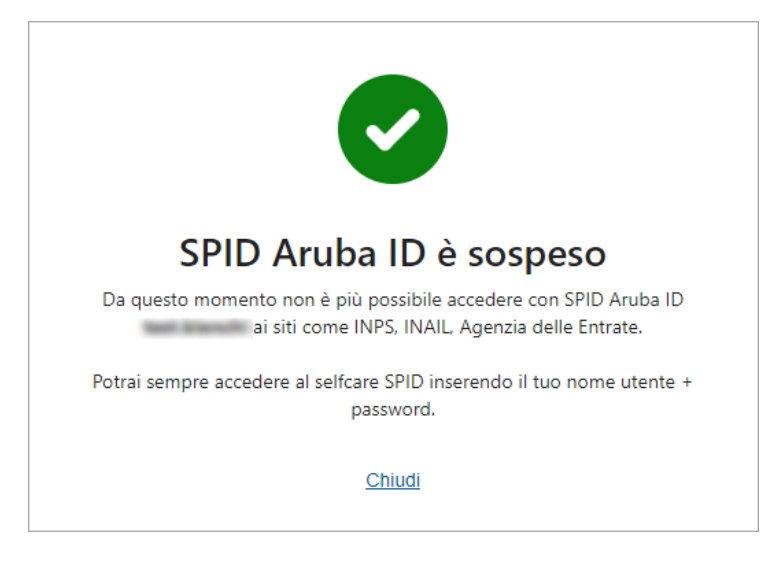

Cliccando **Chiudi** si torna alla pagina di autenticazione del selfcare SPID ed è possibile accedere con nome utente e relativa password (se è stato sospeso il livello 2) oppure con livello 2 (se è stato sospeso il livello 3).

Dopo l'accesso su selfcare SPID, si visualizza **Sospesa** in corrispondenza del livello 2 o livello 3 sospeso.

#### **Riattivare livelli di sicurezza da selfcare**

Per riattivare un livello di sicurezza (L1, L2, L3) associato a SPID, accedere a [selfcarespid.aruba.it](https://selfcarespid.aruba.it/#/login) inserendo il nome utente SPID, relativa password e la credenziale più alta attiva.

Dal menu di sinistra scegliere la voce **Livelli accesso**, che viene indicata in rosso, quindi selezionare il pulsante **Attiva** in corrispondenza del livello di sicurezza L1, L2 o L3 che si vuole riattivare (l'esempio di seguito riportato a puro titolo esemplificativo si riferisce a SPID Personale, Livello 2 con app Aruba OTP):

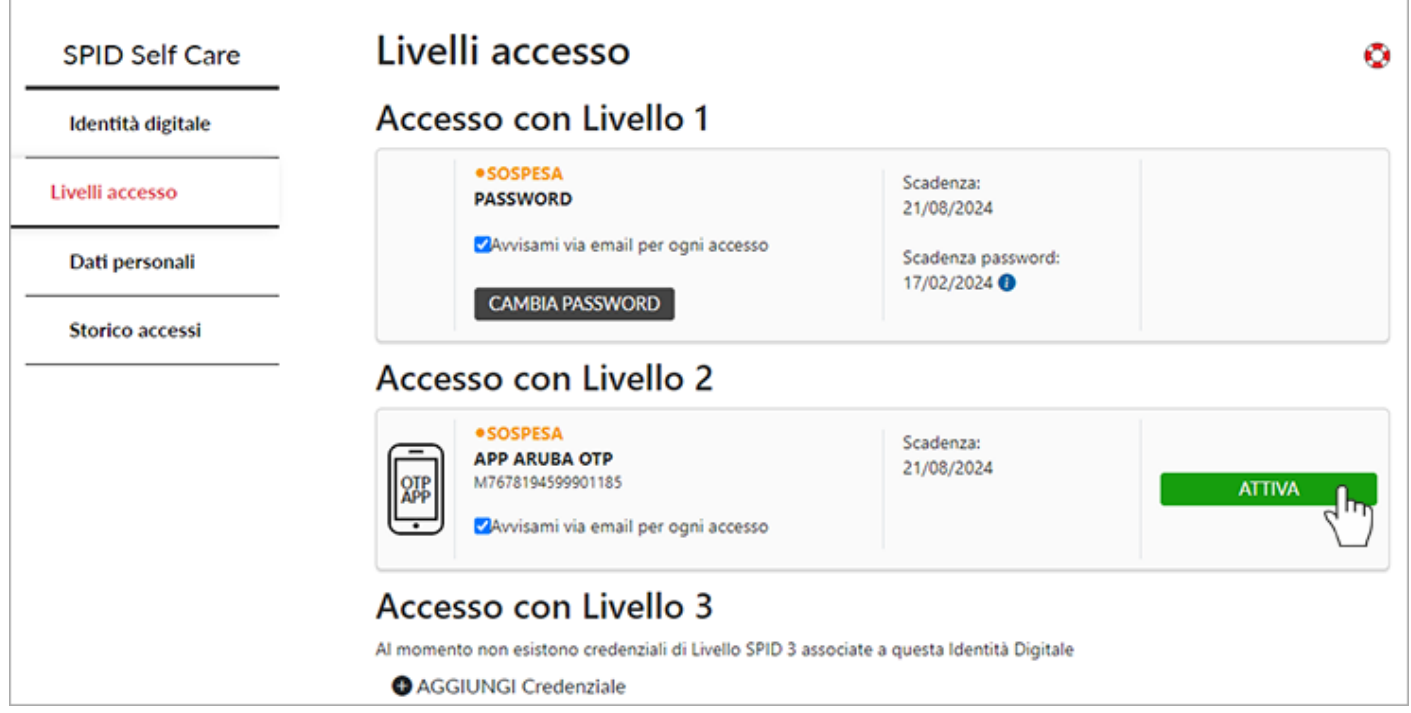

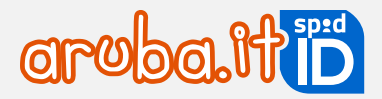

## **10 Revoca SPID**

Per **chiedere la revoca di SPID** e di tutti i livelli associati occorre inviare ad Aruba specifica richiesta secondo le modalità sotto elencate.

È possibile scaricare il modulo di revoca precompilato da **selfcare SPID**. Per procedere:

- 1. sospendere SPID cliccando in alto a destra nella homepage del selfcare **Sospendi idendità**;
- 2. scegliere dove ricevere il codice di verifica tra email e SMS;
- 3. inserire il codice ricevuto quando richiesto
- 4. cliccare su **Scarica il modulo di revoca** per scaricare in locale il modulo precompilato:

1 IDENTITÀ 2 VERIFICA 3 ESITO

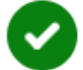

# SPID Aruba ID è sospeso

Da questo momento non è più possibile accedere con SPID Aruba ID marco.rossi ai siti come INPS, INAIL, Agenzia delle Entrate.

#### Vuoi revocare definitivamente l'identità?

Con la revoca, il tuo SPID Aruba ID verrà cancellato in modo definitivo e non sarà più riattivabile.

Revoca con firma digitale o remota

- · Scarica il modulo di revoca
- · Compilalo e apponi la firma digitale o remota
- · Invia un'email a assistenza.spid@arubapec.it con il modulo di revoca compilato e firmato

Revoca tramite PEC

- · Scarica il modulo di revoca
- · Compilalo e apponi la firma autografa (scritta a mano)
- · Invia un'email PEC a assistenza.spid@arubapec.it con modulo di revoca compilato e firmato + documenti d'identità del titolare

Se hai subìto un furto di identità o sospetti un uso fraudolento, allega anche la denuncia effettuata presso le autorità giudiziarie.

Revoca tramite PEC

### Non hai firma digitale, remota o PEC?

SPID Aruba ID verrà revocato automaticamente tra 24 mesi.

Chiudi
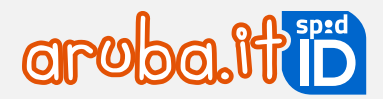

Per chiedere la revoca è indispensabile possedere una firma digitale o un indirizzo PEC. Se sprovvisti, attendere la revoca automatica dopo due anni di inutilizzo dell'identità.

Di seguito sono indicate le modalità di invio previste, è sufficiente sceglierne una:

# **Invio del modulo di revoca tramite PEC**

Inviare la seguente documentazione da una casella di posta elettronica certificata all'email [assistenza.spid@arubapec.it.](mailto:assistenza.spid@arubapec.it)

1. [modulo di Revoca/Sospensione](https://guide.pec.it/files/pdf/modulo-revoca-e-sospensione-spid.pdf) debitamente compilato e sottoscritto da:

- titolare dell'identità in caso di SPID Personale o Professionale;
- legale rappresentante in caso di SPID Aziendale;
- genitore in caso di SPID Minore.

2. scansione fronte retro del documento di riconoscimento (carta d'identità o patente o passaporto) del:

- titolare dell'identità in caso di SPID Personale o Professionale;
- legale rappresentante in caso di SPID Aziendale;
- genitore in caso di SPID Minore.
- 3. tessera sanitaria in corso di validità del:
	- titolare dell'identità in caso di SPID Personale o Professionale;
		- legale rappresentante in caso di SPID Aziendale;
	- genitore in caso di SPID Minore.

In assenza della tessera sanitaria: **scansione fronte retro del tesserino del codice fiscale** che nel retro riporta il "numero di identificazione della tessera" (figura 1). Se sprovvisto anche del tesserino del codice fiscale (a causa di smarrimento, furto, deterioramento, illeggibilità, rif.: Avviso n. 7 ed Avviso n.17), il cittadino ne potrà fare richiesta all'Agenzia delle Entrate, in tal caso verrà utilizzato il **certificato di attribuzione del codice fiscale** (figura 2). Il certificato di attribuzione del codice fiscale rilasciato dall'Agenzia delle Entrate:

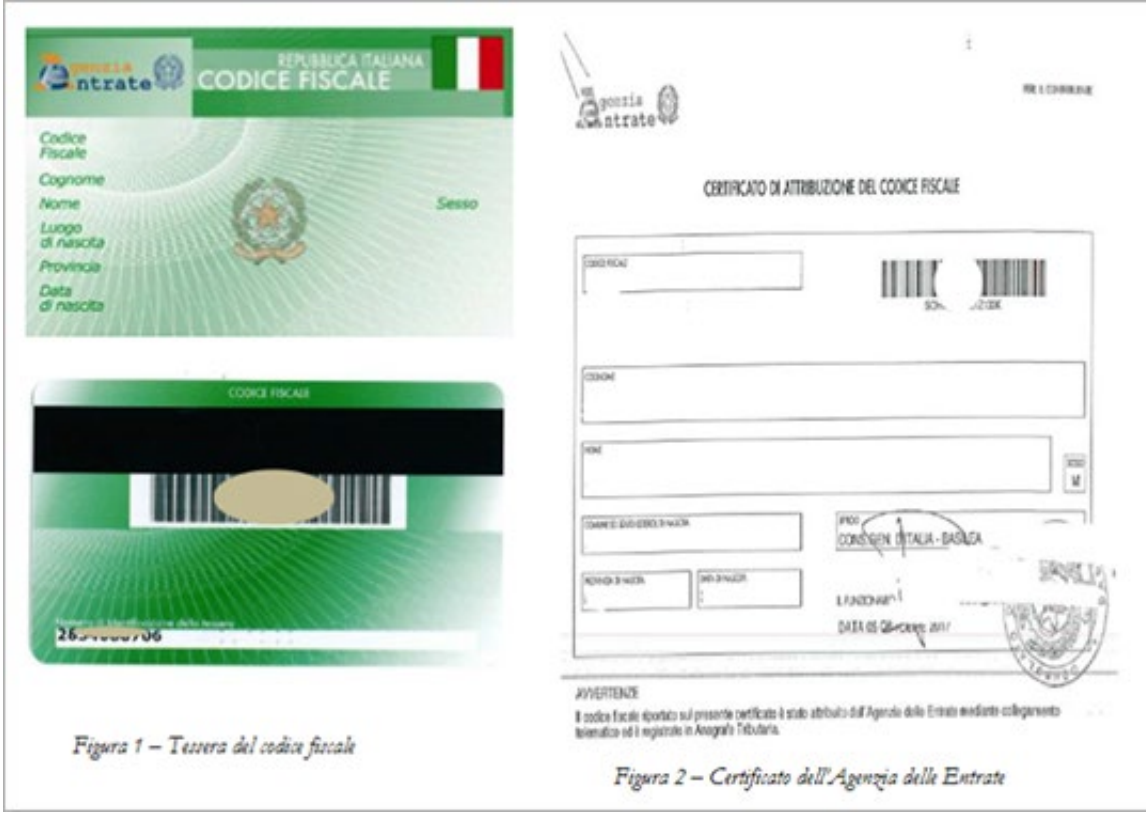

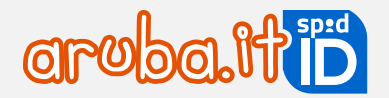

Inoltre, in caso di **SPID Minore** nel modulo di revoca devono essere inseriti:

- dati anagrafici del genitore;
- username e\o ID SPID del minore.

# **Invio del modulo di revoca firmato digitalmente**

Inviare il [modulo di Revoca/Sospensione](https://guide.pec.it/files/pdf/modulo-revoca-e-sospensione-spid.pdf) all'email [assistenza.spid@arubapec.it.](mailto:assistenza.spid@arubapec.it) Il modulo deve essere **debitamente compilato e sottoscritto con firma digitale o elettronica qualificata**, dal:

- titolare dell'identità in caso di SPID Personale o Professionale;
- legale rappresentante in caso di SPID Aziendale:
- genitore in caso di SPID Minore.

Inoltre, in caso di **SPID Minore** nel modulo di revoca devono essere inseriti:

- dati anagrafici del genitore;
- username e\o ID SPID del minore.

# **Richiesta Revoca per Mortis Causa**

Inviare il [modulo di Revoca/Sospensione](https://guide.pec.it/files/pdf/modulo-revoca-e-sospensione-spid.pdf) da una casella di posta elettronica certificata all'indirizzo PEC [assistenza.spid@arubapec.it](mailto:assistenza.spid@arubapec.it) debitamente compilato e sottoscritto dall'erede.

Nel modulo di revoca devono essere inseriti:

- dati anagrafici dell'erede (in particolare nel campo "Il sottoscritto" inserire il nome dell'erede che presenta e sottoscrive la richiesta di revoca dell'identità digitale);
- username e\o ID SPID dell'intestatario deceduto:
- motivazione: decesso dell'intestatario.

Il modulo deve essere inviato unitamente alla:

- dichiarazione sostitutiva di atto di notorietà (in forma libera e sottoscritta di pugno) da parte dell'erede;
- copia documento di riconoscimento in corso di validità, dell'erede;
- tessera sanitaria in corso di validità dell'erede (in assenza della tessera sanitaria fare riferimento a quanto indicato al paragrafo precedente di questa stessa guida utente).

### **Revoca automatica per mancato utilizzo**

#### **SPID è revocato se non si utilizza per 24 mesi**.

In caso di mancato utilizzo vengono inviate delle comunicazioni come di seguito riportate:

- **mancato utilizzo SPID**: è necessario effettuare almeno un accesso presso un service provider per mantenere l'identità digitale attiva entro i 24 mesi dall'ultimo accesso. Si consiglia di accedere, su [https://www.spid.gov.it/servizi,](https://www.spid.gov.it/servizi) e scegliere tra i diversi servizi abilitati, ed effettuare l'accesso con la propria ARUBA ID (per i dettagli visionare la [guida dedicata\)](https://guide.pec.it/spid/accesso-ai-servizi-online-con-aruba-id/pa-privati-con-credenziale-livello-sicurezza-2.aspx). Le comunicazioni sono inviate con cadenza a 90/60/30/10 e 1 giorno prima della data di scadenza, all'indirizzo email associato all'identità digitale;
- **avvenuta revoca per mancato utilizzo di SPID**: viene comunicata la revoca per mancato utilizzo, in quanto sono trascorsi 24 mesi dall'ultimo accesso, presso un service provider (es: INPS, Agenzia delle Entrate, ecc...). La comunicazione è inviata all'indirizzo email associato all'identità digitale.

74